# User Guide

### Vaisala CARBOCAP(R) Carbon Dioxide Probe GMP252

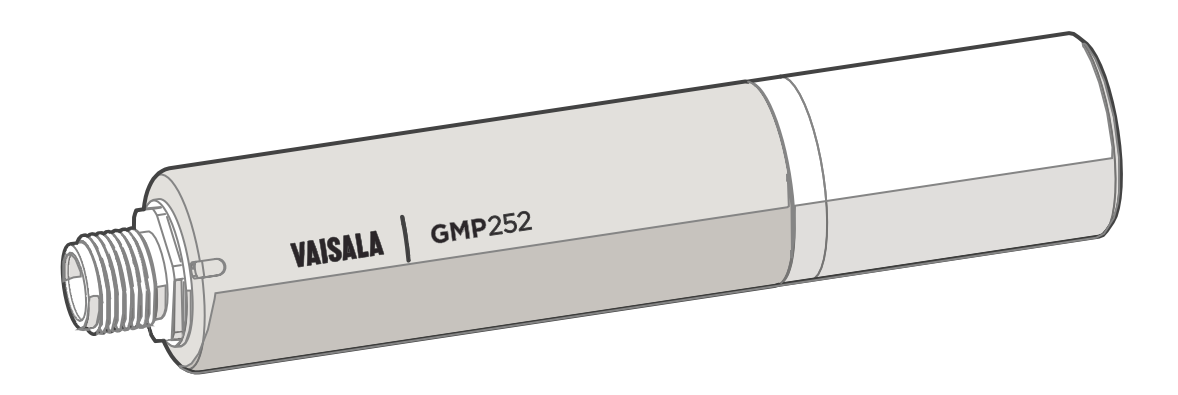

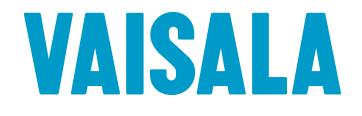

#### PUBLISHED BY

Vaisala Oyj Street address: Vanha Nurmijärventie 21, FI-01670 Vantaa, Finland Mailing address: P.O. Box 26, FI-00421 Helsinki, Finland Phone: +358 9 8949 1 Fax: +358 9 8949 2227

Visit our Internet pages at [www.vaisala.com](http://www.vaisala.com/).

© Vaisala 2016

No part of this manual may be reproduced, published or publicly displayed in any form or by any means, electronic or mechanical (including photocopying), nor may its contents be modified, translated, adapted, sold or disclosed to a third party without prior written permission of the copyright holder. Translated manuals and translated portions of multilingual documents are based on the original English versions. In ambiguous cases, the English versions are applicable, not the translations.

The contents of this manual are subject to change without prior notice.

Local rules and regulations may vary and they shall take precedence over the information contained in this manual. Vaisala makes no representations on this manual's compliance with the local rules

and regulations applicable at any given time, and hereby disclaims any and all responsibilities related thereto.

This manual does not create any legally binding obligations for Vaisala towards customers or end users. All legally binding obligations and agreements are included exclusively in the applicable supply contract or the General Conditions of Sale and General Conditions of Service of Vaisala.

This product contains software developed by Vaisala or third parties. Use of the software is governed by license terms and conditions included in the applicable supply contract or, in the absence of separate license terms and conditions, by the General License Conditions of Vaisala Group.

#### **Table of Contents**

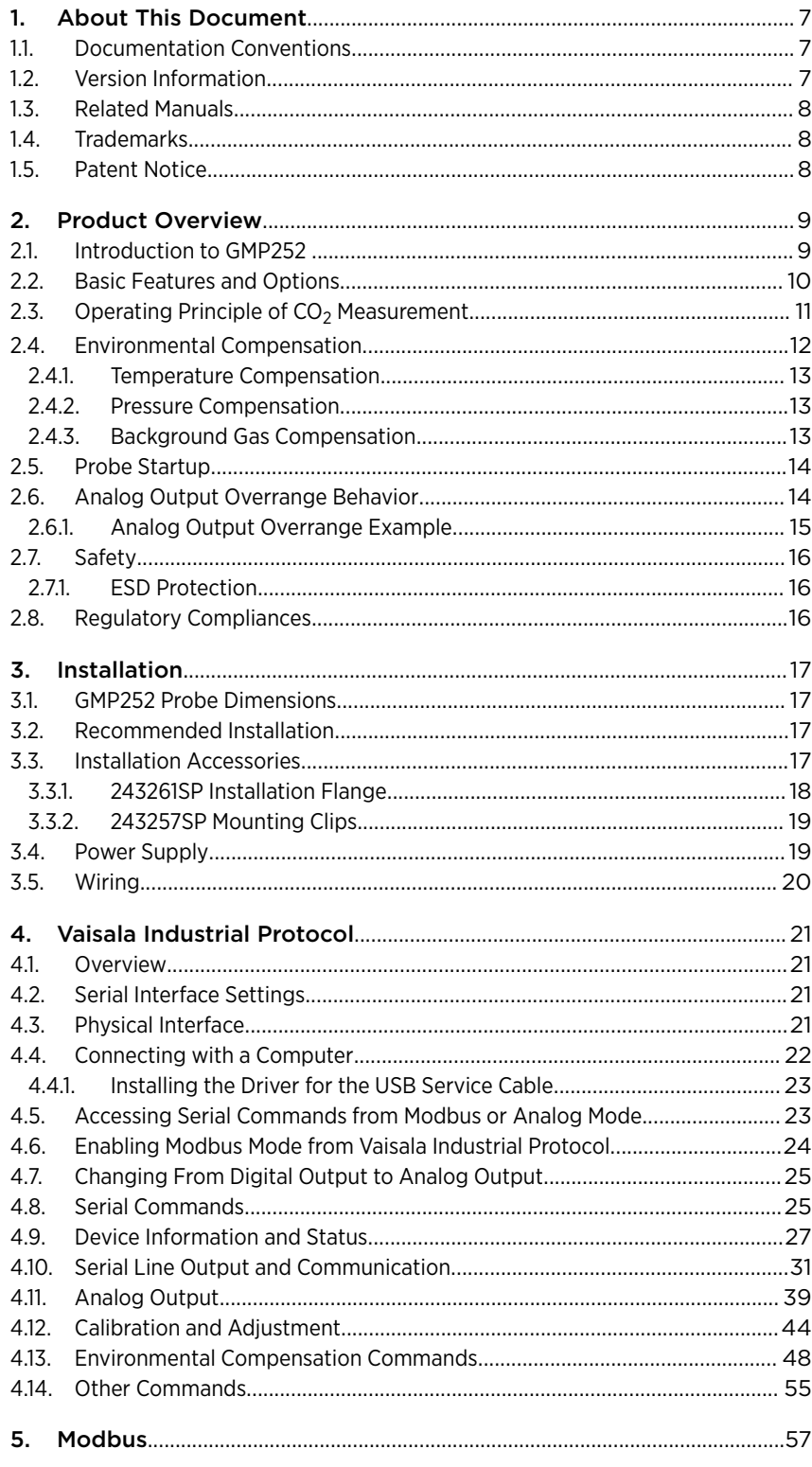

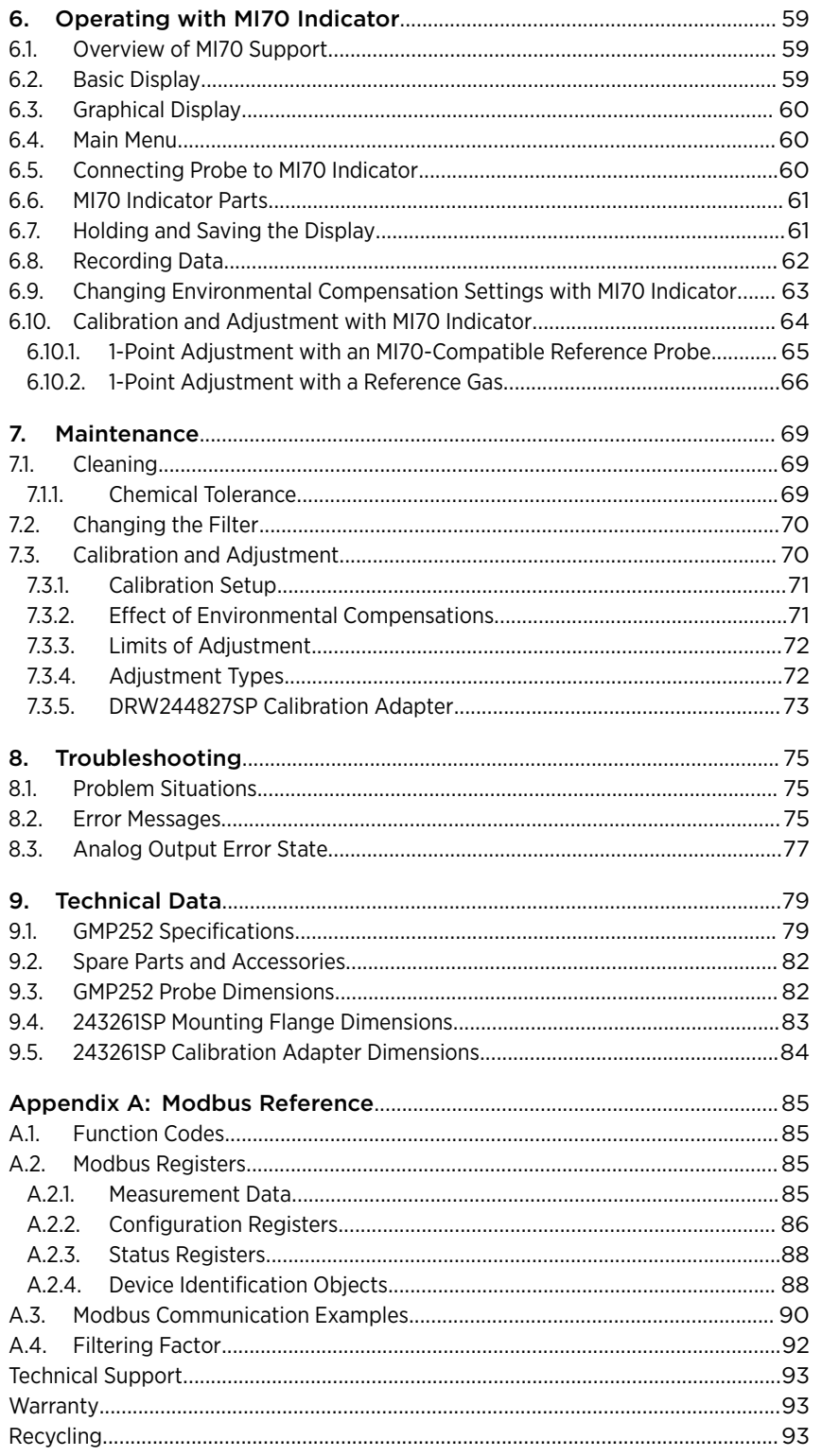

#### List of Figures

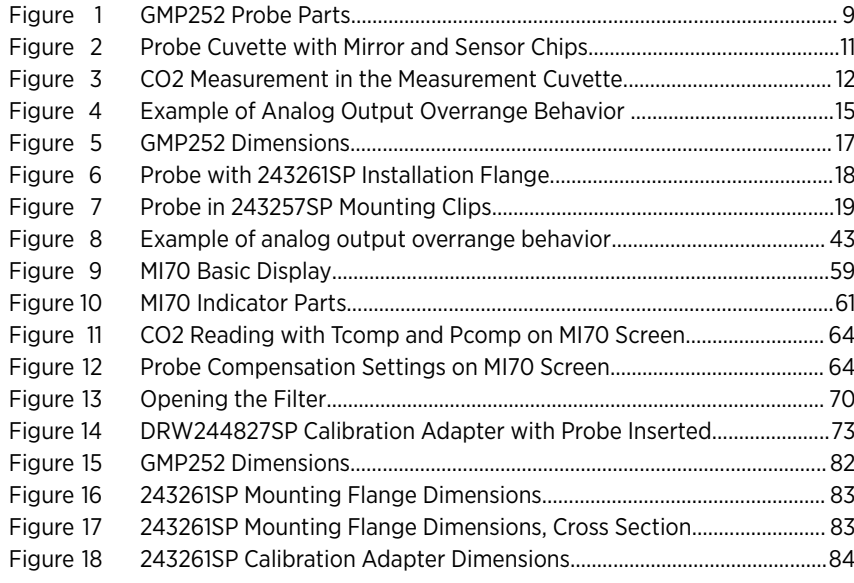

#### **List of Tables**

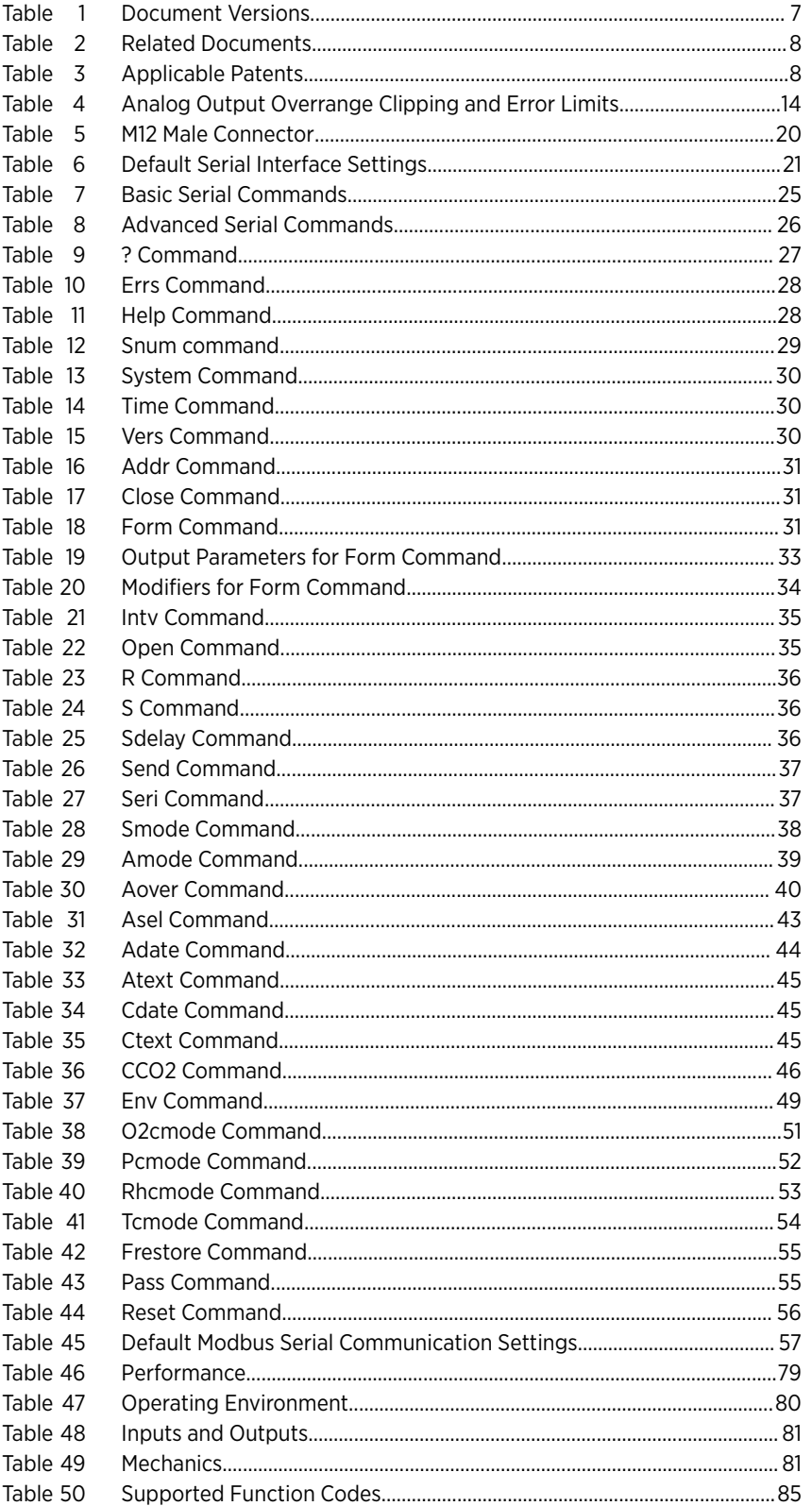

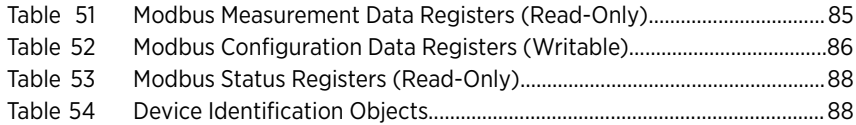

GMP252 User Guide M211897EN-A

6

# <span id="page-8-0"></span>1. About This Document

### 1.1. Documentation Conventions

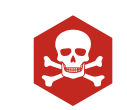

DANGER! alerts you to a fatal hazard. If you do not read and follow instructions carefully at this point, death will follow.

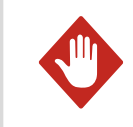

WARNING! alerts you to a serious hazard. If you do not read and follow instructions carefully at this point, there is a risk of injury or even death.

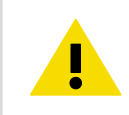

CAUTION! warns you of a potential hazard. If you do not read and follow instructions carefully at this point, the product could be damaged or important data could be lost.

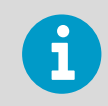

Note highlights important information on using the product.

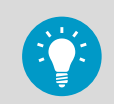

Tip gives information for using the product more efficiently.

### 1.2. Version Information

#### Table 1 Document Versions

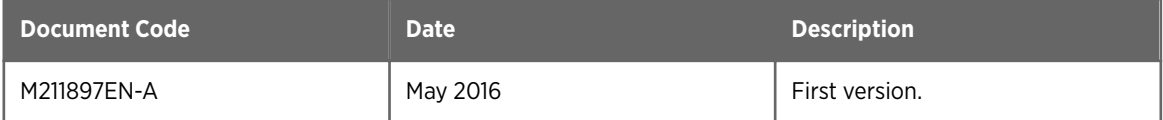

### <span id="page-9-0"></span>1.3. Related Manuals

#### Table 2 Related Documents

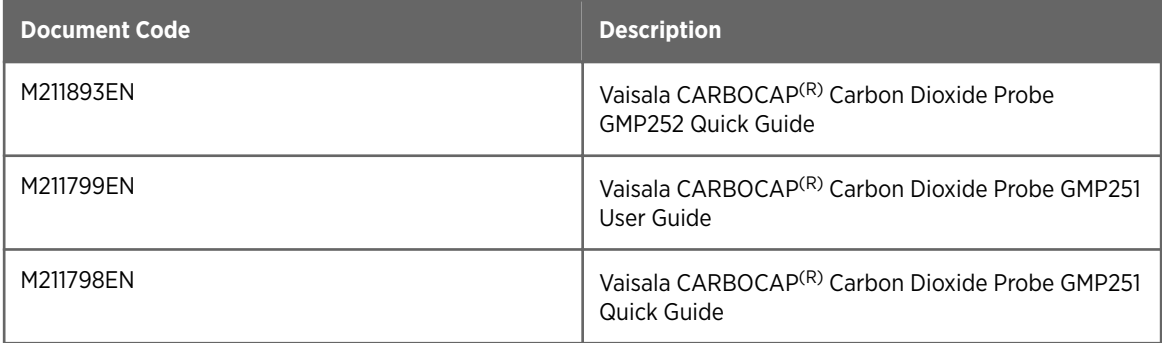

### 1.4. Trademarks

Vaisala<sup>(R)</sup> and CARBOCAP<sup>(R)</sup> are registered trademarks of Vaisala Oyj.

Windows<sup>(R)</sup> is either a registered trademark or trademark of Microsoft Corporation in the United States and other countries.

### 1.5. Patent Notice

This product is protected by the following patents and their corresponding national rights:

#### Table 3 Applicable Patents

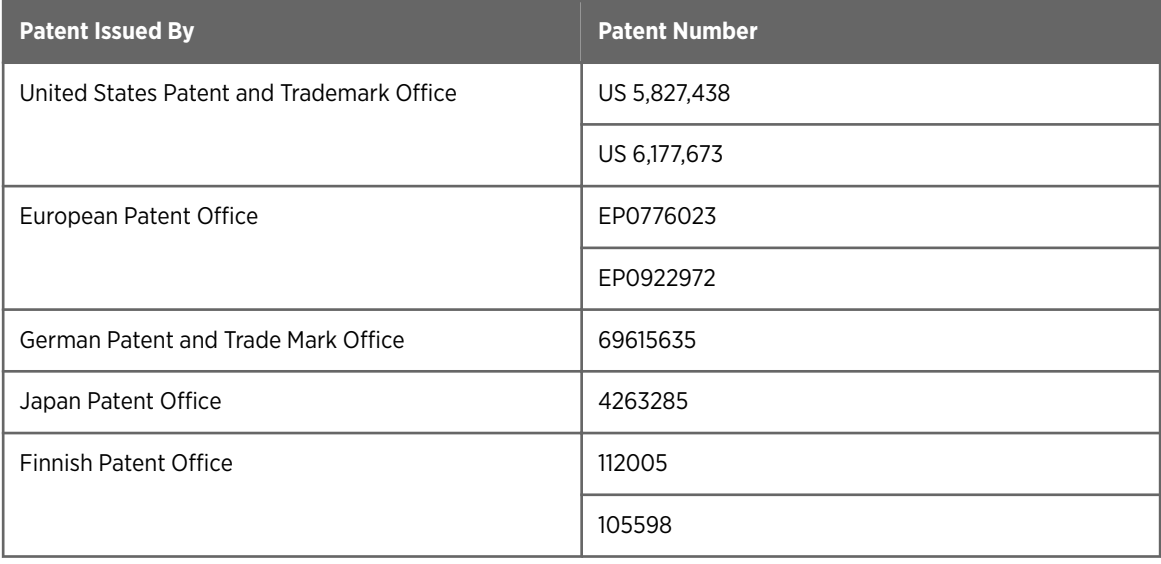

# <span id="page-10-0"></span>2. Product Overview

### 2.1. Introduction to GMP252

GMP252 is designed for CO<sub>2</sub> measurement in demanding applications that require reliable and accurate performance. The measurement range is 0 ... 10 000  $\mathsf{ppmCO}_2$  (measurements can be carried out in the 10 000 ... 30 000  ${\sf ppmCO}_2$  range with reduced accuracy).

The probe is based on Vaisala's patented 2nd generation CARBOCAP<sup>(R)</sup> technology and equipped with Vaisala's Microglow infrared light source. The probe is easy to install with a plug-in/plug-out M12 connection.

GMP252 is able to compensate for temperature, pressure and background gas. For temperature compensation purposes, the probe includes an internal temperature sensor that allows measurement compensation according to ambient temperature. As dust and most chemicals do not affect the measurement, and the effect of temperature, pressure and background gas can be compensated for, GMP252 can provide accurate and stable measurements in a wide range of applications.

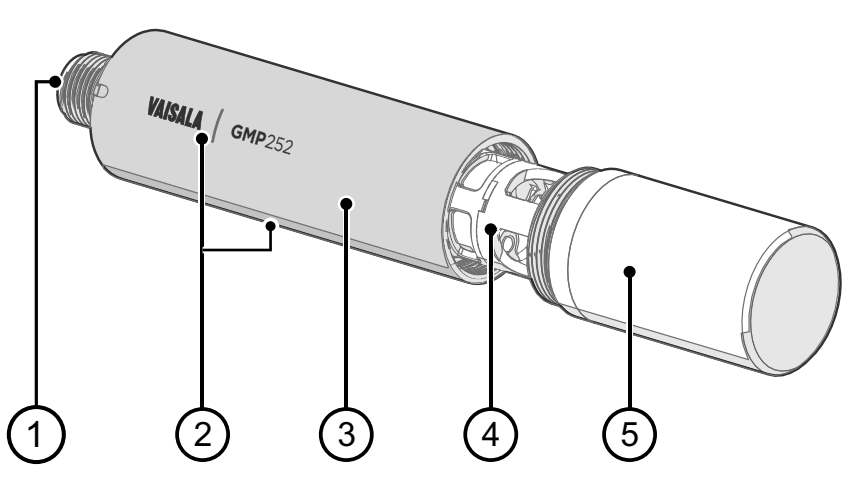

#### Figure 1 GMP252 Probe Parts

- 1 5-pin M12 connector. For pinout, see [3.5. Wiring \(page 20\)](#page-21-0).
- 2 Probe name and orientation mark for Vaisala transmitter installations (front) and laserprinted type label (back).
- 3 Probe body. Contains the main component board.
- 4 Measurement cuvette with optics and CARBOCAP<sup>(R)</sup> CO<sub>2</sub> sensor.
- 5 Filter (sintered, PTFE)

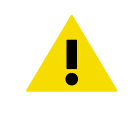

**CAUTION!** Do not attempt to open the probe body. There are no user serviceable parts inside the probe body.

### <span id="page-11-0"></span>2.2. Basic Features and Options

- $CO_2$  measurement range 0 ... 10 000 ppmCO<sub>2</sub>.
- Measurement up to 30 000  $ppmCO<sub>2</sub>$  with reduced accuracy.
- Operating temperature range -40…+60 °C (-40...140 ºF).
- Vaisala CARBOCAP<sup>(R)</sup> CO<sub>2</sub> sensor with excellent long-term stability.
- Measurement compensated for effects of temperature, pressure, and background gas. The temperature compensation can be based on an integrated temperature sensor or use a set temperature. Pressure and background gas parameters can be set to the probe.
- Heating to avoid condensation on optical elements.
- Digital output with RS-485:
	- Modbus RTU
	- Vaisala Industrial Protocol
- Analog output:
	- Current output (0 ... 20 mA or 4 ... 20 mA)
	- Voltage output (0 ... 5 V or 0...10 V)
- Compatible with MI70 hand-held meter.
- Easy plug-in, plug-out.

#### More Information

- ‣ [GMP252 Specifications \(page 79\)](#page-80-0)
- ‣ [Operating Principle of CO2 Measurement \(page 11\)](#page-12-0)
- ‣ [Environmental Compensation \(page 12\)](#page-13-0)
- ‣ [Modbus \(page 57\)](#page-58-0)
- ‣ [Overview of MI70 Support \(page 59\)](#page-60-0)

### <span id="page-12-0"></span>2.3. Operating Principle of  $CO<sub>2</sub>$ Measurement

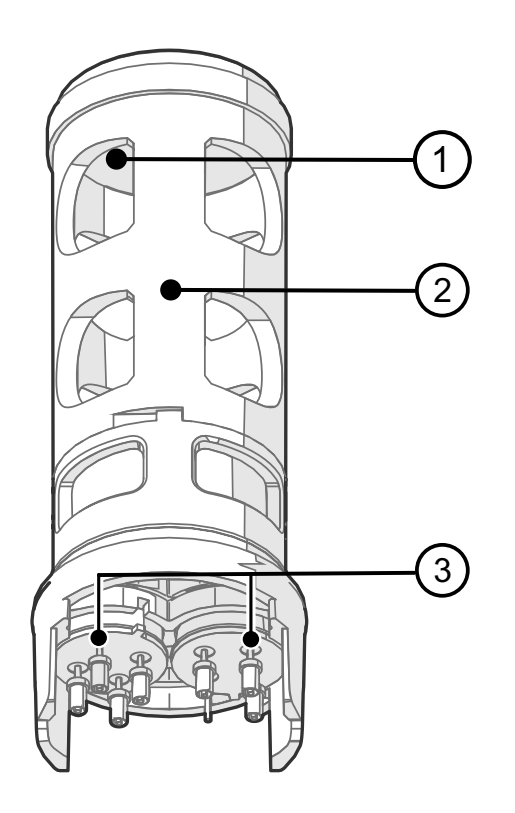

The Vaisala CARBOCAP<sup>(R)</sup> sensor used in the probe is a silicon-based, nondispersive infrared (NDIR) sensor for the measurement of gaseous carbon dioxide in air-like gases.

Figure 2 Probe Cuvette with Mirror and Sensor **Chips** 

- 1 Mirror
- 2 Cuvette
- 3 Sensor chips under TO5 package

The sensitivity to carbon dioxide is based on absorption of infrared light at a characteristic wavelength. During measurement, infrared light is routed through the cuvette that contains the gas to be measured. A mirror reflects the light from the cuvette to a thermopile detector that measures the light intensity at a wavelength determined by a Fabry–Pérot interferometer (FPI) and a band pass filter.

The carbon dioxide measurement consists of two steps: first, the FPI is electrically tuned so that its pass band coincides with the characteristic absorption wavelength of carbon dioxide and the signal is recorded. Second, the pass band is shifted to a wavelength where no absorption occurs in order to get a reference signal. The ratio of these two signals, one at the absorption wavelength and the other at the reference wavelength, gives the fraction of light absorption from which the carbon dioxide concentration is calculated. Measuring the reference signal compensates the possible effects of sensor aging and signal attenuation due to dirt on optical surfaces, making the sensor very stable over time.

TO5 packages with hermetic windows are used to protect the sensor chips from moisture and contamination. A heater chip is utilized to prevent condensation in normal operation.

<span id="page-13-0"></span>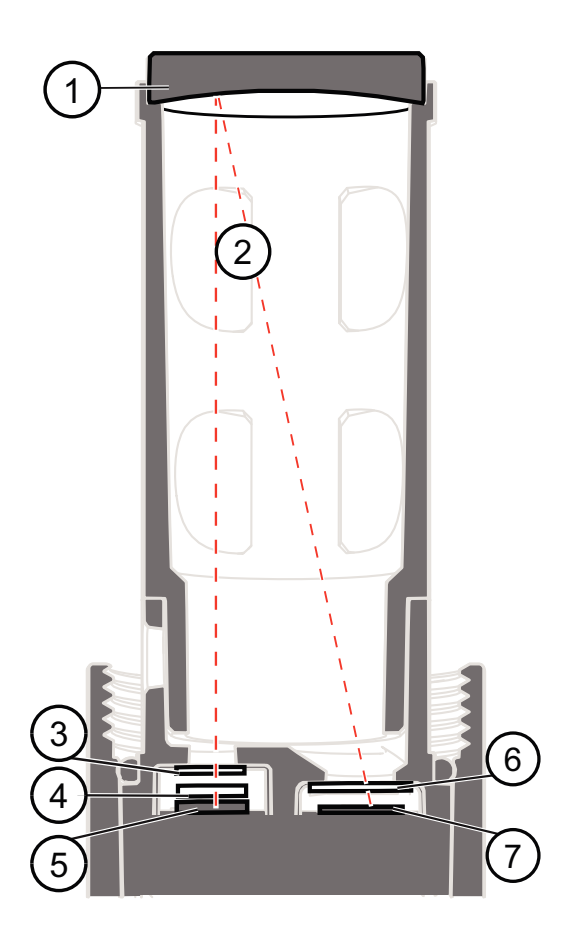

#### Figure 3  $CO<sub>2</sub>$  Measurement in the Measurement Cuvette

- 1 Gold-plated mirror
- 2 Light absorbed by  $CO<sub>2</sub>$  in the measured gas
- 3 Hermetic window
- 4 Fabry-Perot interferometer
- 5 Light source (Microglow)
- 6 Hermetic window
- 7 Thermopile detector

### 2.4. Environmental Compensation

When necessary, various environmental compensations can be applied to improve the  $CO<sub>2</sub>$ measurement accuracy of the probe.

The probe can compensate for the effects of the following parameters:

- Temperature
- Pressure
- Background gas oxygen  $(O_2)$  content
- Background gas relative humidity (%RH)

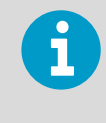

To apply an accurate relative humidity compensation, make sure that also the temperature compensation and pressure compensation configurations match the measurement environment.

The probe has an on-board temperature sensor that can be used to compensate for temperature. Additionally, if the probe is integrated in a system that measures one or more of the compensation parameters (T, P, RH,  $O_2$ ), they can be updated to the probe continuously.

<span id="page-14-0"></span>Compensation parameters are configured on the order form when ordering the probe, and can later be updated using Vaisala Industrial Protocol or Modbus protocol.

You can also turn off any of the compensations. In that case, the probe uses the default compensation value that is mathematically neutral for the probe's internal compensation model.

#### 2.4.1. Temperature Compensation

The probe can measure the approximate temperature of the CARBOCAP<sup>(R)</sup> sensor for compensation, or use a fixed setpoint. The temperature measurement is accurate enough to be useful for compensation, and is recommended for use unless a dedicated temperature measurement is available and can be regularly updated to the probe. If the measurement is made in a constant temperature, this fixed temperature setpoint can be set as the compensation value.

If temperature compensation is turned off, the probe uses the default value of +25 °C (+77 °F).

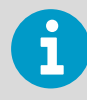

When the probe is installed through a flange and part of the probe and the cable is left outside the measuring environment, it is possible that temperature conduction from the probe body and cable outside the measurement environment affects the temperature compensation and decreases measurement accuracy.

#### 2.4.2. Pressure Compensation

The probe does not have on-board pressure measurement. However, a pressure reading from an external source can be used as a setpoint value for compensation using Vaisala Industrial Protocol or Modbus.

If pressure compensation is turned off, the probe uses the default compensation value of 1013 hPa.

#### 2.4.3. Background Gas Compensation

The probe does not have on-board oxygen or relative humidity measurement. However, oxygen and relative humidity readings from an external source can be used as setpoint values for compensation using Vaisala Industrial Protocol or Modbus. The default setpoint values are as follows:

- Oxygen concentration: 0 %O<sub>2</sub> or 21 %O<sub>2</sub>
- Relative humidity: 0 %RH or 50 %RH

If background gas compensations are turned off, the probe uses the value 0 % for both.

In practice, when CO<sub>2</sub> is measured at a ppm level, O<sub>2</sub> and RH compensations have a very small effect on the accuracy of the measurement.

### <span id="page-15-0"></span>2.5. Probe Startup

When powered on, the probe starts up within 12 seconds. Measurements from the outputs (digital and analog) become available during this time but note that they will only reach specified accuracy after a 2-minute warm-up period. For this reason, you should design your system so that it does not rely on measurements from the probe during this time. When the probe is in analog output mode, the probe remains in an error state during the start-up phase until measurement output becomes available.

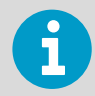

Specifically note that the CO<sub>2</sub> reading will rise to the correct reading as the sensor's infrared emitter achieves operation temperature.

### 2.6. Analog Output Overrange Behavior

Analog output of the probe has a defined behavior when the values measured by the probe are outside the scaled analog output range. At first, the output is clipped when the measurement exceeds a set limit (the measurement continues, but the output does not change from the clipped value).

When the measurement exceeds the second limit (error limit), the analog output switches to the error state defined for the output. The table below lists the clipping and error limits and default error state outputs for the analog voltage and current outputs.

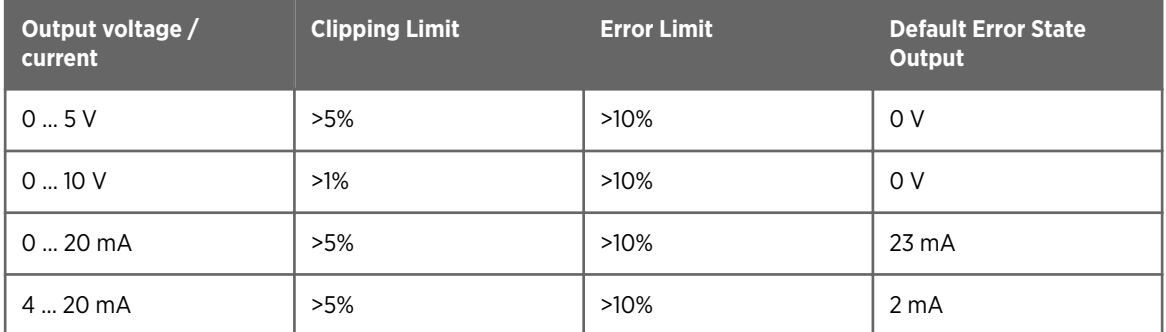

#### Table 4 Analog Output Overrange Clipping and Error Limits

The same clipping and error limits are applied when the measured value drops back to the scaled range: at first the output returns to the clipped value from the error state, and then to normal output.

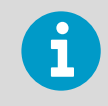

Clipping and error state limits differ for 0 ... 10 V and 0 ... 5 V outputs. For 0 ... 10 V output the limits are 1% and 10%, and for 0 ... 5 V output the limits are 5% and 10%.

#### <span id="page-16-0"></span>More Information

‣ [Analog Output Error State \(page 77\)](#page-78-0)

#### 2.6.1. Analog Output Overrange Example

Consider a probe with 0 ... 5 V output, scaled to 0 ... 2000  $\mathsf{ppmCO}_{2}$ .

- When the measured CO<sub>2</sub> rises above 2000 ppmCO<sub>2</sub>, the output rises above 5 V.
- The output keeps rising until the measurement is 2100 ppmCO<sub>2</sub>, at which point the probe outputs 5.25 V.
- If the CO<sub>2</sub> level rises above 2100 ppmCO<sub>2</sub>, the output still remains at 5.25 V.
- If the CO<sub>2</sub> level rises above 2200  $ppmCO_2$ , the output enters the error state, which is 0 V for the 0 ... 5 V output.

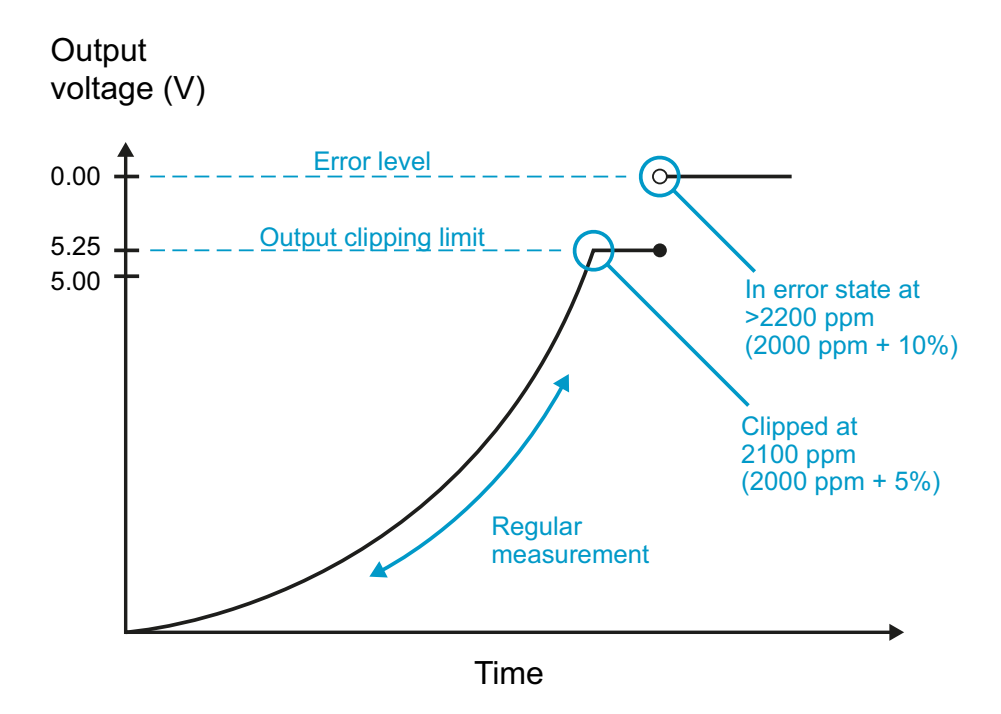

Figure 4 Example of Analog Output Overrange Behavior

This example uses output scaled to 0 ... 5 V and 0 ...2000 ppmCO<sub>2</sub>, error level set to 0 V, clipping set to 5 % overrange, and error limit set to 10 % overrange. CO<sub>2</sub> concentrations (ppm) are indicated for the clipping point and error limit point.

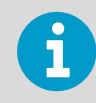

This overrange and error behavior is specific to the analog output, and does not affect the readings of the digital outputs.

You can change the analog output overrange behavior using the **aover** command.

### <span id="page-17-0"></span>2.7. Safety

The probe delivered to you has been tested for safety and approved as shipped from the factory. Note the following precautions:

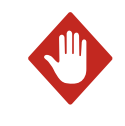

WARNING! When returning a product for calibration or repair, make sure it has not been exposed to dangerous contamination, and is safe to handle without special precautions.

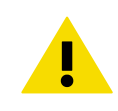

**CAUTION!** Do not modify the unit. Improper modification can damage the product or lead to malfunction.

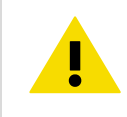

CAUTION! Do not attempt to open the probe body. There are no user serviceable parts inside the probe body.

#### 2.7.1. ESD Protection

Electrostatic Discharge (ESD) can cause immediate or latent damage to electronic circuits. Vaisala products are adequately protected against ESD for their intended use. However, it is possible to damage the product by delivering electrostatic discharges when touching an exposed contact on the product.

To make sure you are not delivering high static voltages yourself, avoid touching the pins on the M12 connector.

### 2.8. Regulatory Compliances

The probe is in conformity with the provisions of the following EU directives:

- EMC Directive
- RoHS Directive

Conformity is shown by compliance with the following standards:

- EN 61326-1: Electrical equipment for measurement, control, and laboratory use EMC requirements – Generic environment.
- EN 550022: Information technology equipment Radio disturbance characteristics Limits and methods of measurement.

# <span id="page-18-0"></span>3. Installation

### 3.1. GMP252 Probe Dimensions

The dimensions are given in millimeters (mm).

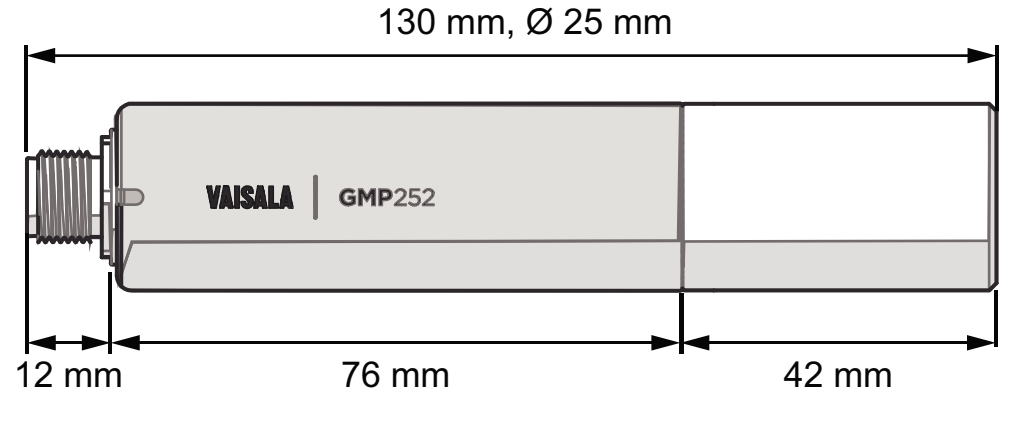

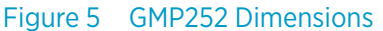

### 3.2. Recommended Installation

The probe can be installed in an environment with an operating temperature range -40 ... +60 °C. Make sure the probe is in a location that represents the measurement environment properly.

The 5-pin male M12 connector on the probe provides an easy plug-in/plug-out connection to a compatible cable.

### 3.3. Installation Accessories

The probe can be installed through a surface using the optional flange accessory (Vaisala product code 243261SP, or attached for example to a wall with the optional clip accessory (two-clip set, Vaisala product code 243257SP.

#### More Information

‣ [Spare Parts and Accessories \(page 82\)](#page-83-0)

#### <span id="page-19-0"></span>3.3.1. 243261SP Installation Flange

The optional flange accessory is used to install the probe body through a wall or other surface.

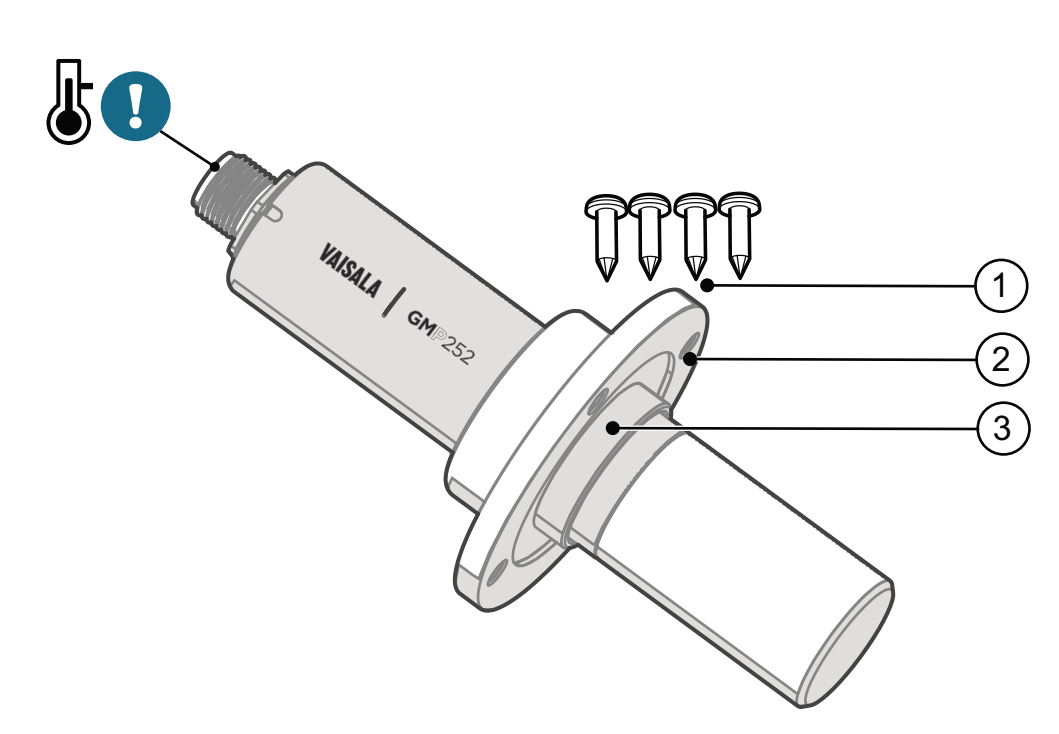

#### Figure 6 Probe with 243261SP Installation Flange

- 1 Four Phillips head screws (included)
- 2 Installation flange (diameter 60 mm) with four  $\varnothing$  4.2 mm screw holes
- 3 Gasket ring

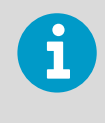

Leaving part of the probe body and the cable outside the measurement environment can cause heat conduction that affects the temperature compensation and measurement accuracy.

#### More Information

‣ [243261SP Mounting Flange Dimensions \(page 83\)](#page-84-0)

#### <span id="page-20-0"></span>3.3.2. 243257SP Mounting Clips

The optional mounting clips (set of two clips) are used to hold the probe in place for example on a wall or other surface. Each clip base attaches to the installation surface with one screw (screw hole Ø 4.2 mm).

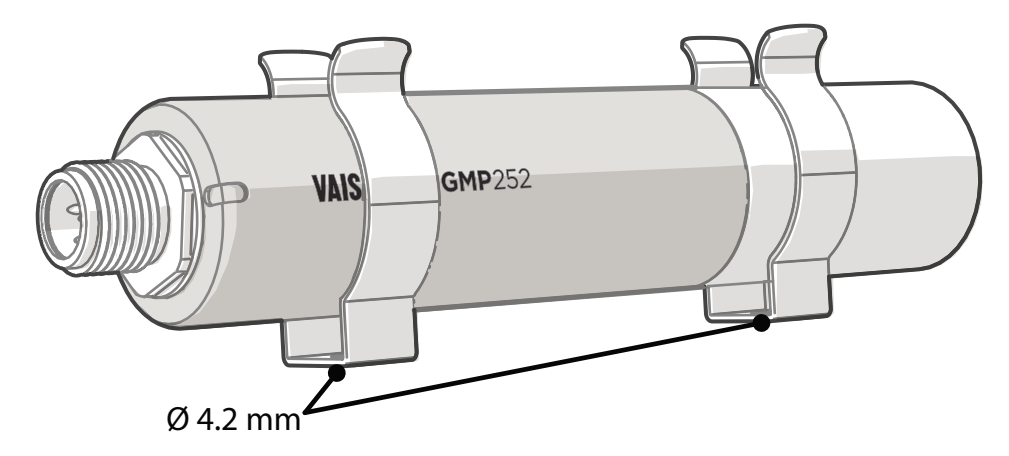

Figure 7 Probe in 243257SP Mounting Clips

### 3.4. Power Supply

The supply voltage range of the probe is 12 ... 30 VDC with the digital output option. If the analog output is used, the supply voltage range is 12 ... 30 VDC for voltage output and 20 ... 30 VDC for current output.

Typical power consumption is less than 0.4 W in continuous operation, and the maximum is 0.5 W.

<span id="page-21-0"></span>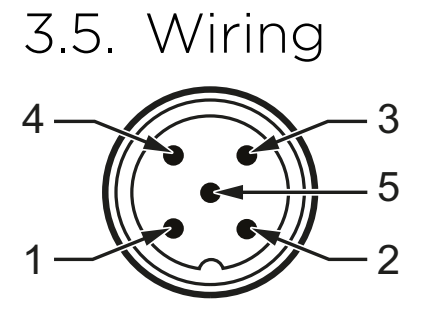

#### Table 5 M12 Male Connector

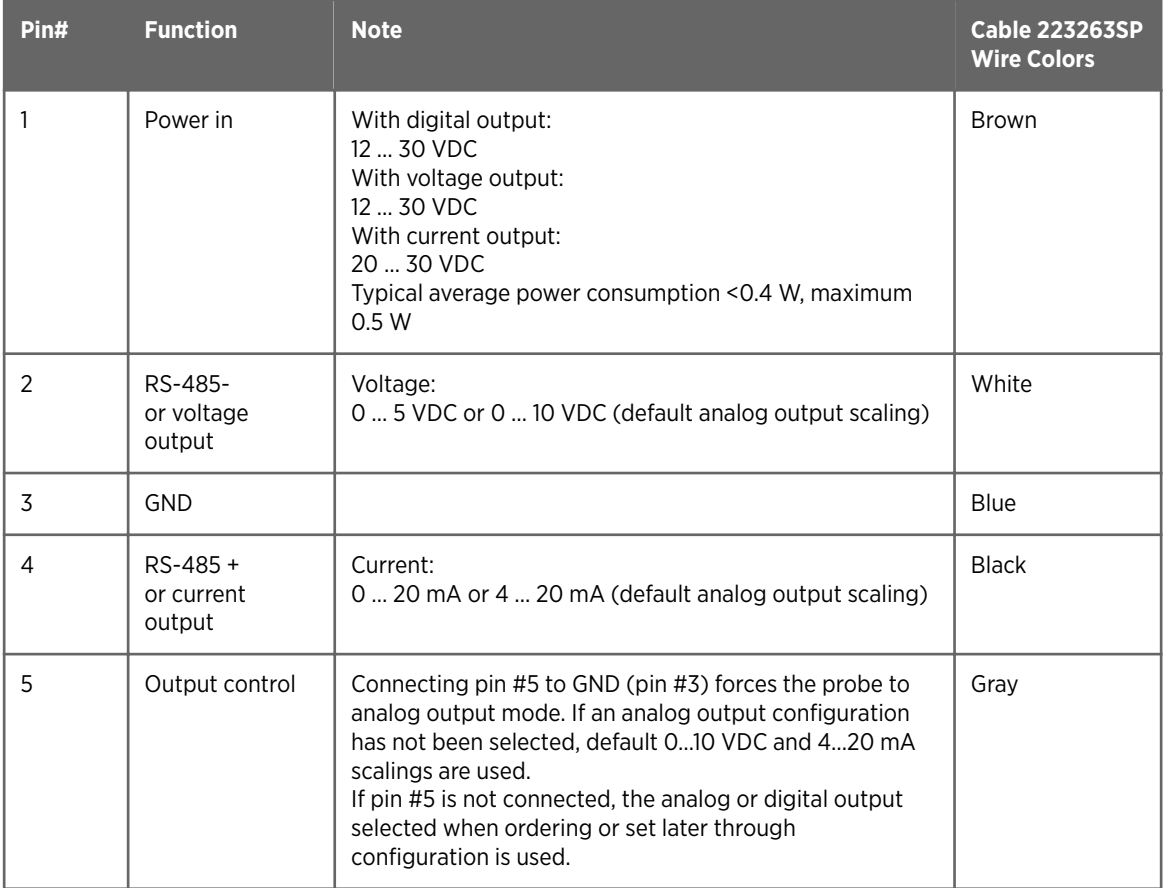

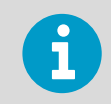

Note that the probe always remains in analog mode when pin #5 is connected to pin #3, and cannot be switched to digital output in this wiring option.

## <span id="page-22-0"></span>4. Vaisala Industrial Protocol

### 4.1. Overview

RS-485 line of the probe provides an implementation of the Vaisala Industrial Protocol that can be used for service and configuration use, or for interfacing with the system to which the probe is integrated. The protocol is a plaintext protocol suitable for use both by human operators and automated systems.

### 4.2. Serial Interface Settings

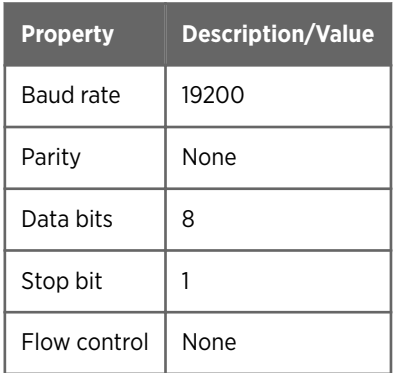

#### Table 6 Default Serial Interface Settings

### 4.3. Physical Interface

The physical interface is a non-isolated 2-wire interface. The data lines are RS- 485 D- and RS-485 D+. Ground is shared with power supply. The connector is a 5-pin male M12.

#### More Information

‣ [Wiring \(page 20\)](#page-21-0)

### <span id="page-23-0"></span>4.4. Connecting with a Computer

- 
- Vaisala USB service cable (order code 242659)
- Computer with:
	- Windows operating system
	- Terminal application (for example PuTTy, available from [www.vaisala.com/](http://www.vaisala.com/software) [software\)](http://www.vaisala.com/software)
	- Free USB port
	- Driver for Vaisala USB service cable installed (available on the cable installation media and at [www.vaisala.com/software](http://www.vaisala.com/software))

The steps below describe how to connect to the probe using the PuTTY terminal application for Windows and a USB computer connection cable. Connecting with a computer allows you to configure and troubleshoot your probe using serial line commands.

- 1. If you have not used the Vaisala USB cable before, install the driver before attempting to use the cable.
- 2. Connect the USB serial interface cable between your computer and the M12 connector of the probe.
- 3. Start the PuTTY application.
- 4. Select **Connection > Serial & USB** and check that the correct COM port is selected in the **Serial or USB line to connect to** field. If you are using the PuTTY terminal application supplied by Vaisala, you can press the **USB Finder** button to open the Vaisala USB Instrument Finder program.
- 5. Check that the other serial settings are correct for your connection, and change if necessary. **Flow control** should be set to **None** unless you have a reason to change it.

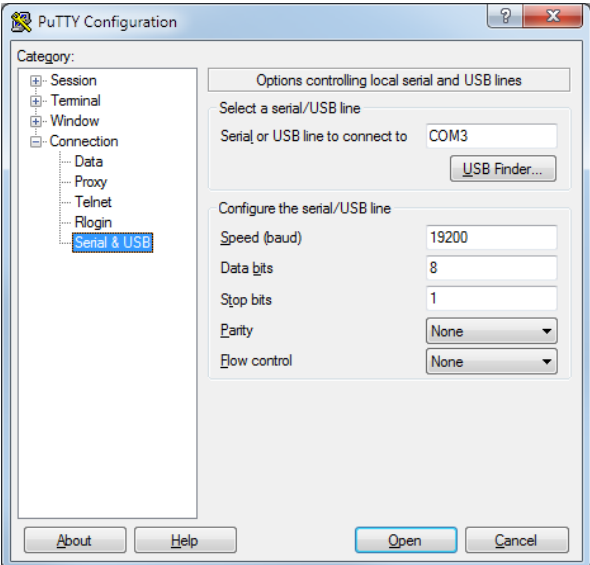

- <span id="page-24-0"></span>6. Select **Terminal**. Use the following settings:
	- **Local Echo**: "Force on". This setting ensures that your typing is shown on the session window.
	- **Send line ends with line feeds (CR+LF)**: Selected. This setting ensures that all text lines remain visible on the session window.
- 7. Click the **Open** button to open the connection window and start using the serial line.

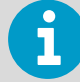

If PuTTY is unable to open the serial port you selected, it will show you an error message instead. If this happens, restart PuTTY and check the settings.

#### More Information

- ‣ [Serial Interface Settings \(page 21\)](#page-22-0)
- ‣ Installing the Driver for the USB Service Cable (page 23)

#### 4.4.1. Installing the Driver for the USB Service Cable

Before taking the USB service cable into use for the first time, you must install the provided USB driver on your computer (requires Windows). When installing the driver, you must accept any security prompts that may appear.

- $\blacktriangleright$  1. Check that the USB service cable is not connected. Disconnect the cable if you have already connected it.
	- 2. Insert the media that came with the cable, or download the latest driver from [www.vaisala.com/software.](http://www.vaisala.com/software)
	- 3. Run the USB driver installation program (setup.exe), and accept the installation defaults. The installation of the driver may take several minutes.
	- 4. After the driver has been installed, connect the USB service cable to a USB port on your computer. Windows will detect the new device, and use the driver automatically.
	- 5. The installation has reserved a COM port for the cable. Verify the port number, and the status of the cable, using the Vaisala USB Instrument Finder program that has been installed in the Windows Start menu. Windows will recognize each individual service cable as a different device, and reserve a new COM port. Remember to use the correct port in the settings of your terminal program.

### 4.5. Accessing Serial Commands from Modbus or Analog Mode

- 1. Connect the USB cable to your PC and start the terminal application as instructed in [4.4. Connecting with a Computer \(page 22\).](#page-23-0)
	- 2. Start a new terminal session using the default serial settings.
- <span id="page-25-0"></span>3. Keep the Enter key pressed down and connect the probe to the USB cable. When the probe is powered on (connected to your PC with the USB cable), you must send five carriage returns (Enter key presses) within 0.7 seconds to force the probe to serial command mode.
- 4. The probe model information appears in the terminal application when the mode has been succesfully changed, and Vaisala Industrial Protocol commands are available for use. You can test the connection with for example the **?** command. If the mode change failed, close the terminal application, disconnect the probe from the USB cable, and repeat steps 2 and 3.
- 5. To keep the serial mode in use (forced serial mode access is temporary and switches off at reset), select a serial output option (stop/run/poll) with the **smode** command. For instructions on changing the serial mode, see [Table 28 \(page 38\).](#page-39-0)

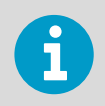

Note that the probe always remains in analog mode when pin #5 is connected to pin #3, and cannot be switched to digital output in this wiring option.

#### More Information

- ‣ [Serial Interface Settings \(page 21\)](#page-22-0)
- ‣ Enabling Modbus Mode from Vaisala Industrial Protocol (page 24)

### 4.6. Enabling Modbus Mode from Vaisala Industrial Protocol

If you need to switch from Vaisala Industrial Protocol to Modbus mode, you must configure the following settings:

- Serial line operating mode
- Modbus address
- Serial line settings (baud rate, parity, stop and data bits)
- 1. Connect the USB cable to your PC and start the terminal application as instructed in [4.4. Connecting with a Computer \(page 22\).](#page-23-0)
	- 2. Set the serial mode to Modbus with the **smode** command: **smode modbus**
- 3. Set the Modbus address to 240 with the **addr** command: **addr 240**
- 4. Set the serial line settings to 19200/N/8/2 with the **seri** command: **seri 19200 N 8 2**
- 5. Power off (disconnect) the probe or reset with the **reset** command. The new configuration is available at the next restart.

#### More Information

‣ [Accessing Serial Commands from Modbus or Analog Mode \(page 23\)](#page-24-0)

### <span id="page-26-0"></span>4.7. Changing From Digital Output to Analog Output

- $\blacktriangleright$  1. Set up a terminal connection as instructed in [4.4. Connecting with a Computer](#page-23-0) [\(page 22\).](#page-23-0)
	- 2. Change the mode from digital to analog with the smode serial command: **smode analog**.
	- 3. Reset the probe (disconnect and reconnect the cable or use the reset serial command) to power on in analog output mode.

#### More Information

‣ [Accessing Serial Commands from Modbus or Analog Mode \(page 23\)](#page-24-0)

### 4.8. Serial Commands

The notation <cr> refers to the carriage return control character, which you can send in a terminal application by pressing enter on your keyboard. Before entering commands, send a **<cr>** to clear the command buffer.

You can enter the commands in uppercase or lowercase. In the command examples, the keyboard input by the user is in bold type.

Table 7 (page 25) lists the basic serial commands that are available by default. To access advanced serial commands (listed in [Table 8 \(page 26\)\)](#page-27-0), enter the command **pass 1300**.

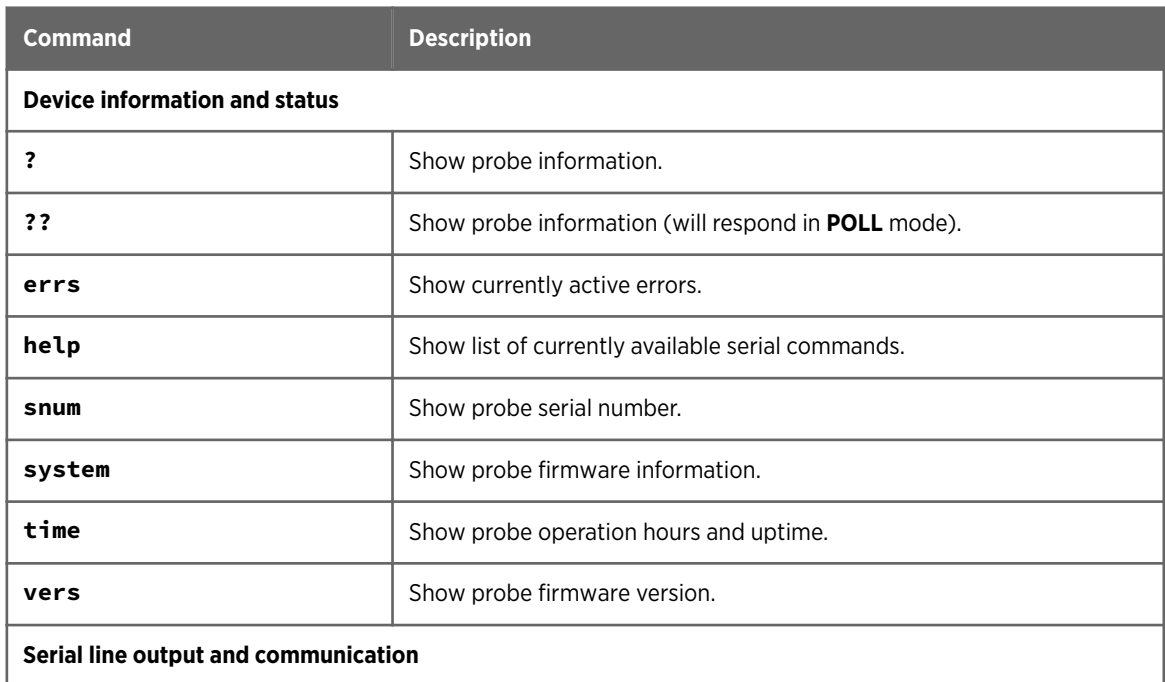

#### Table 7 Basic Serial Commands

<span id="page-27-0"></span>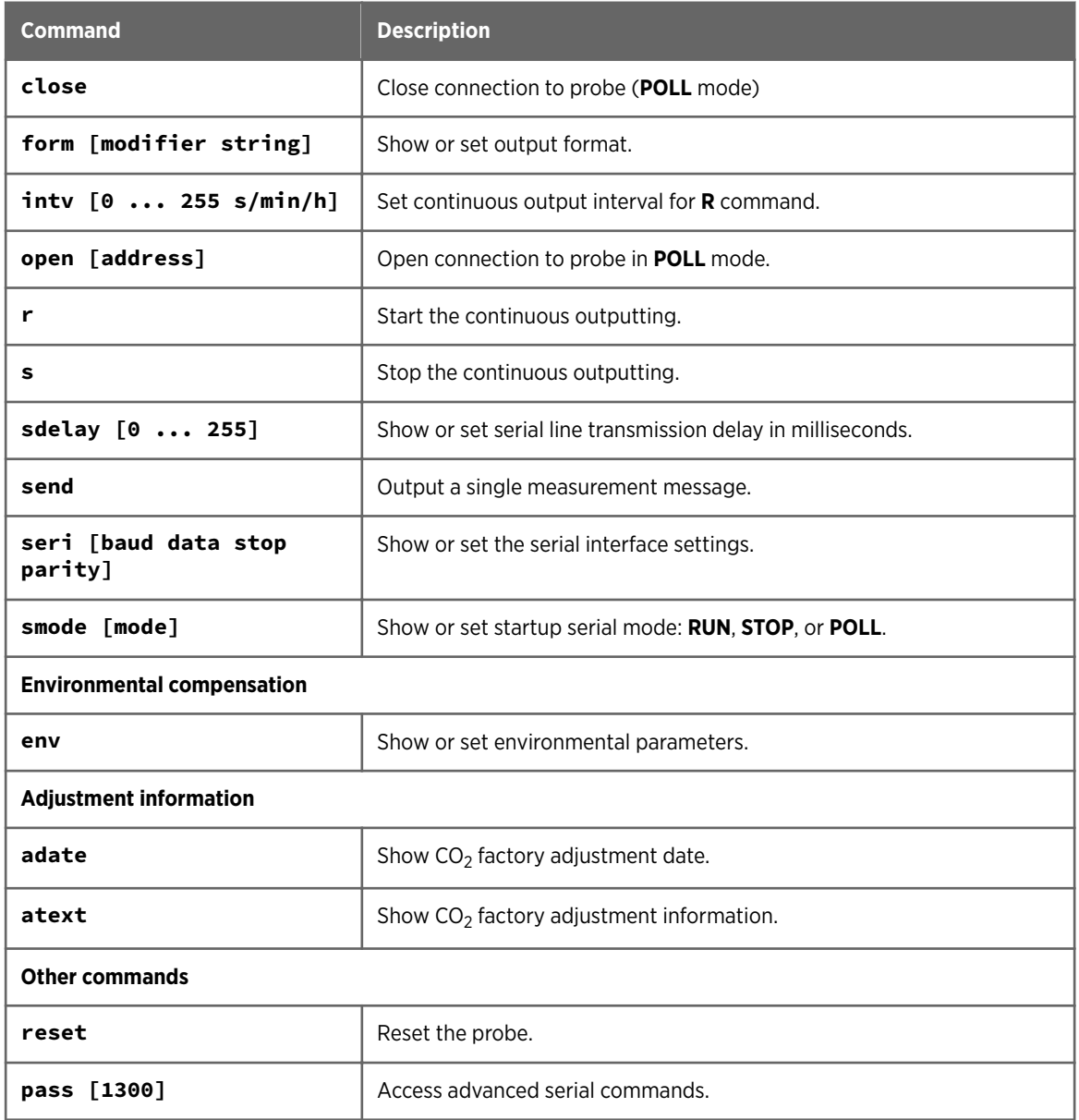

#### Table 8 Advanced Serial Commands

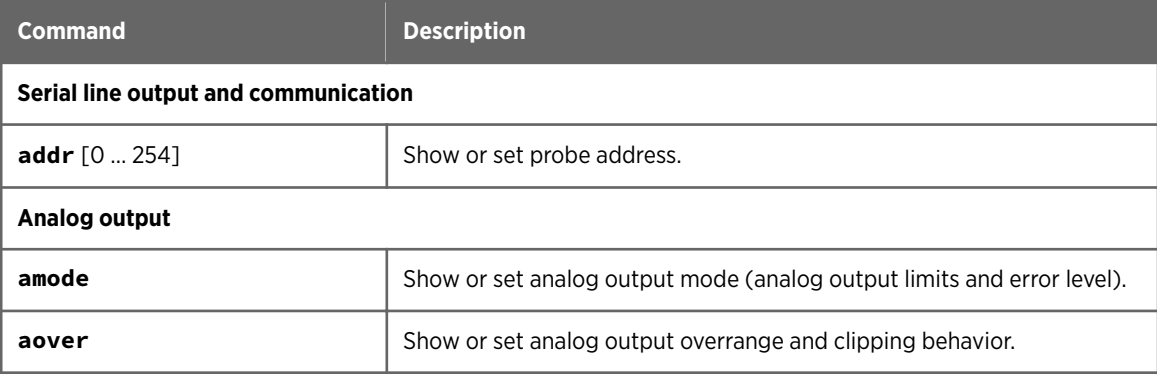

<span id="page-28-0"></span>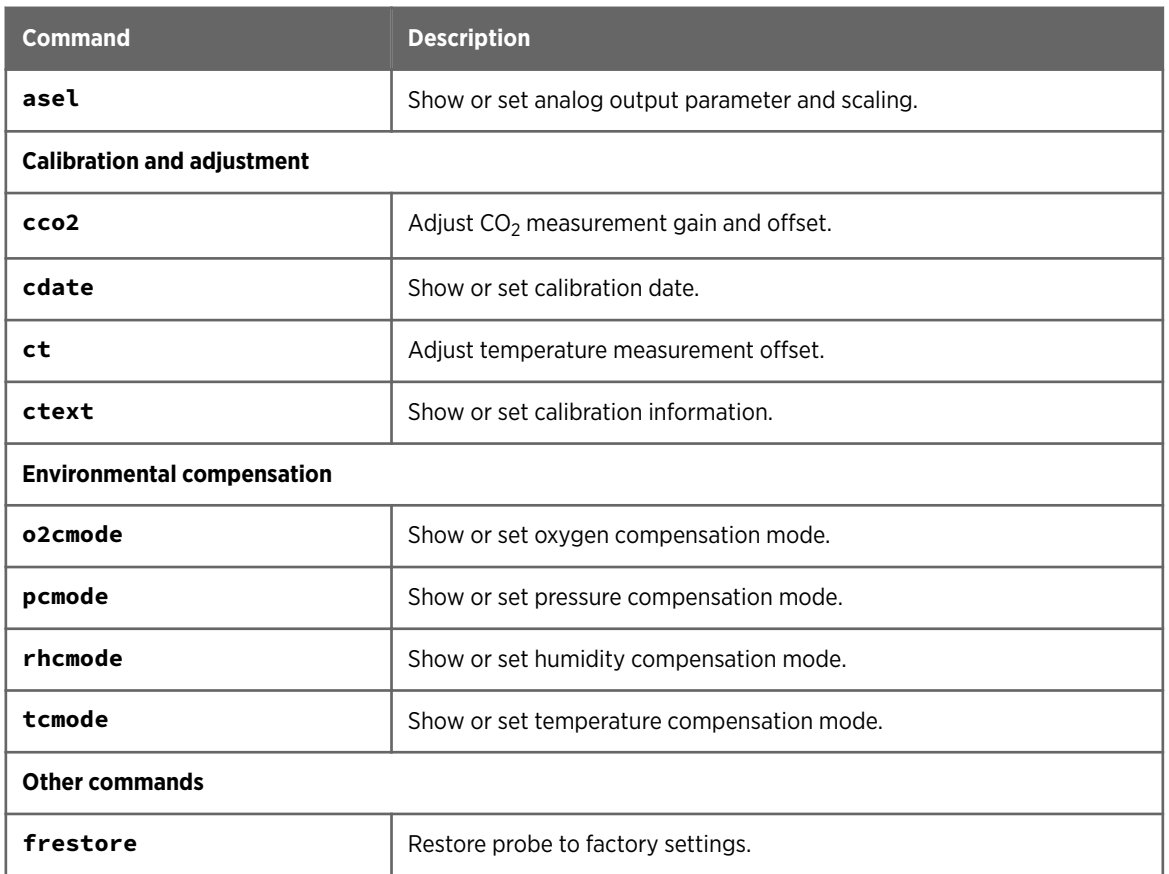

### 4.9. Device Information and Status

#### Table 9 ? Command

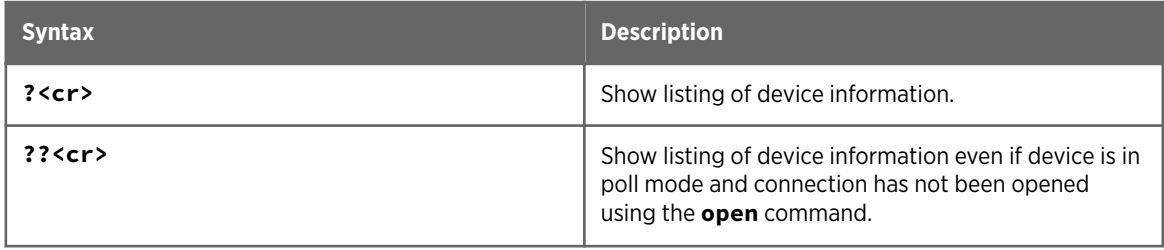

<span id="page-29-0"></span>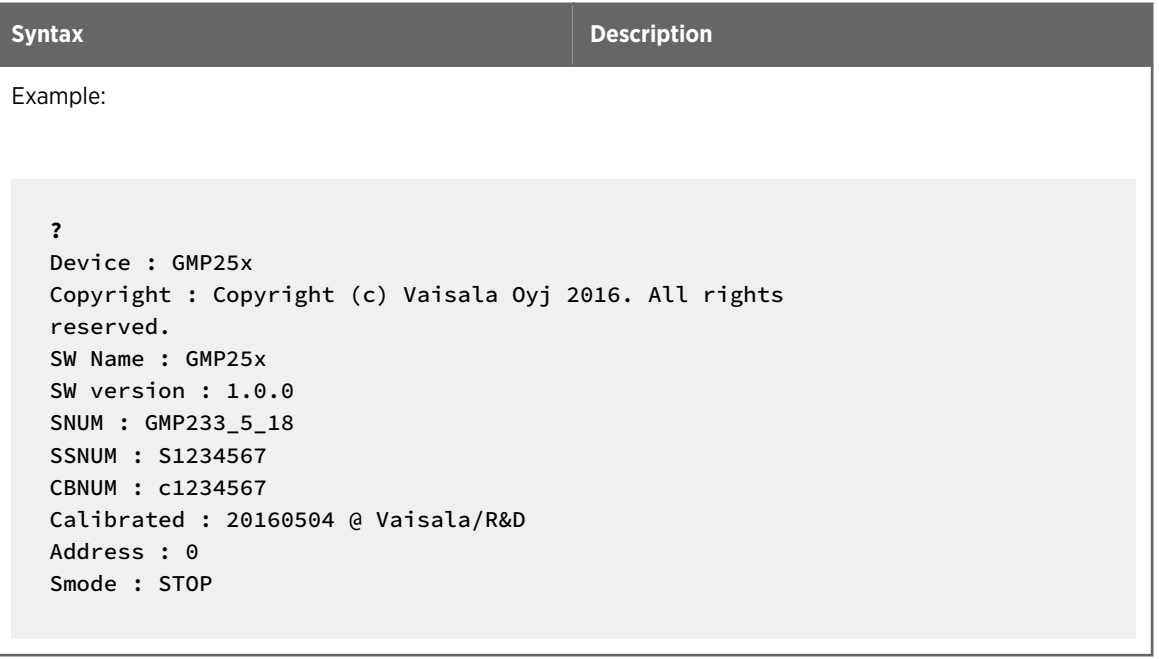

#### Table 10 Errs Command

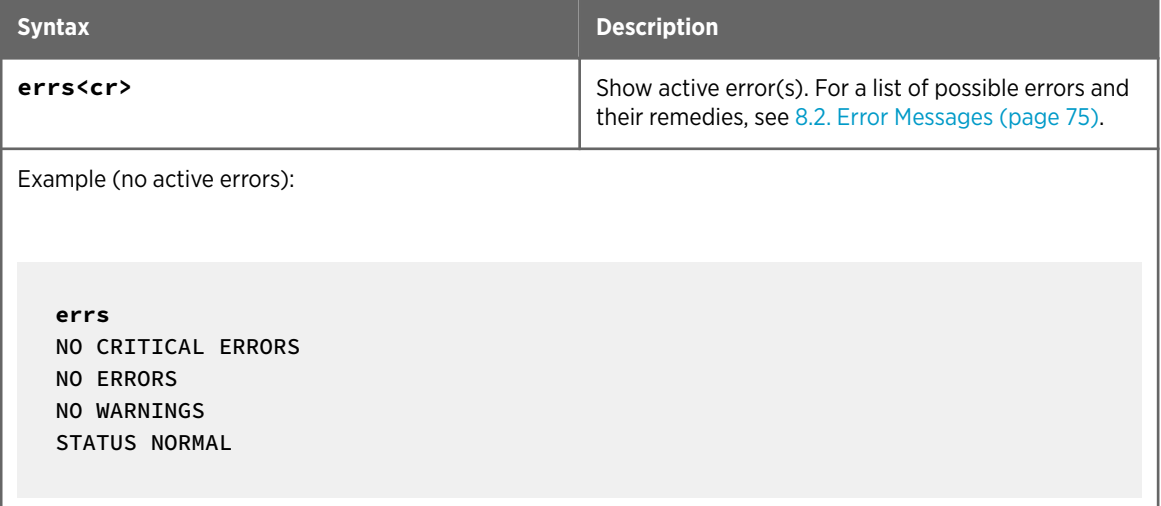

#### Table 11 Help Command

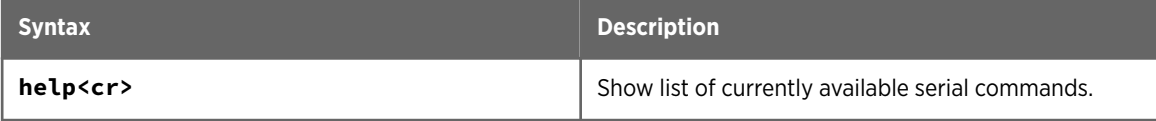

<span id="page-30-0"></span>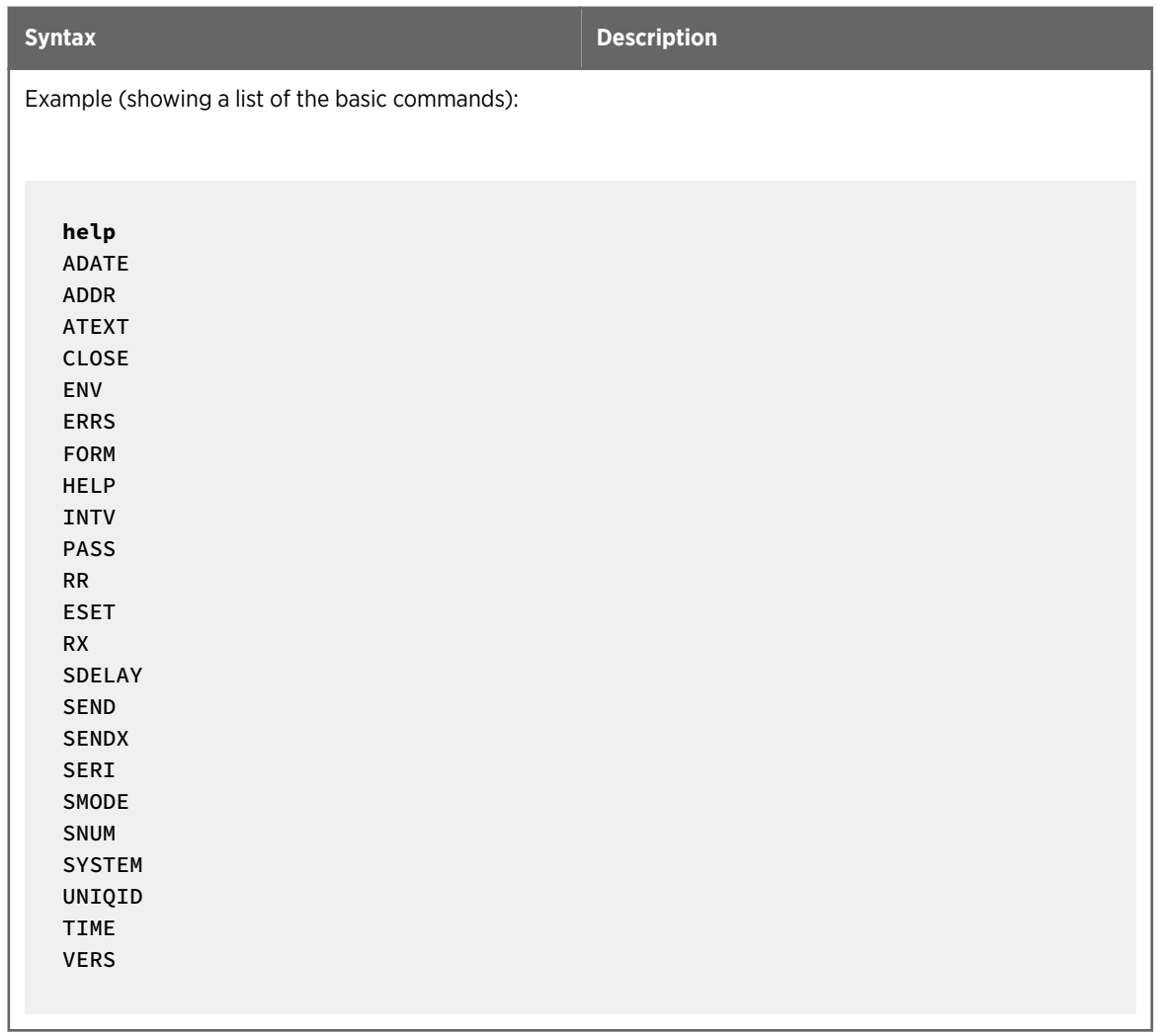

#### Table 12 Snum command

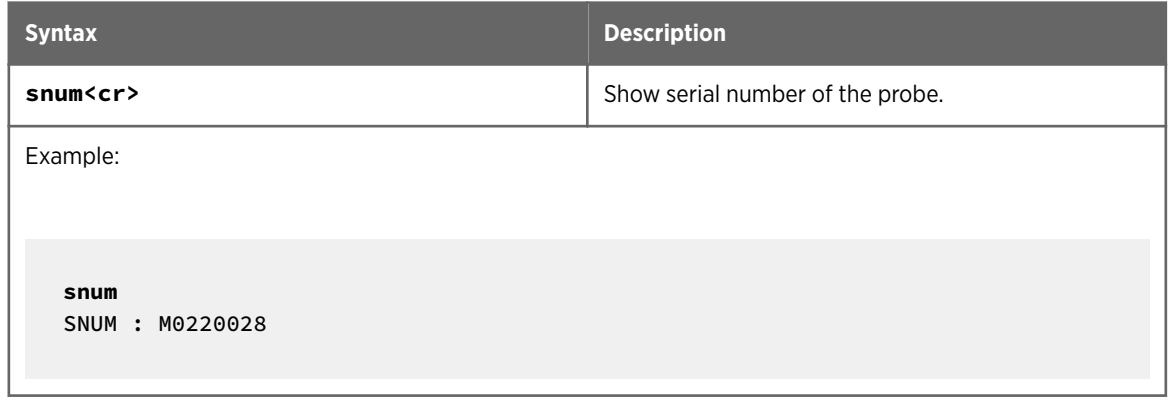

#### <span id="page-31-0"></span>Table 13 System Command

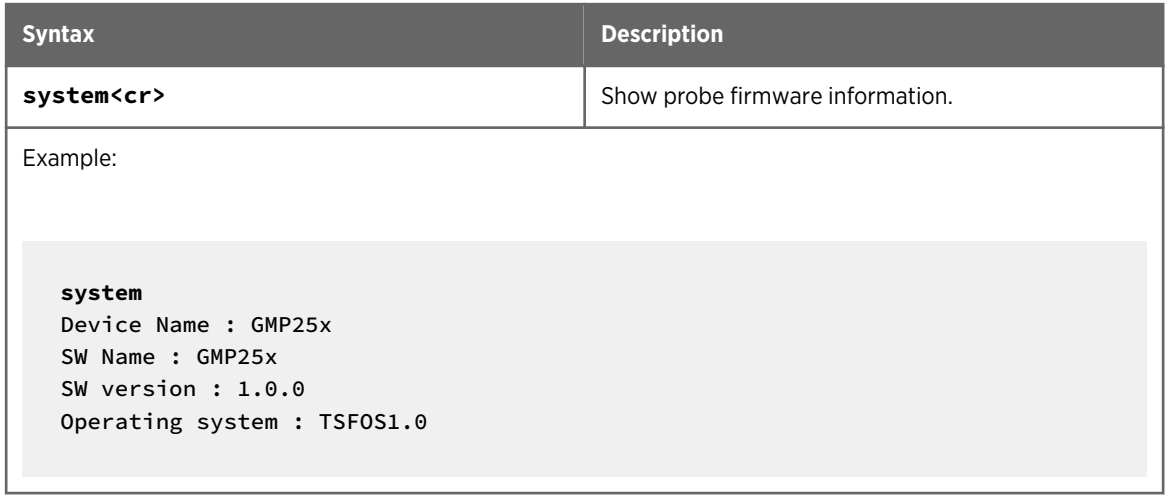

#### Table 14 Time Command

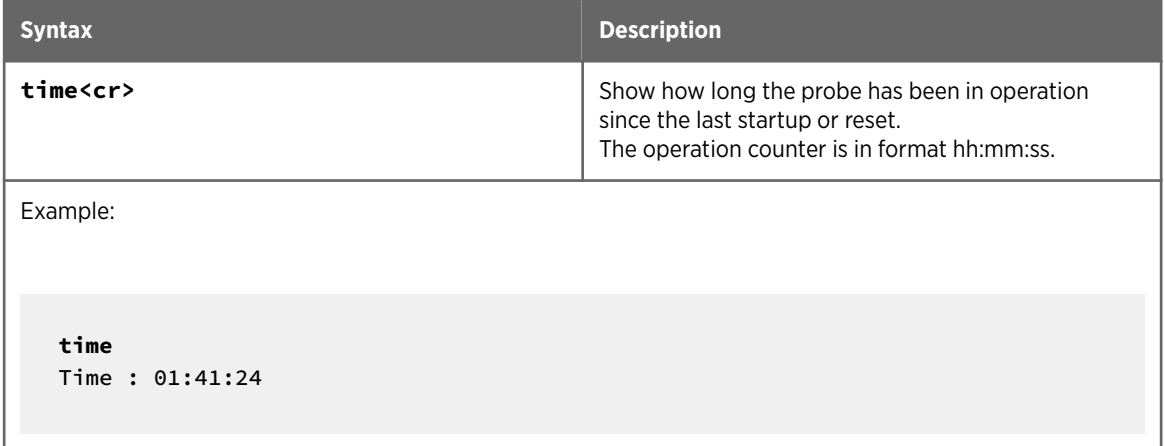

#### Table 15 Vers Command

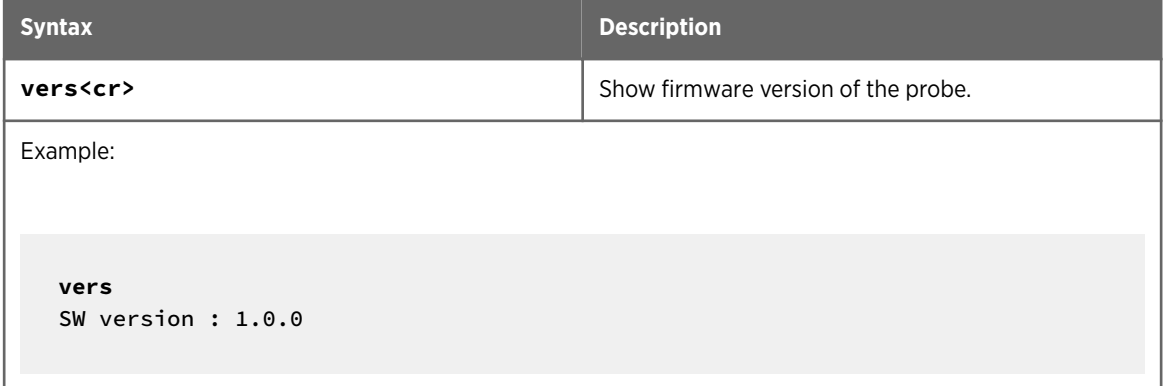

### <span id="page-32-0"></span>4.10. Serial Line Output and Communication

#### Table 16 Addr Command

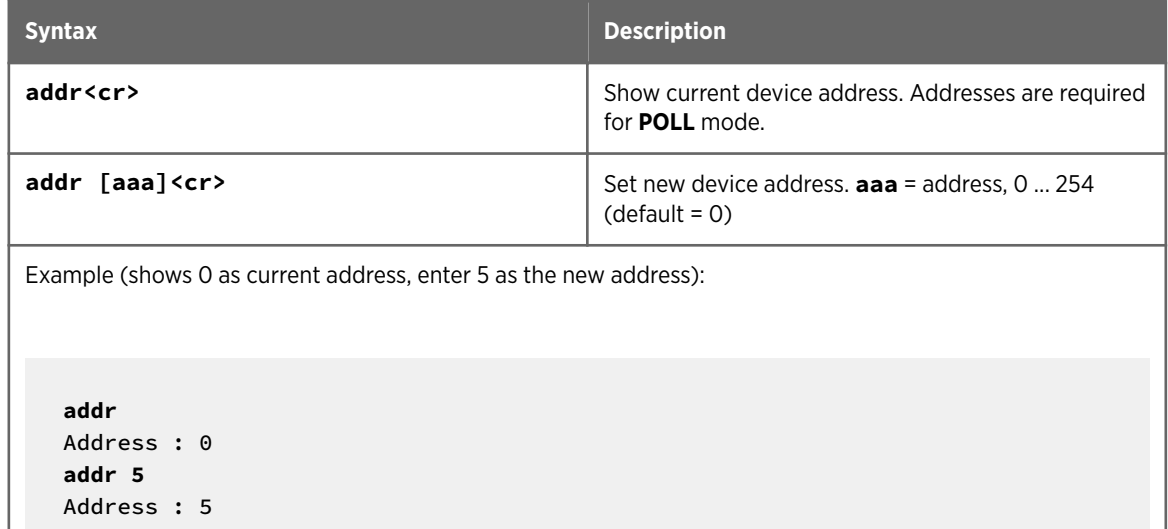

#### Table 17 Close Command

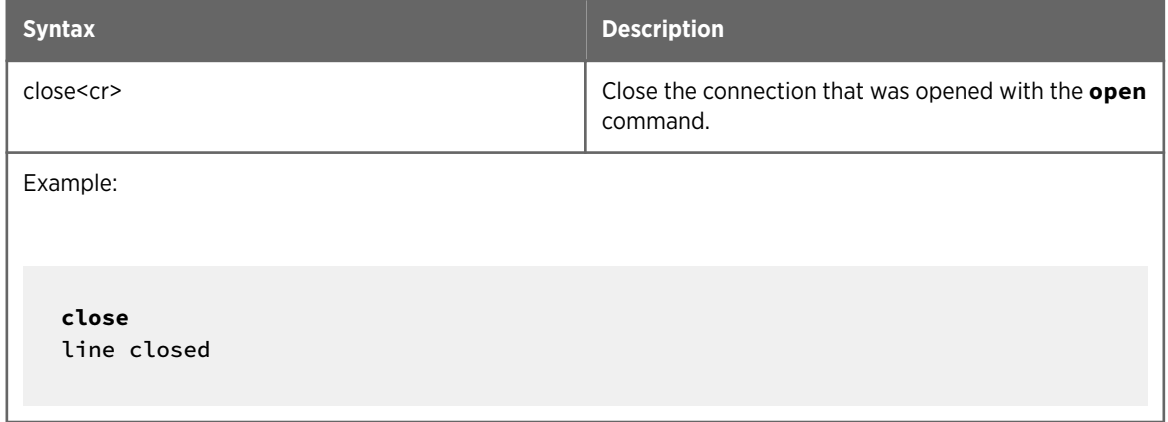

#### Table 18 Form Command

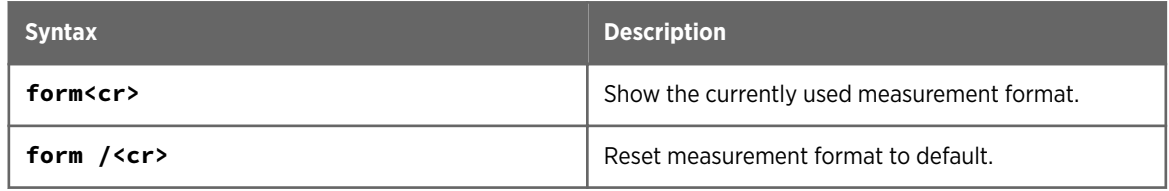

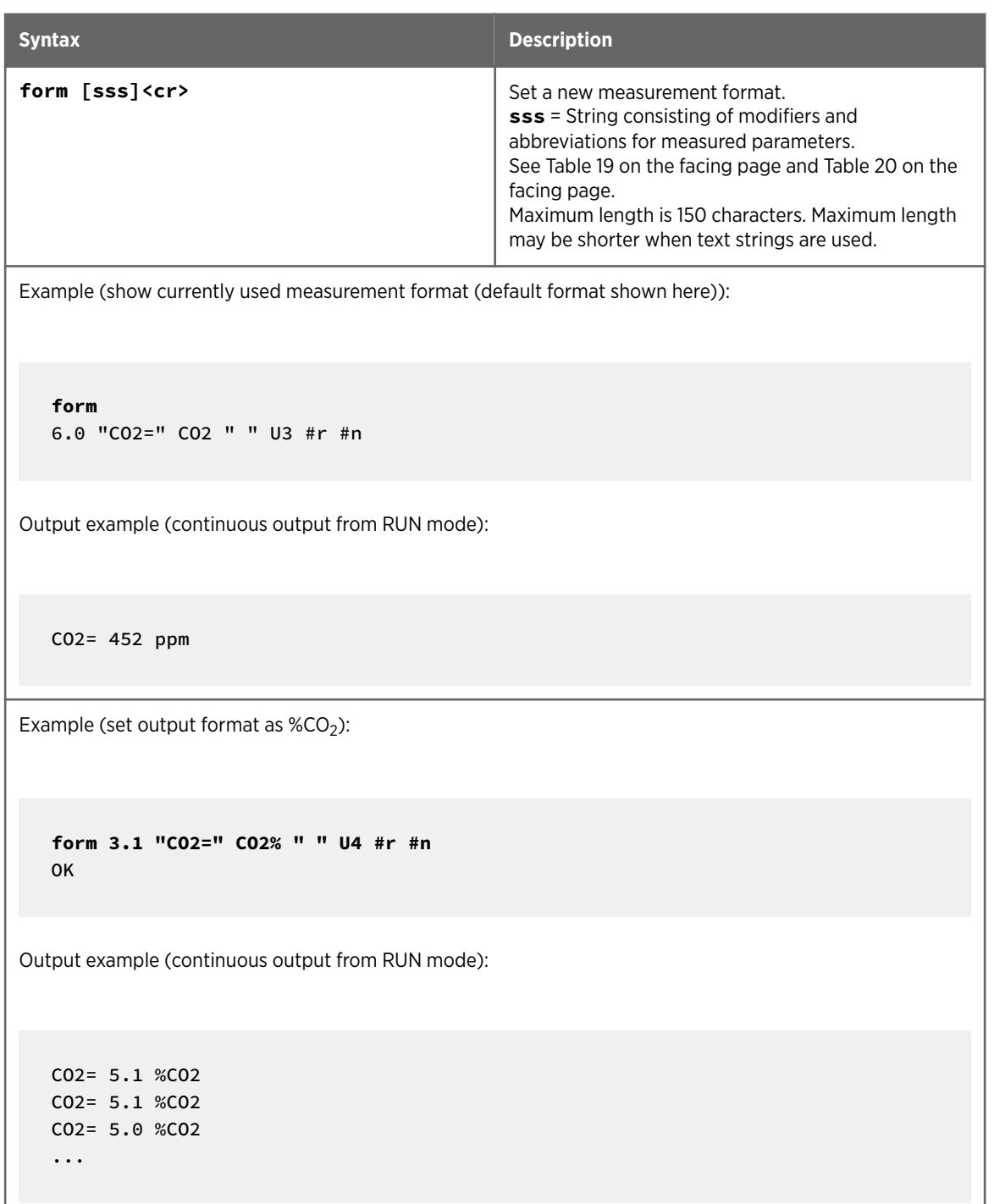

```
Syntax Description
Example (set output format as \mathsf{CO}_2 ppm with Modulus-65536 checksum):
  form 6.0 "CO2=" CO2 " " U3 " " CS4 #r #n
  OK
Output example (continuous output from RUN mode):
  CO2= 3563 ppm 9F
  CO2= 3562 ppm 9E
  CO2= 3559 ppm A4
   ...
Example (set output format as CO<sub>2</sub> ppm, with start of text (ASCII character 002) and end of text (003) ASCII
codes, and without line feed and carriage return at the end):
   form #002 6.0 "CO2=" CO2 " " U3 #003
   OK
Output example (continuous output from RUN mode, ASCII codes not visible here):
  CO2= 866 ppm CO2= 866 ppm CO2= 867 ppm CO2= 867 ppm
  CO2= 867 ppm CO2= 868 ppm CO2= 868 ppm CO2= 869 ppm
   ...
```
#### Table 19 Output Parameters for Form Command

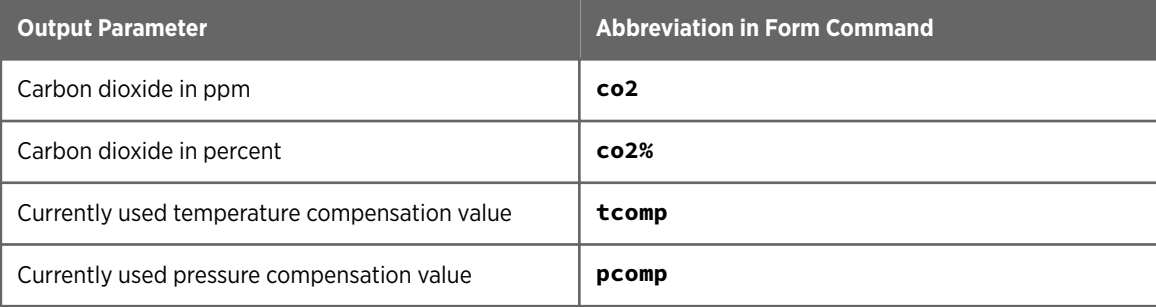

<span id="page-35-0"></span>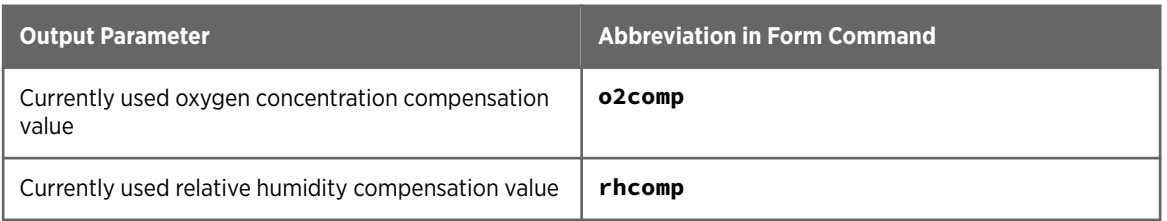

#### Table 20 Modifiers for Form Command

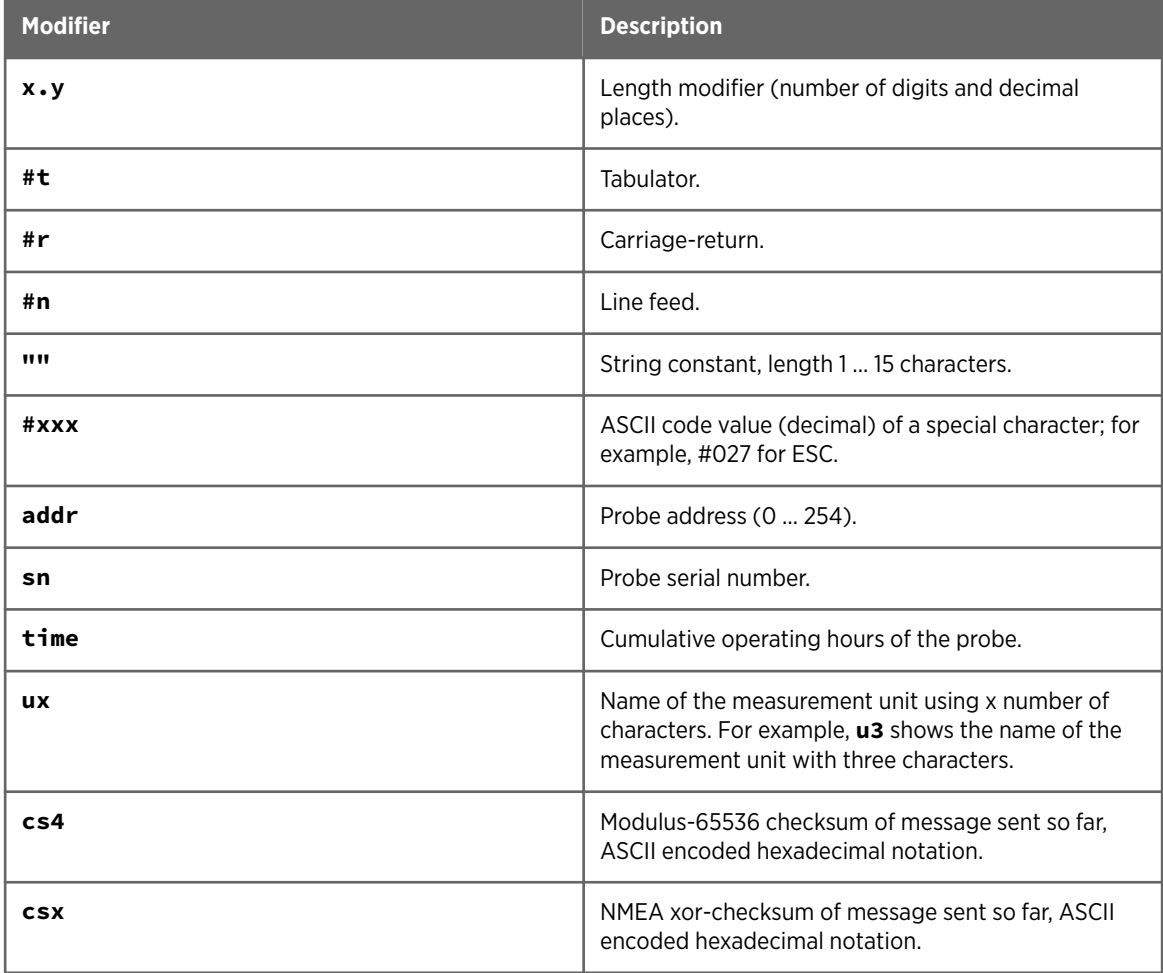

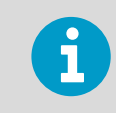

You can also use the backslash character \ instead of the hash character #.
#### Table 21 Intv Command

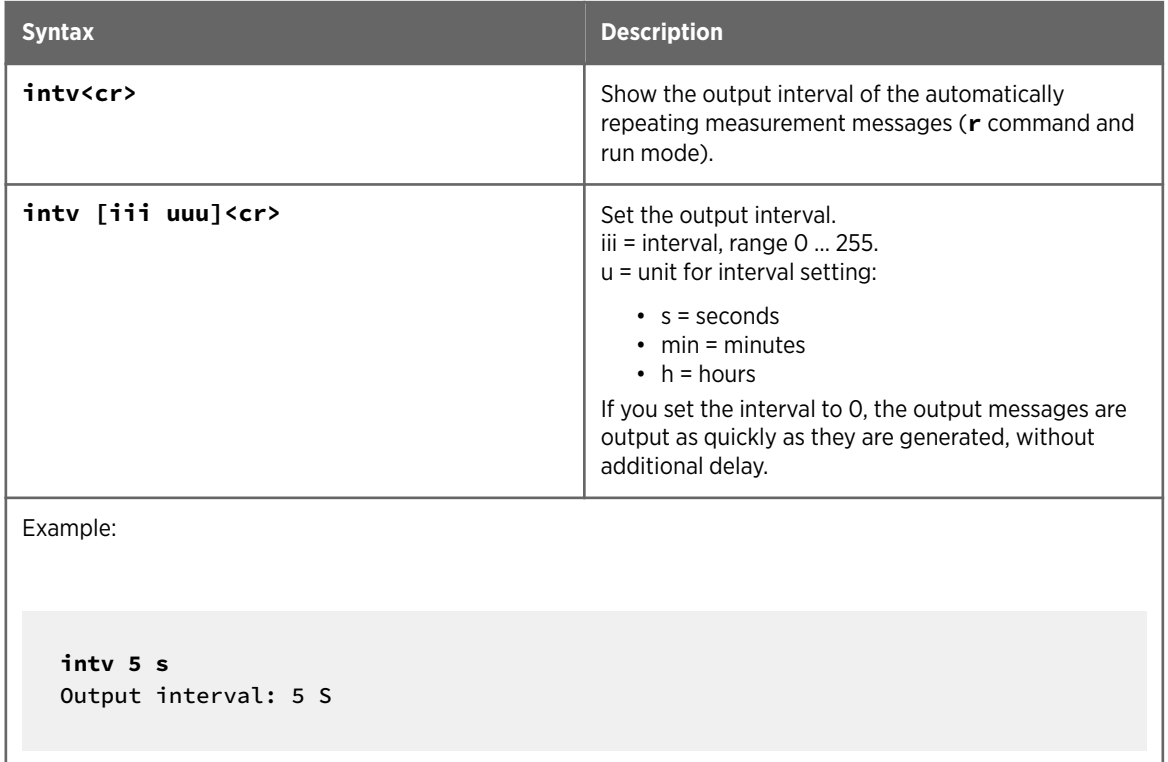

#### Table 22 Open Command

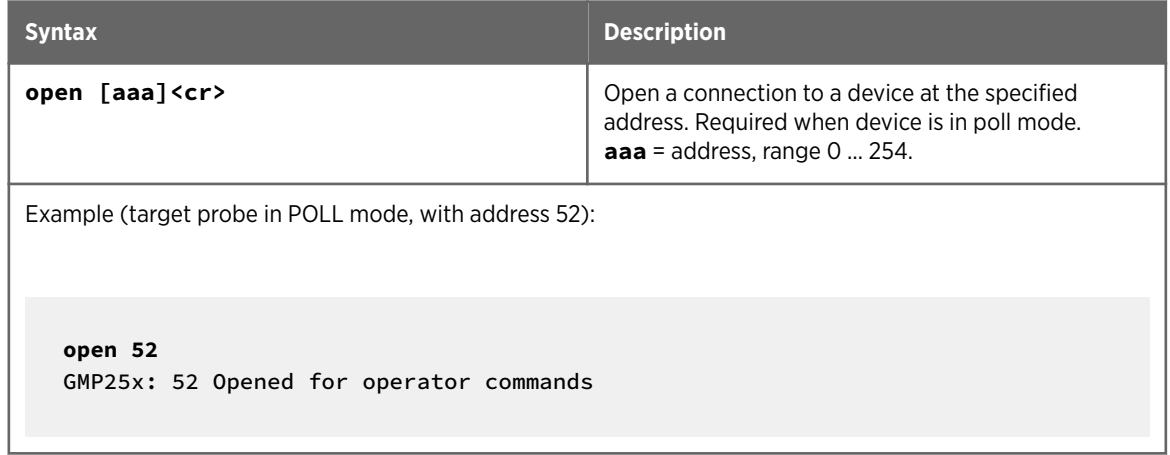

#### Table 23 R Command

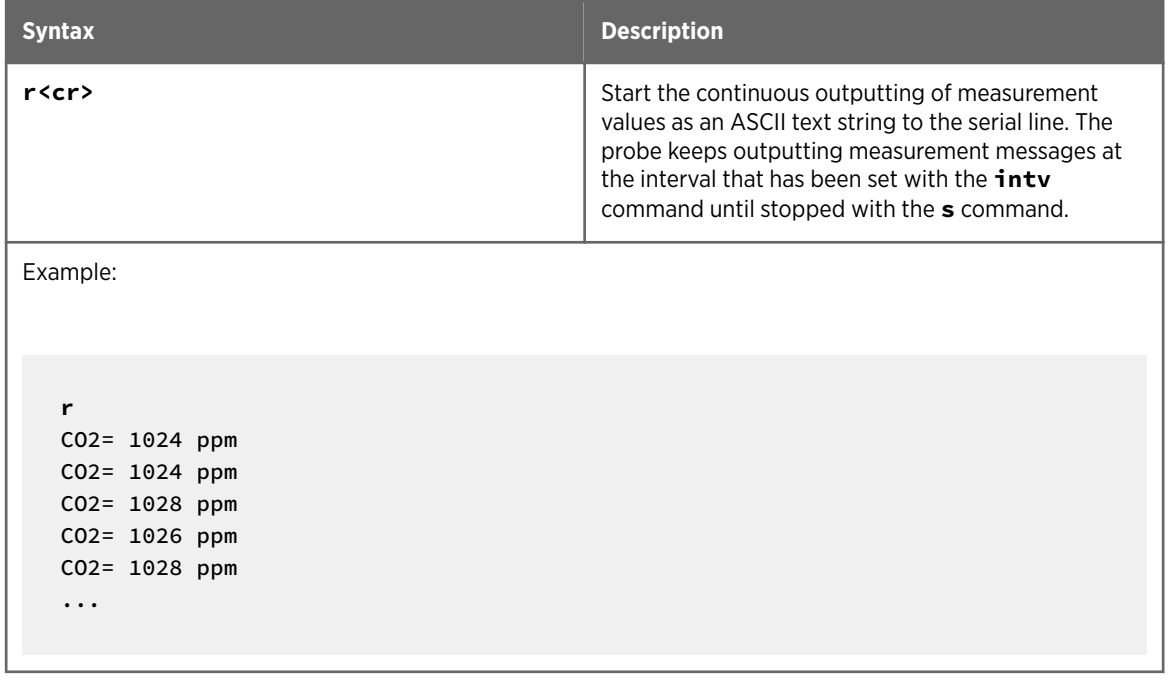

#### Table 24 S Command

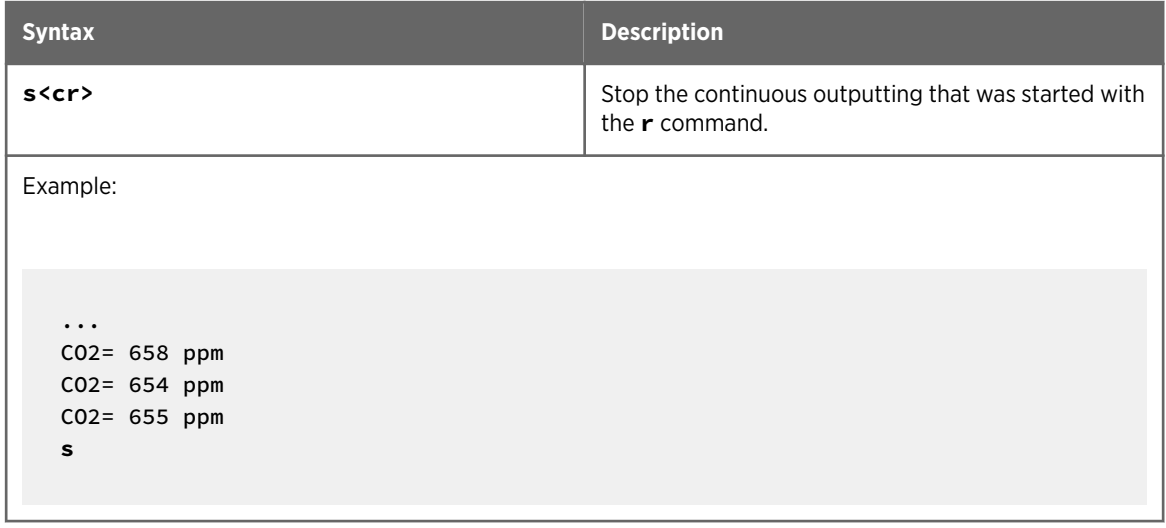

#### Table 25 Sdelay Command

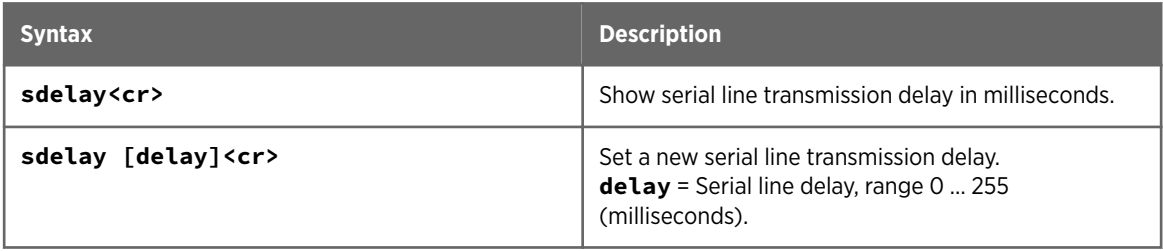

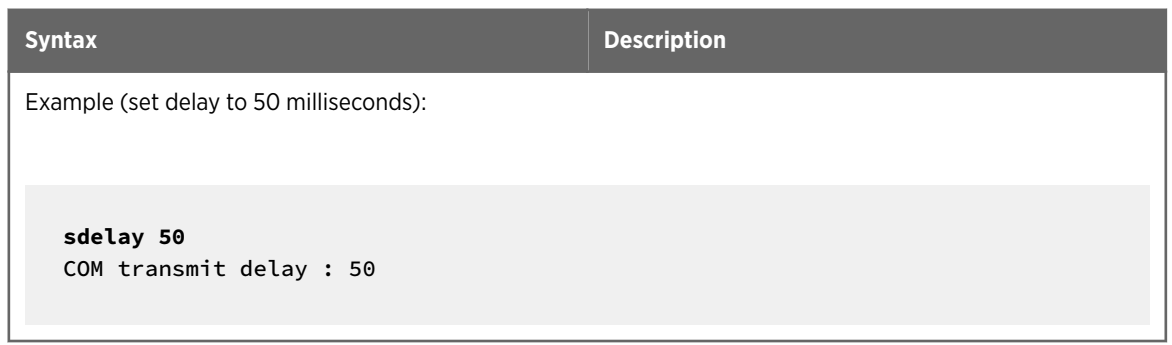

#### Table 26 Send Command

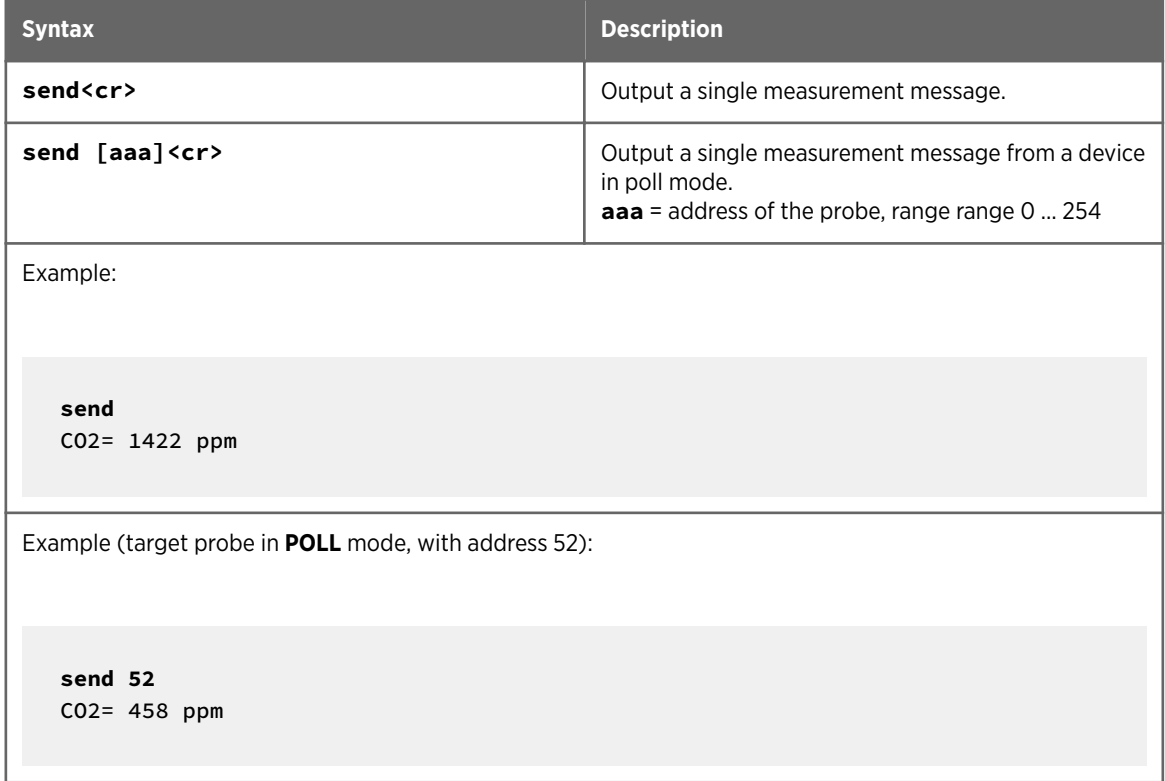

#### Table 27 Seri Command

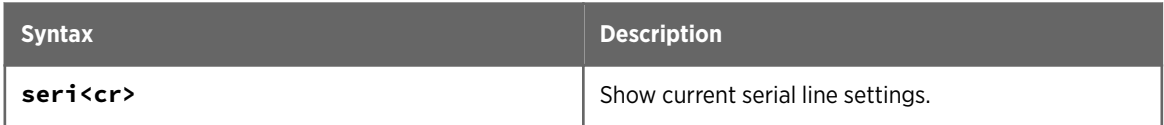

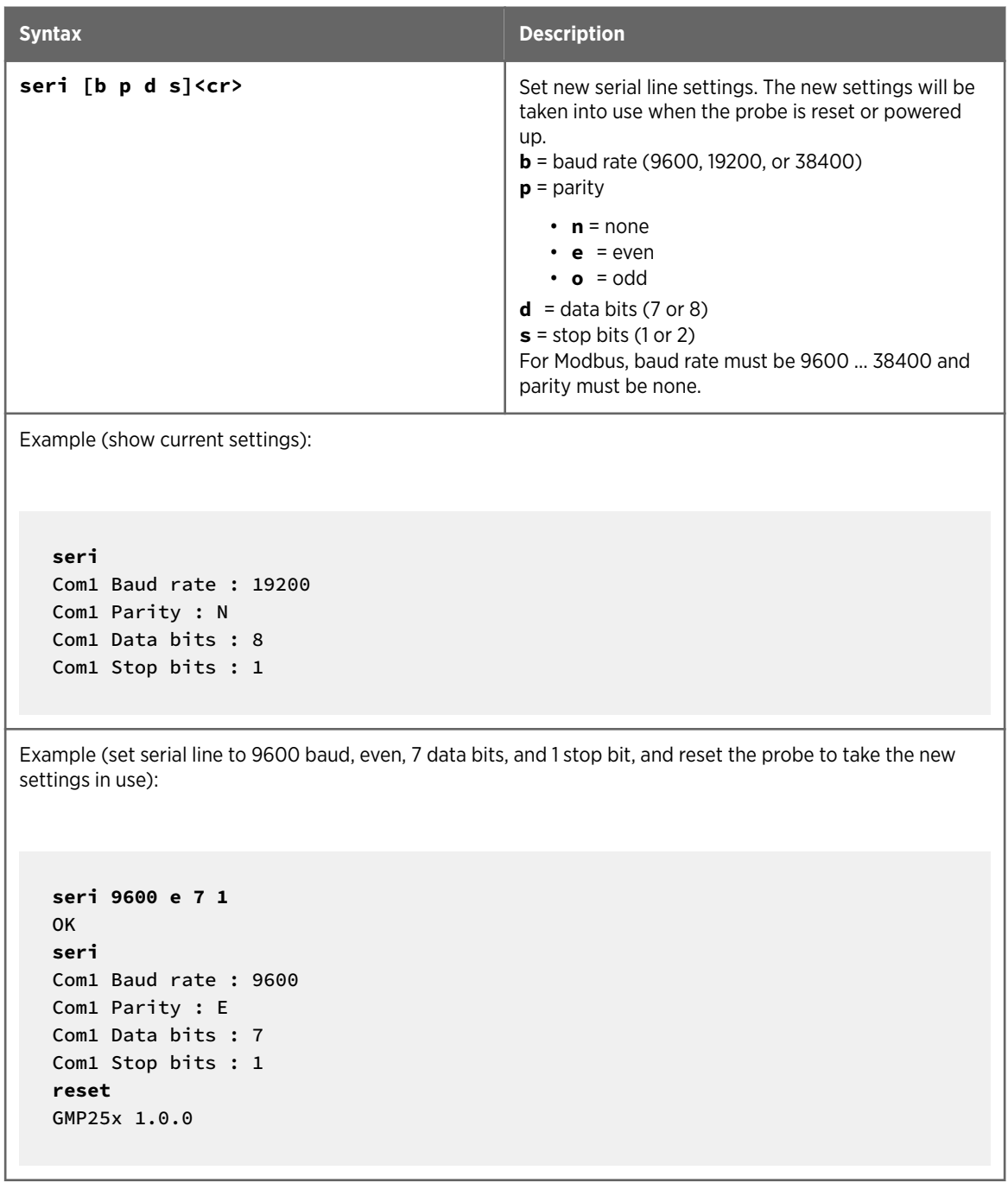

#### Table 28 Smode Command

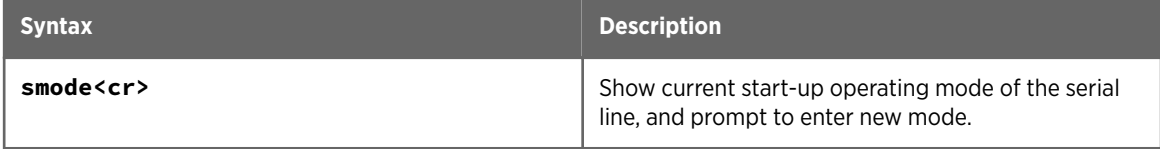

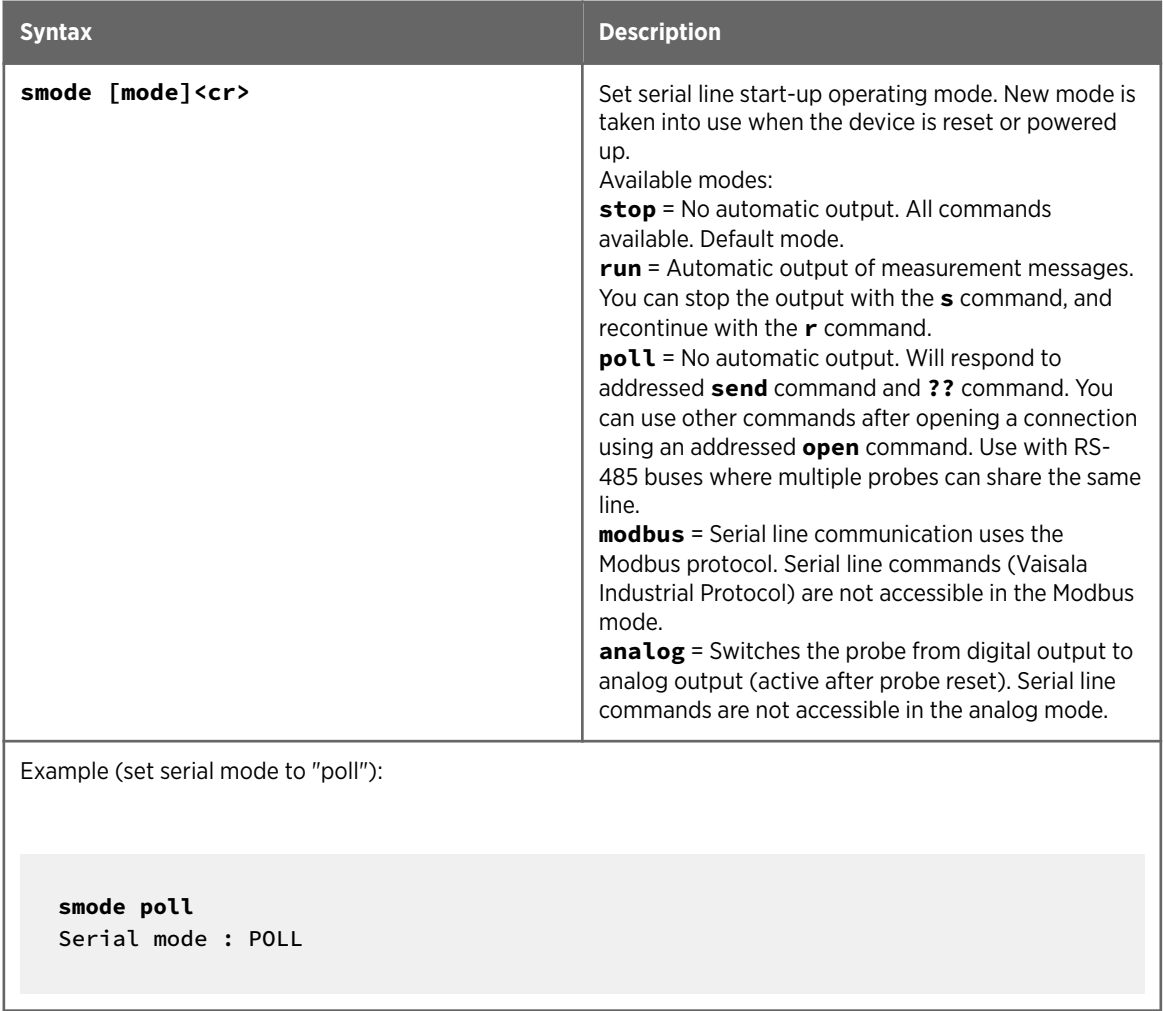

### 4.11. Analog Output

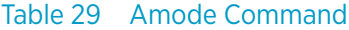

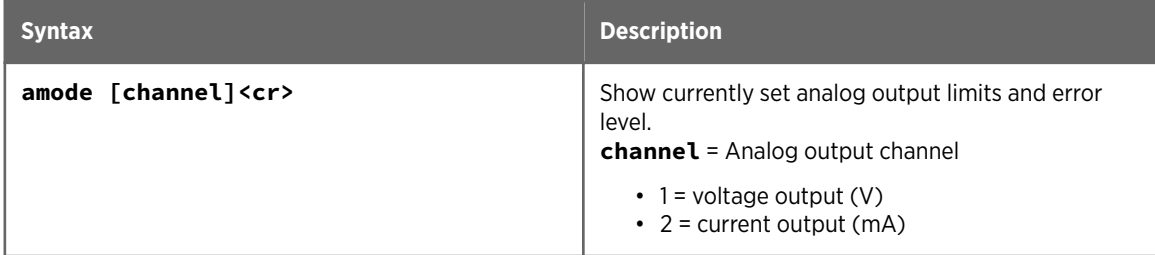

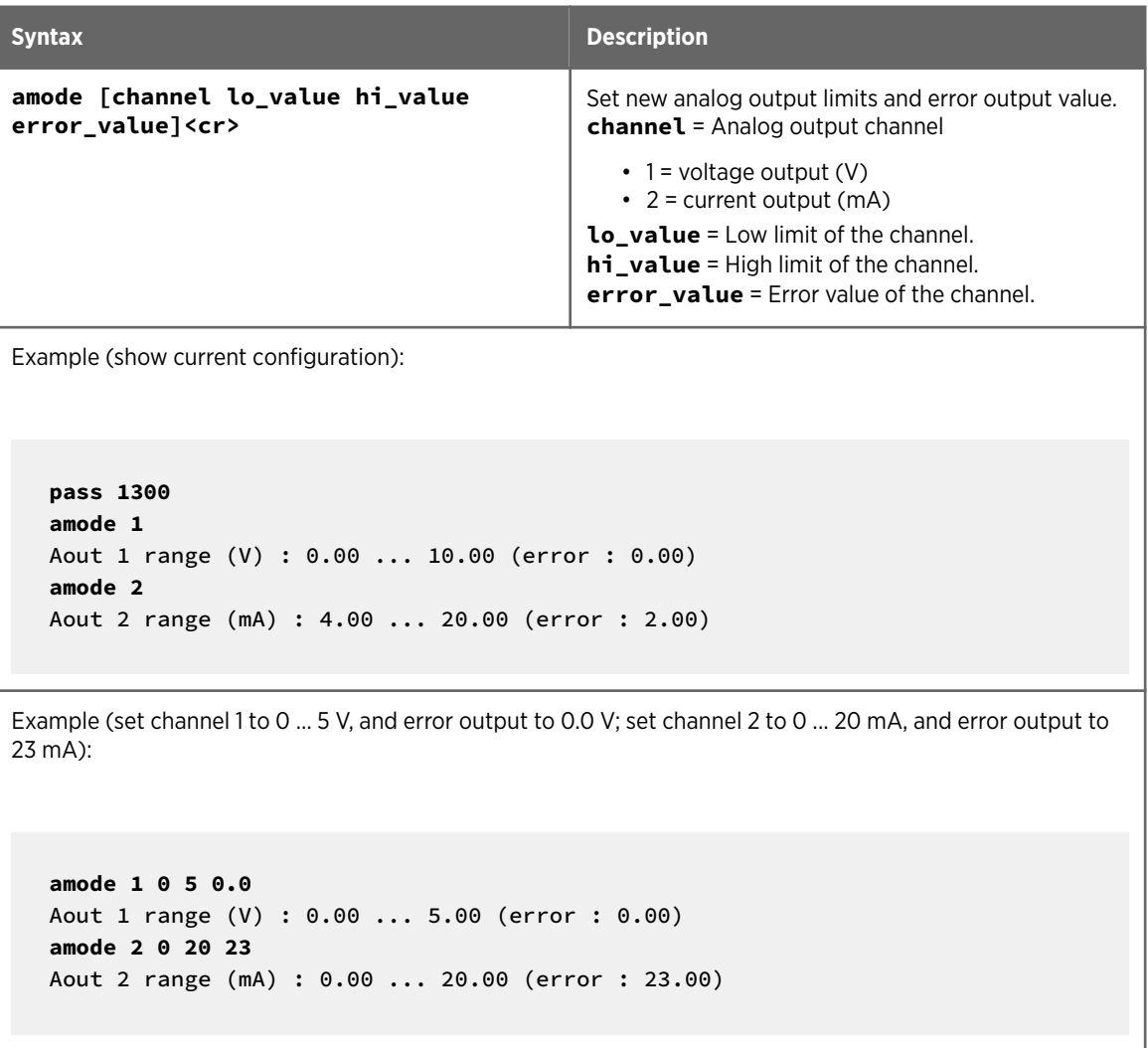

#### Table 30 Aover Command

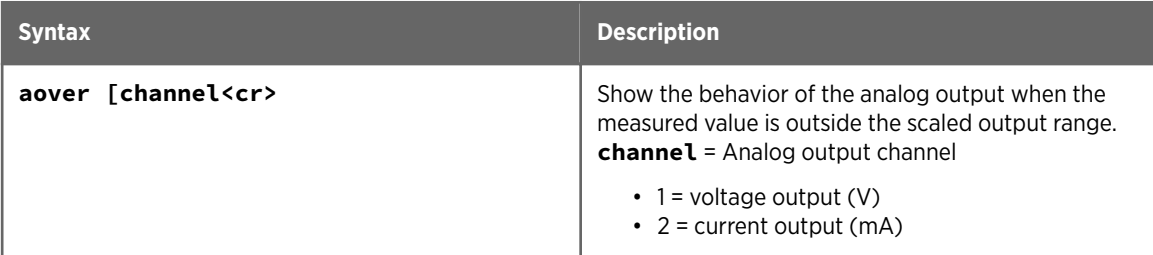

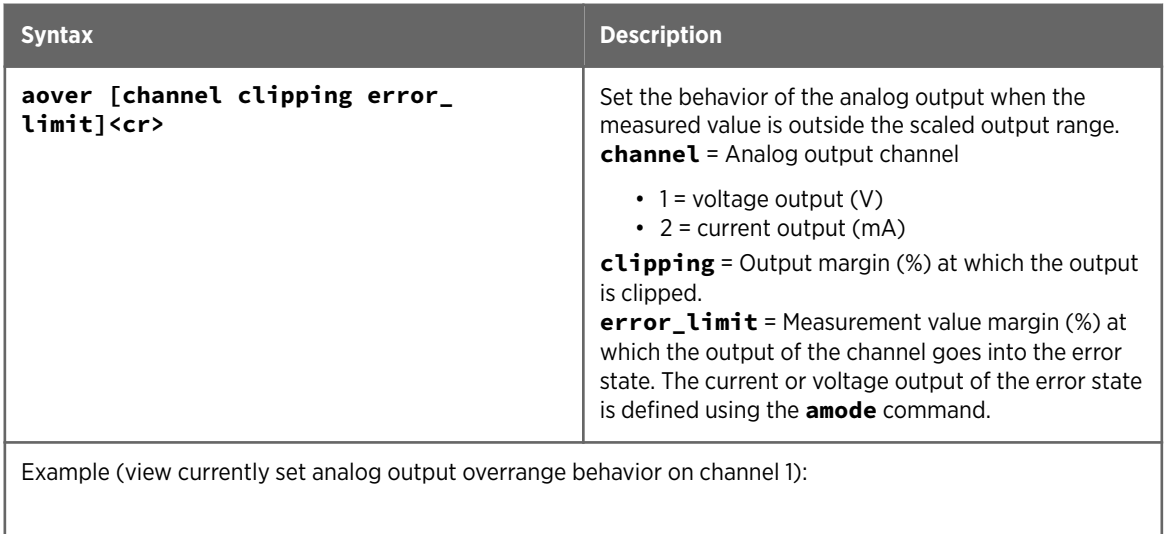

**pass 1300 aover 1** Aout 1 clipping :5.00 % Aout 1 error limit :10.00 %

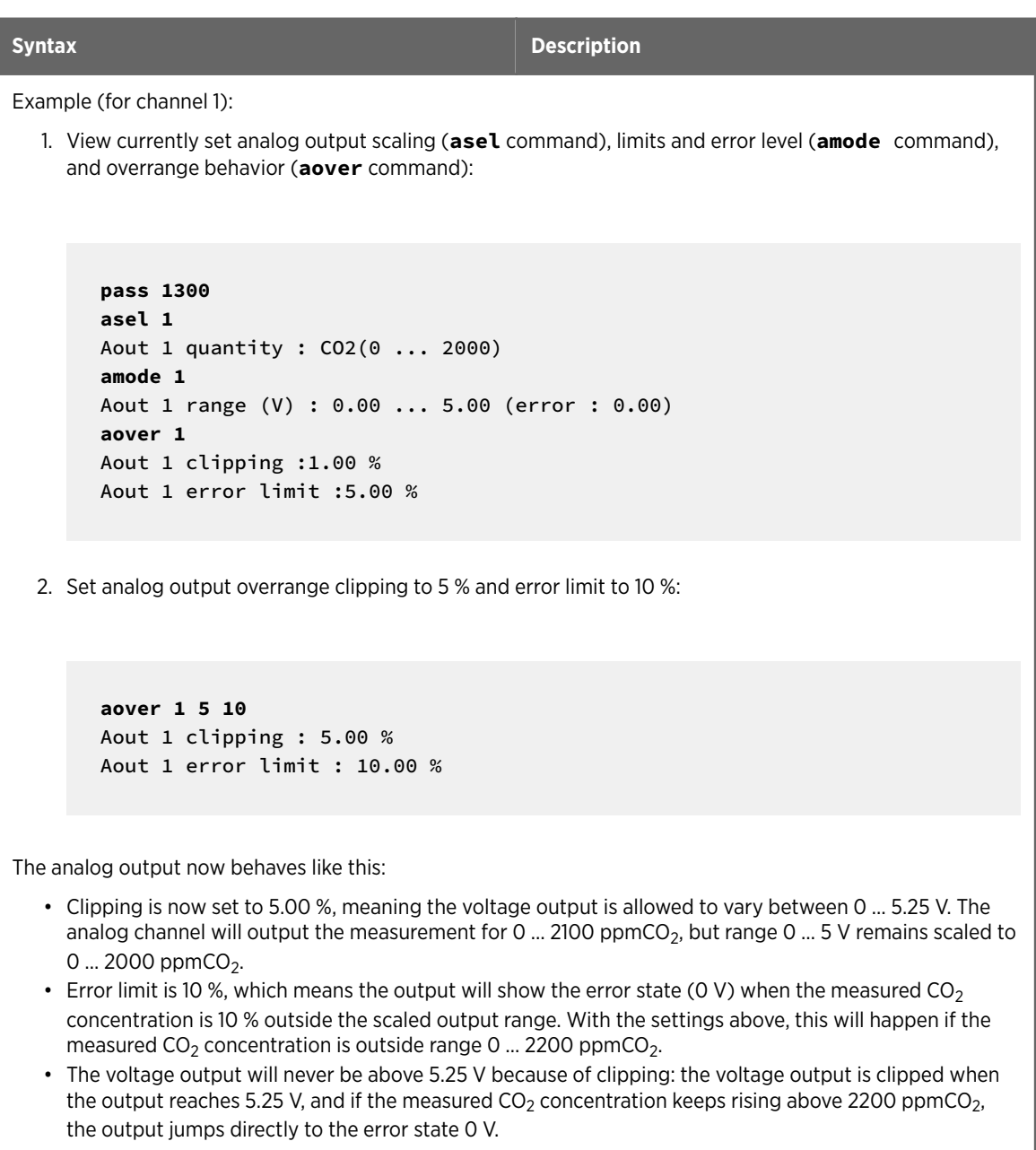

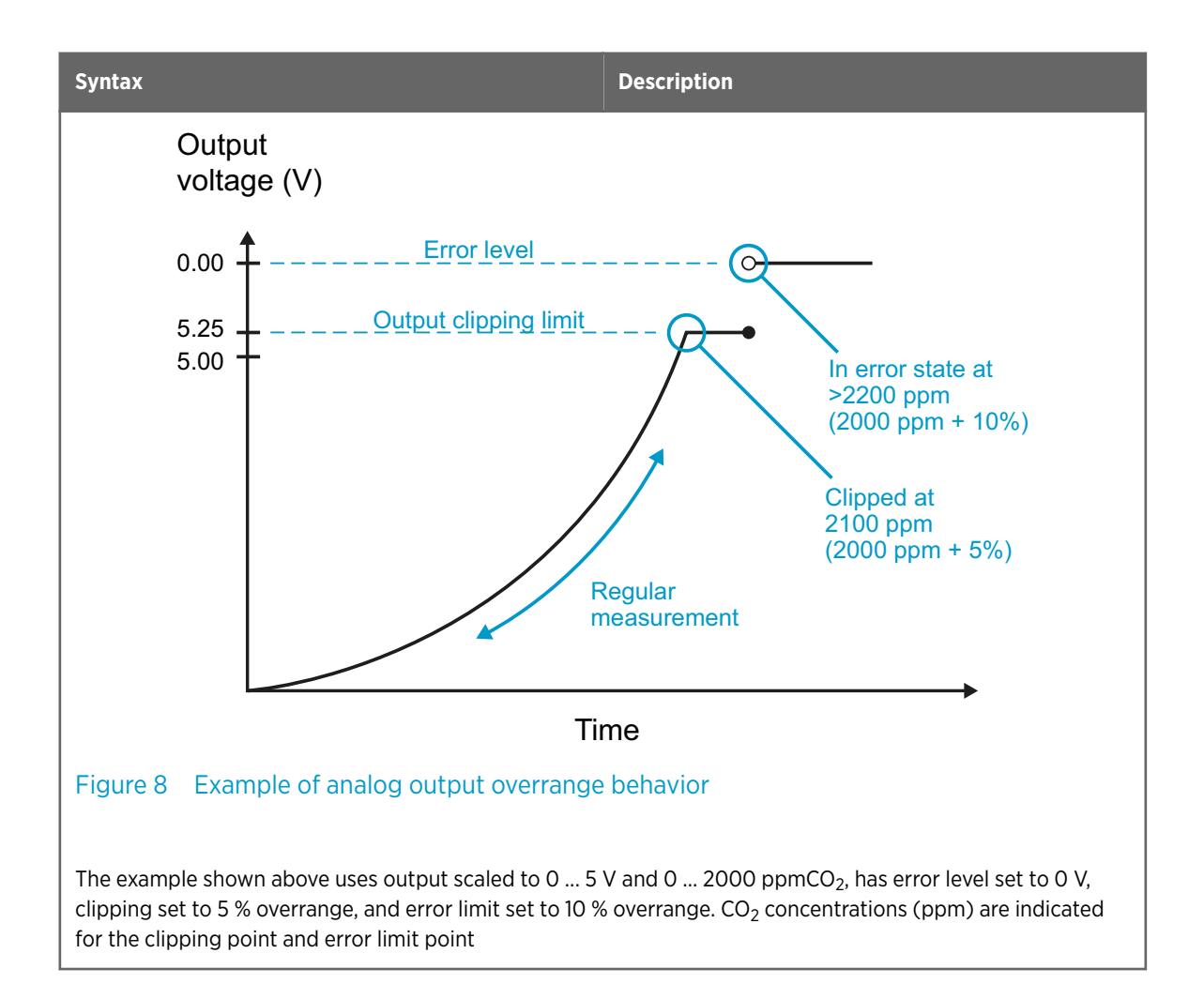

#### Table 31 Asel Command

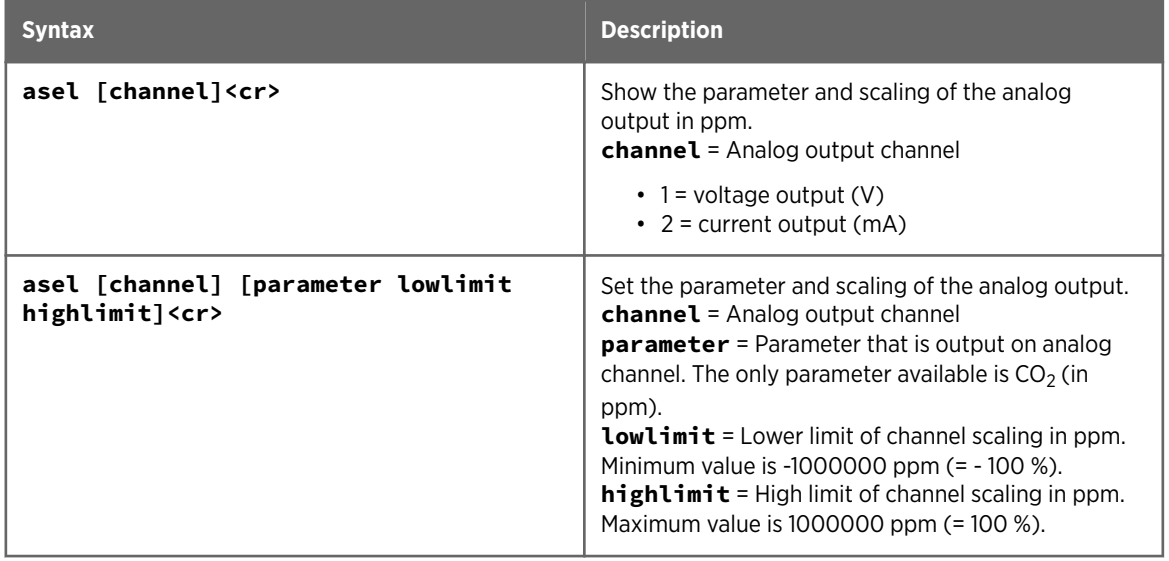

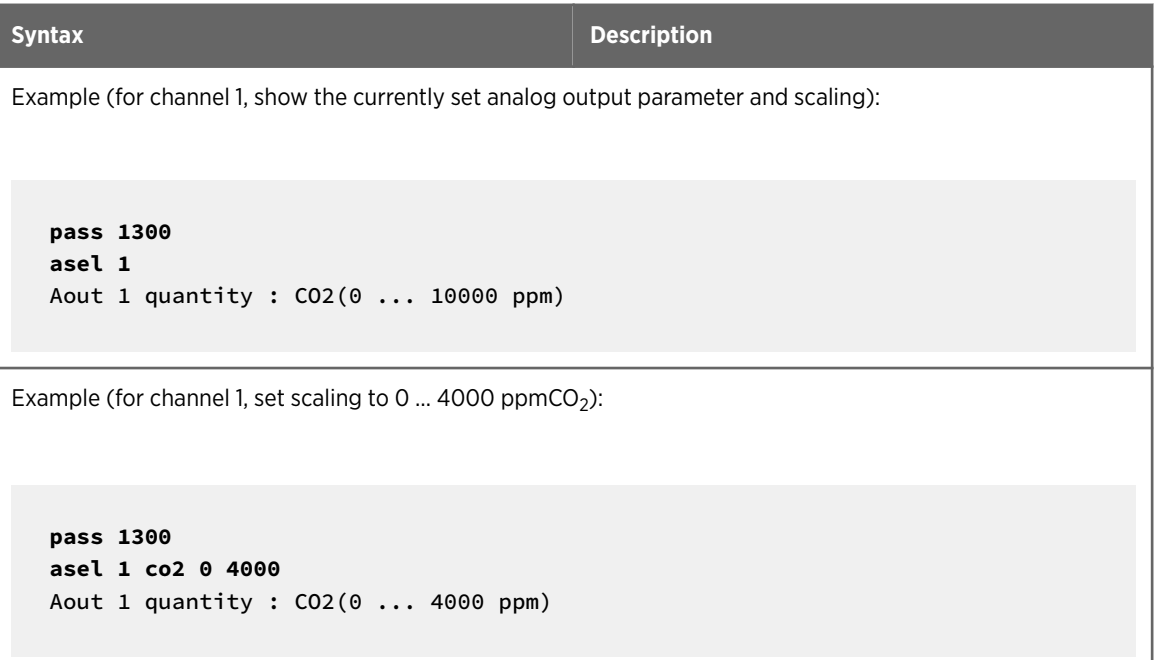

### 4.12. Calibration and Adjustment

CAUTION! Before using the calibration and adjustment commands, read through [7.3.](#page-71-0) [Calibration and Adjustment \(page 70\).](#page-71-0) Make sure that the environmental compensation settings of the probe are properly set for your calibration environment; see [2.4. Environmental Compensation \(page 12\)](#page-13-0).

#### Table 32 Adate Command

Ţ

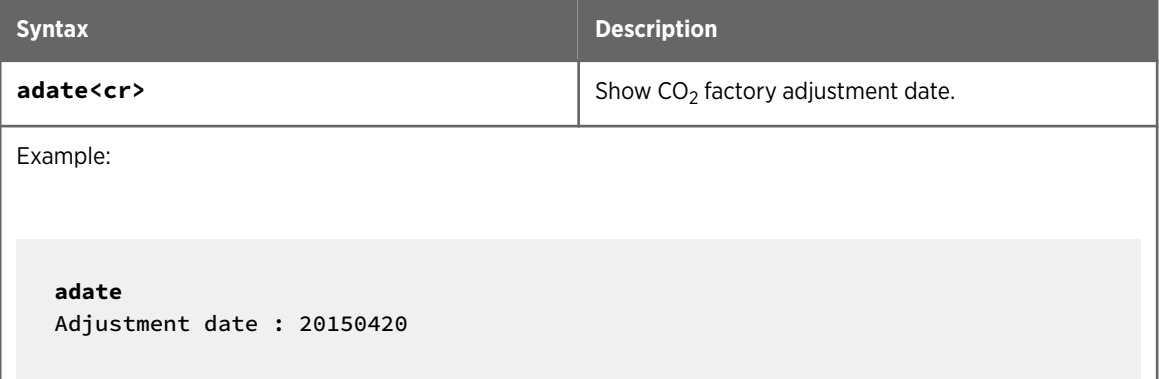

#### Table 33 Atext Command

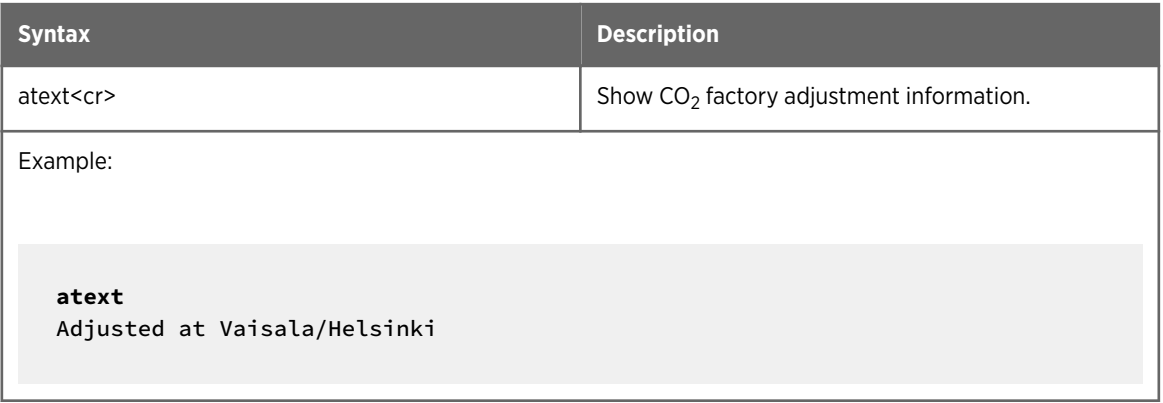

#### Table 34 Cdate Command

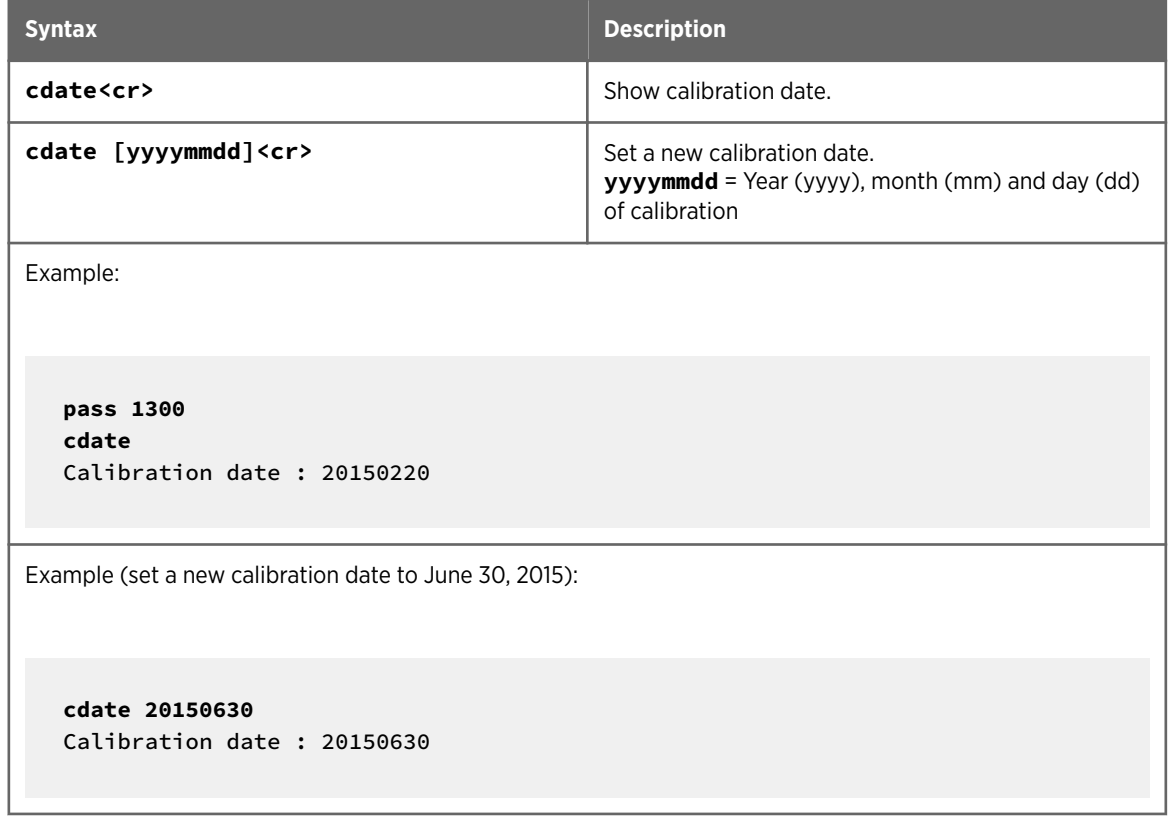

#### Table 35 Ctext Command

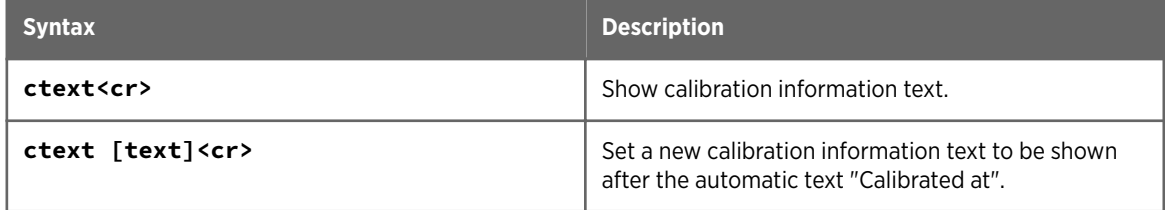

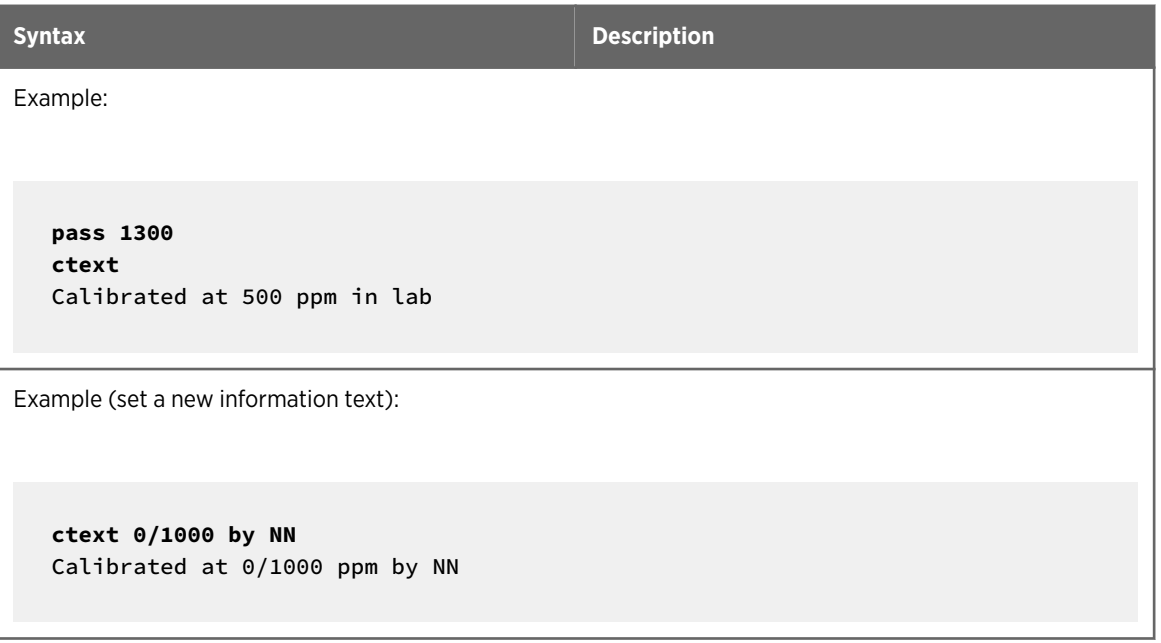

#### Table 36 CCO2 Command

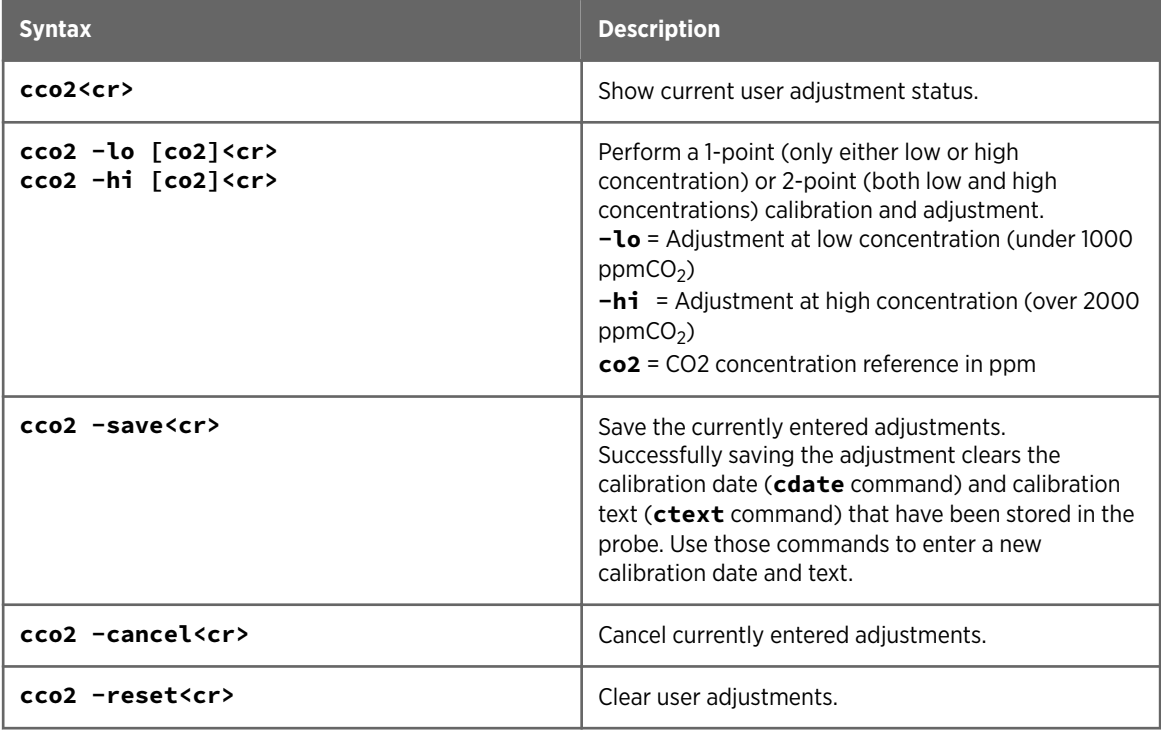

```
Syntax Description
Example (show current user adjustment status; no adjustment done):
  pass 1300
  cco2
  1.Ref. point low 0
  1.Meas. point low 0
  2.Ref. point high 3000
  2.Meas. point high 3000
  Gain : 1.0000
  Offset : 0.0000
Example (perform a 1-point calibration):
   1. Let the probe stabilize in the desired CO<sub>2</sub> concentration (here: 500 ppmCO<sub>2</sub>).
  2. Enter the calibration commands:
        pass 1300
        cco2 -lo 500
        OK
       cco2 -save
        OK
  3. Enter a new calibration date and information text:
        cdate 20160325
        Calibration date : 20160325
        ctext 500 ppm in lab
        Calibrated at 500 ppm in lab
```

```
Syntax Description
Example (perform 2-point calibration):
   1. Let the probe stabilize in the desired low CO<sub>2</sub> concentration (here: 200 ppmCO<sub>2</sub>).
  2. Enter the calibration commands:
        pass 1300
        cco2 -lo 200
        OK
        cco2 -save
        OK
  3. Let the probe stabilize in the desired high CO<sub>2</sub> concentration (here: 3000 ppmCO<sub>2</sub>).
  4. Enter the calibration commands:
        pass 1300
        cco2 -hi 3000
        OK
        cco2 -save
        OK
  5. Enter a new calibration date and information text:
        pass 1300
        cdate 20160425
        Calibration date : 20160425
        ctext 200/3000 ppm
        Calibrated at 200/3000 ppm
```
### 4.13. Environmental Compensation Commands

To apply an accurate relative humidity compensation, the temperature and pressure compensation configurations must also match your measurement environment. See the **rhcmode**, **tcmode** and **pcmode** commands for instructions on enabling compensation configuration, and **env** command for instructions on setting a compensation value.

1

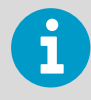

For more information on environmental compensation and the default (neutral) compensation values used for disabled compensations, see [2.4. Environmental](#page-13-0) [Compensation \(page 12\)](#page-13-0)

#### Table 37 Env Command

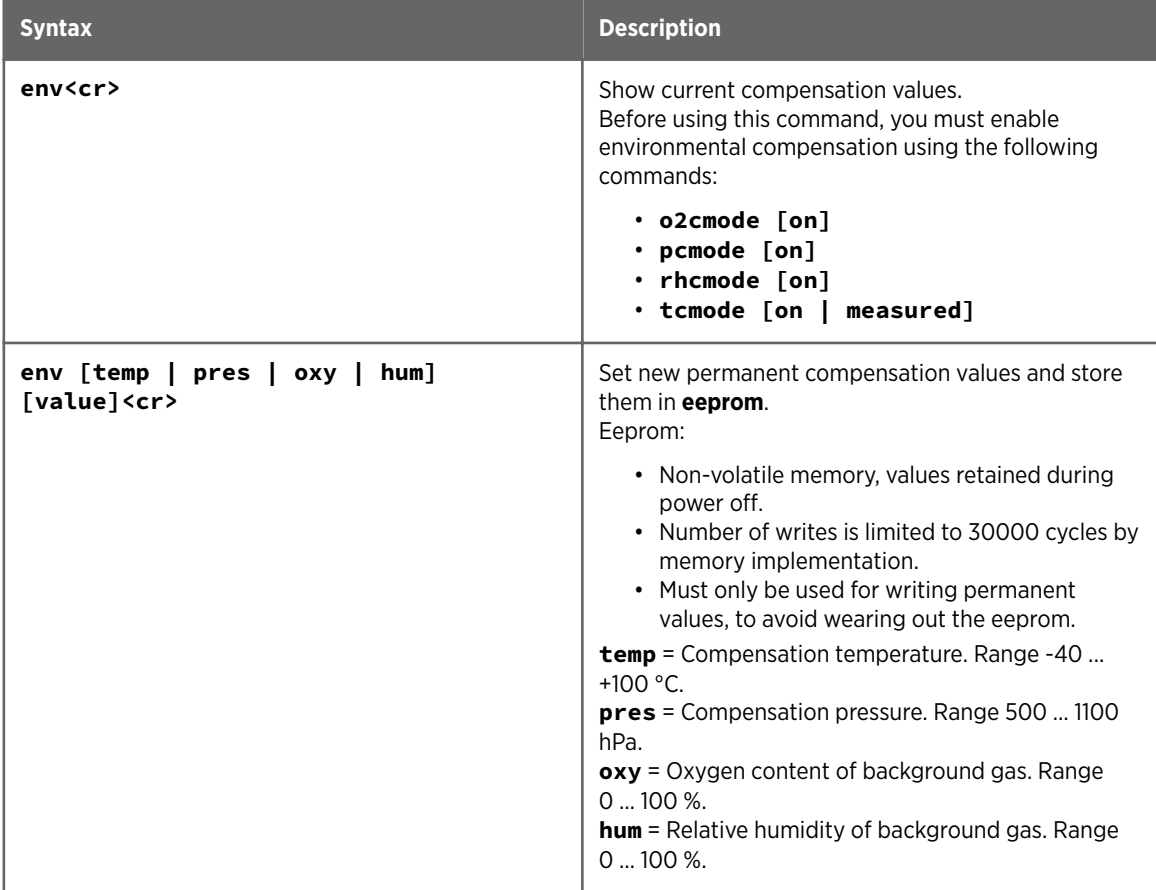

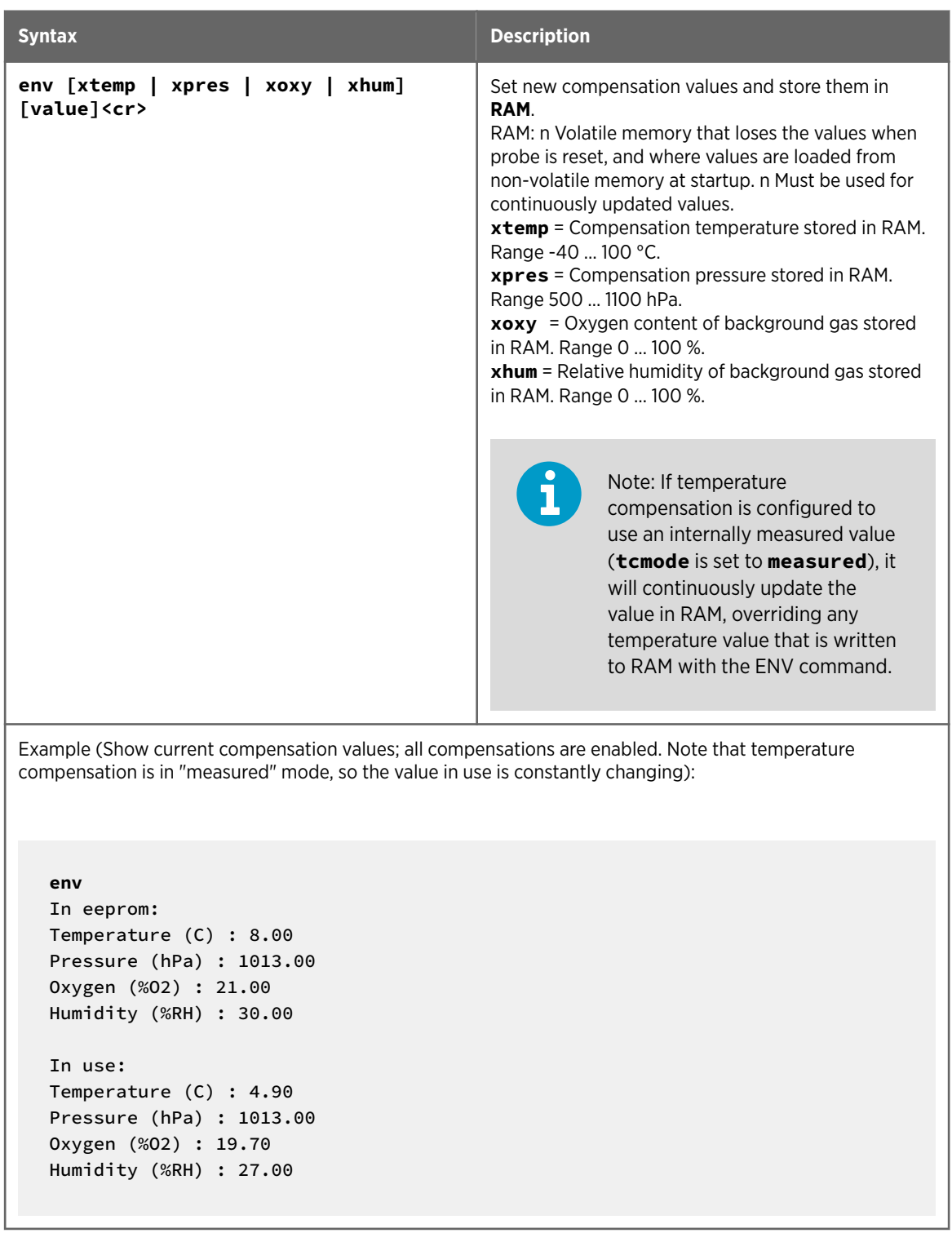

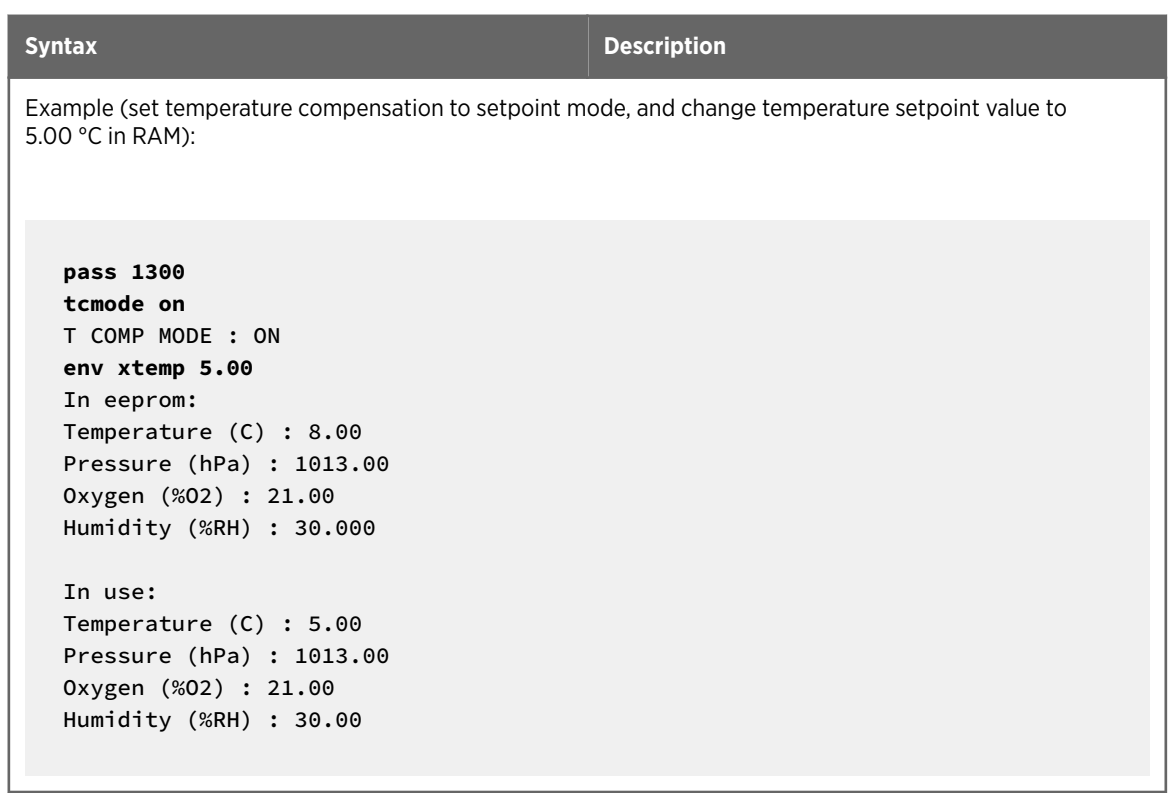

#### Table 38 O2cmode Command

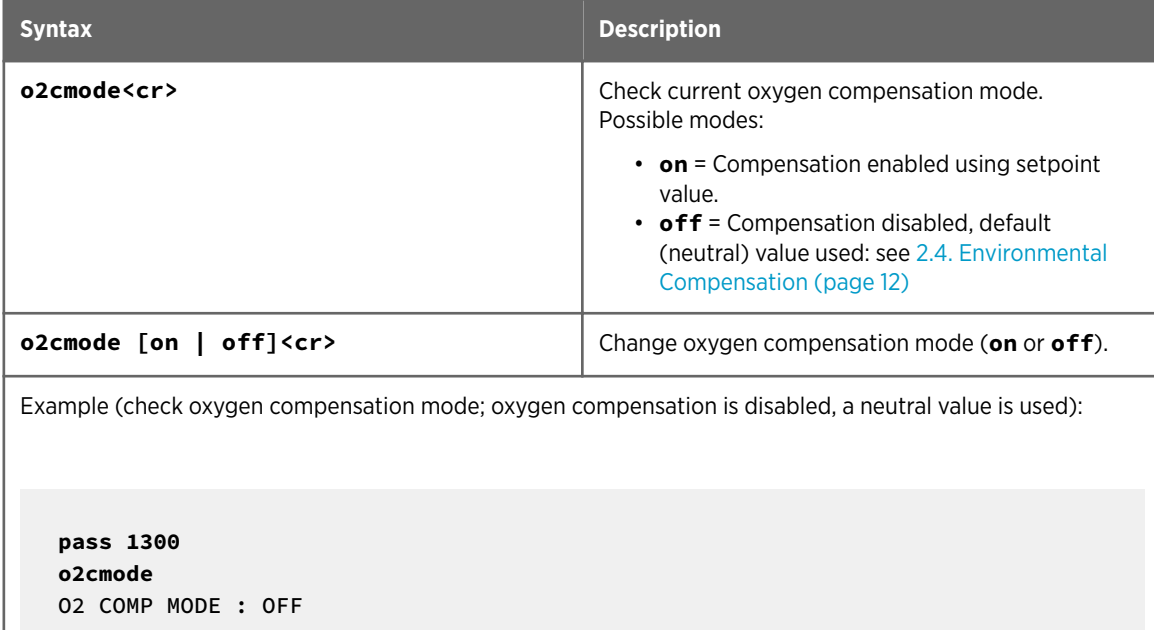

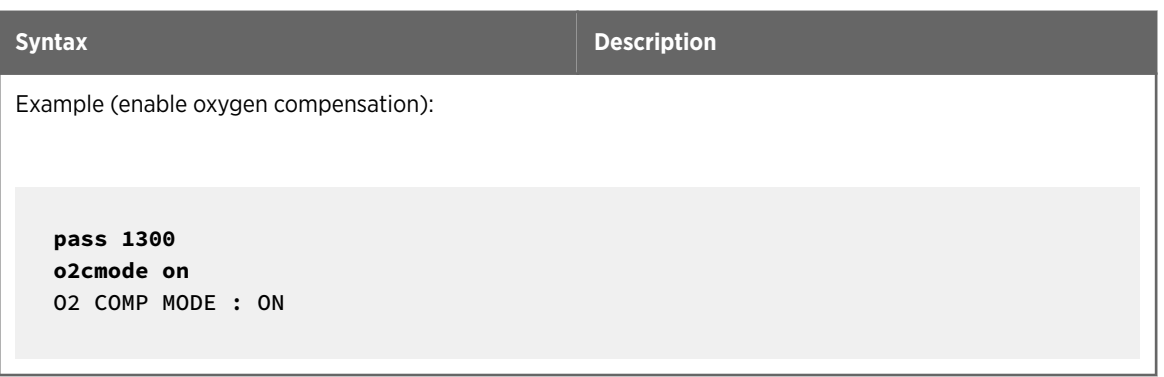

#### Table 39 Pcmode Command

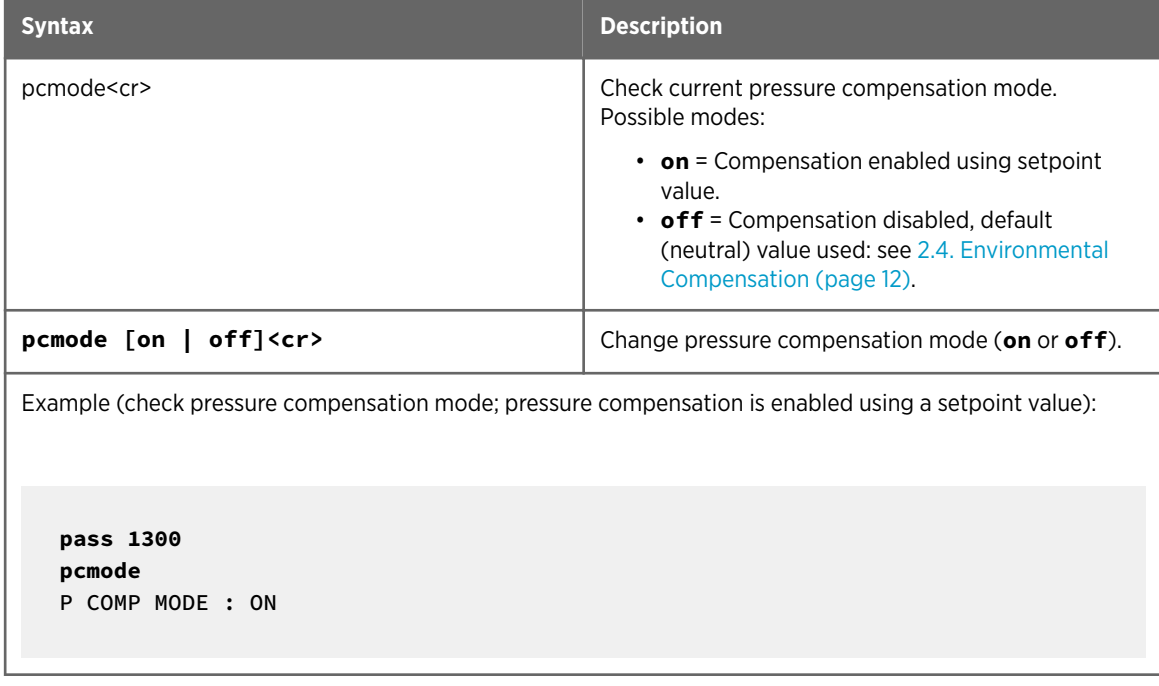

#### Table 40 Rhcmode Command

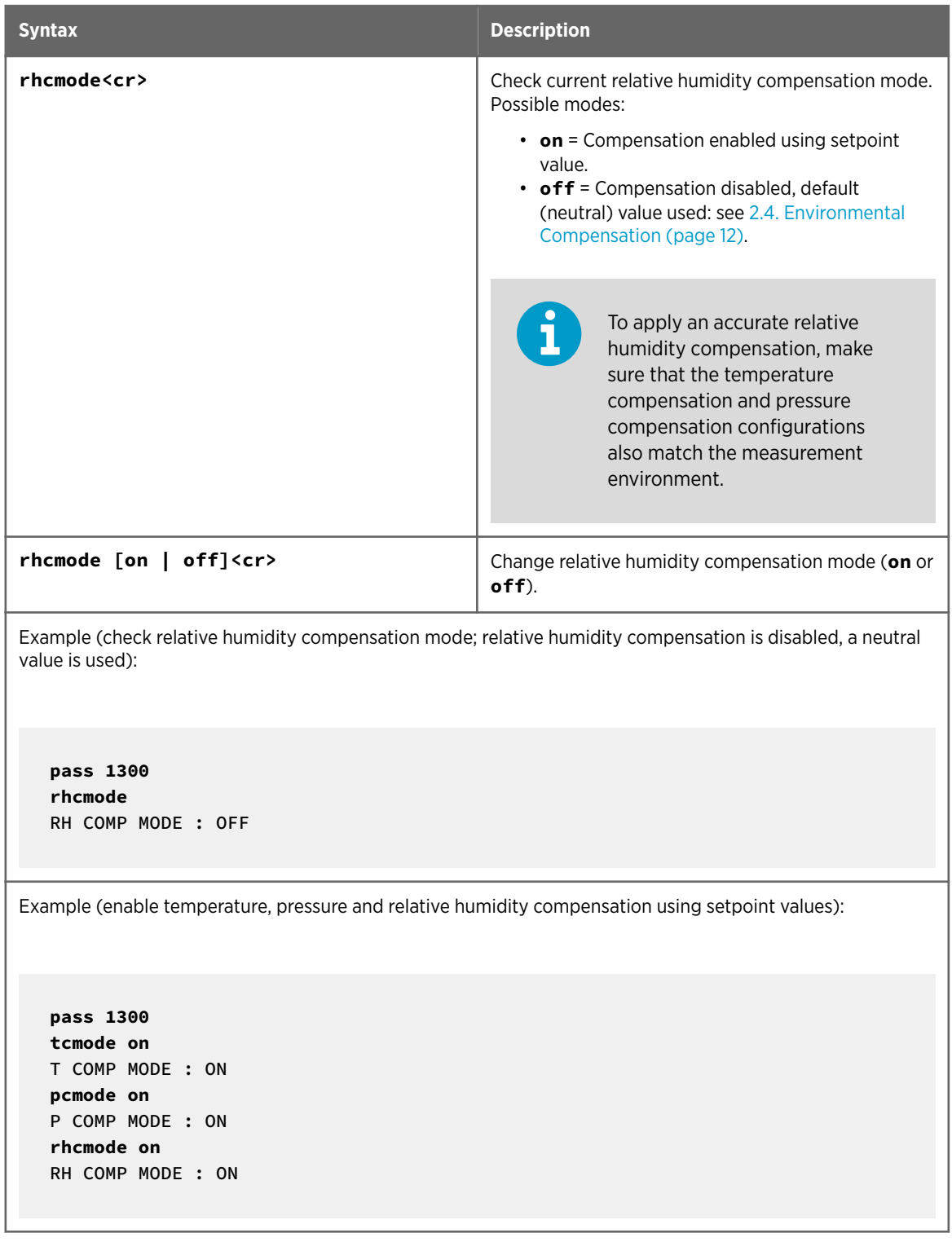

#### Table 41 Tcmode Command

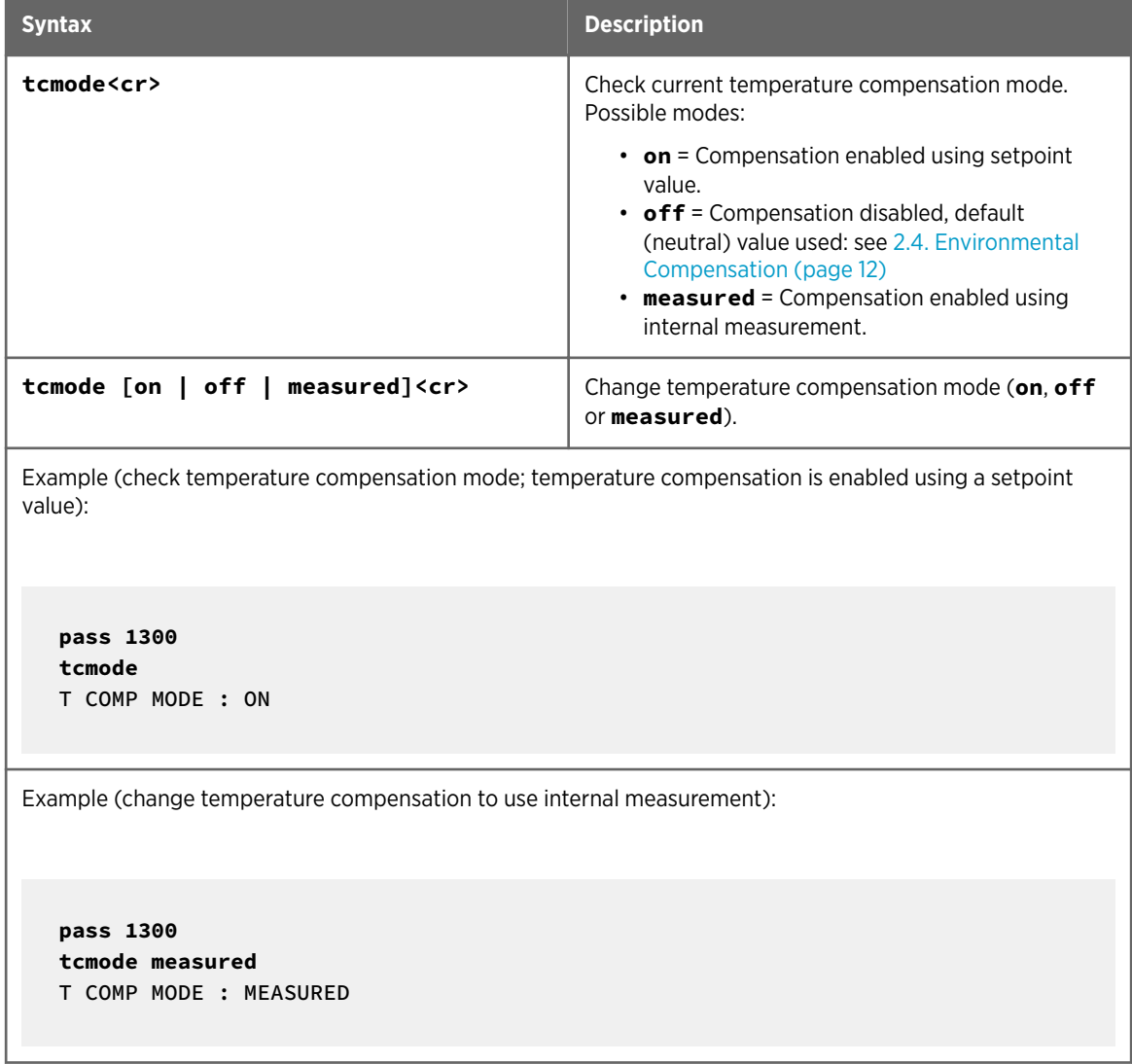

### 4.14. Other Commands

#### Table 42 Frestore Command

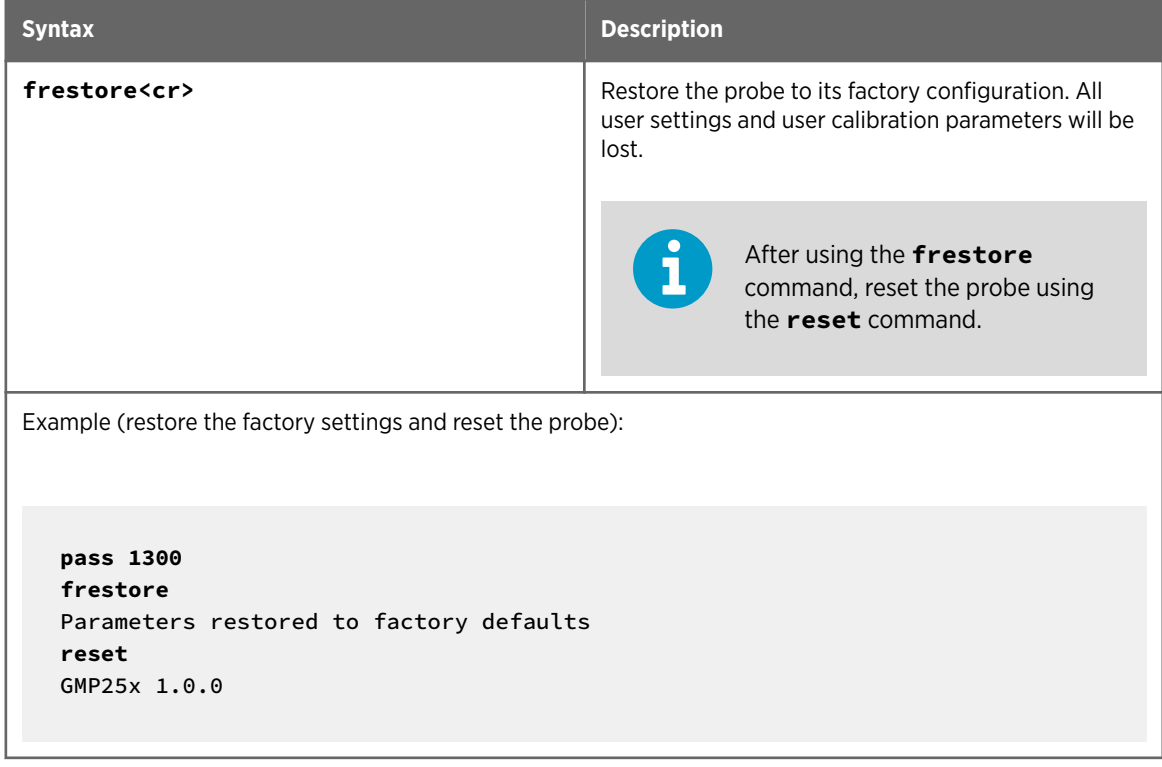

#### Table 43 Pass Command

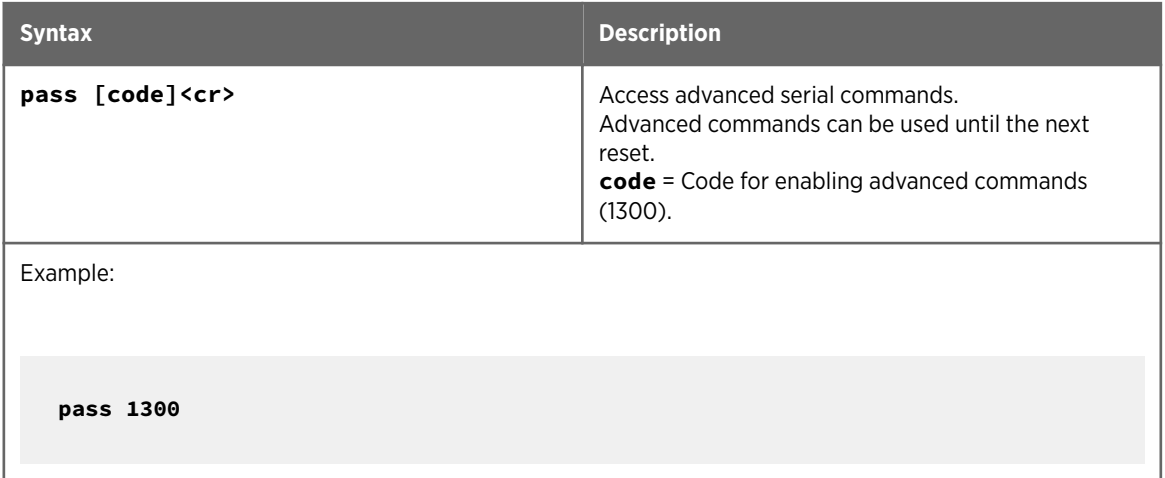

#### Table 44 Reset Command

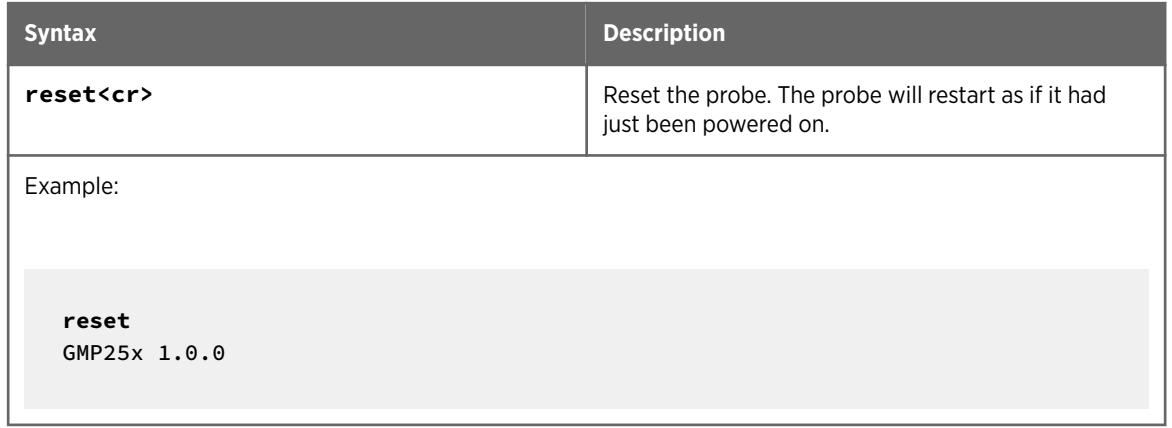

# 5. Modbus

The probe can be accessed using the Modbus serial communication protocol. The supported Modbus variant is Modbus RTU (Serial Modbus) over RS-485 interface.

For instructions on enabling the Modbus mode when you are using the probe with Vaisala Industrial Protocol, see [4.6. Enabling Modbus Mode from Vaisala Industrial Protocol](#page-25-0) [\(page 24\)](#page-25-0).

For instructions on switching to Vaisala Industrial Protocol when the probe is in Modbus mode, see [4.5. Accessing Serial Commands from Modbus or Analog Mode \(page 23\).](#page-24-0)

The pre-configured default Modbus serial settings are presented in the following table.

#### Table 45 Default Modbus Serial Communication Settings

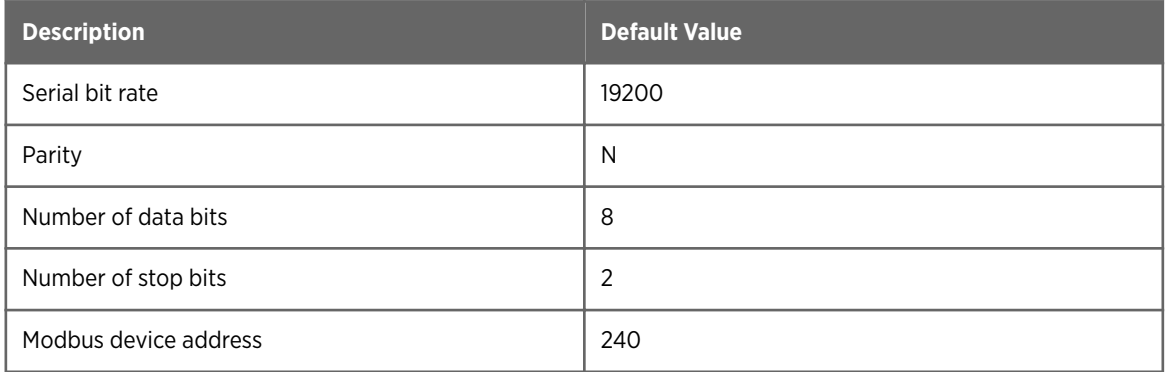

#### More Information

- ‣ [Function Codes \(page 85\)](#page-86-0)
- ‣ [Modbus Registers \(page 85\)](#page-86-0)

GMP252 User Guide M211897EN-A

## 6. Operating with MI70 Indicator

### 6.1. Overview of MI70 Support

The probe is compatible with instruments that utilize the MI70 indicator, for example the GM70 Hand-Held Carbon Dioxide Meter. The MI70 indicator is a convenient service tool for viewing the measurement readings, adjusting the environmental compensation settings, and performing calibration and one-point adjustment.

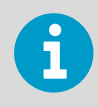

When MI70 is used with GMP252, it is recommended to use the rechargeable battery pack instead of alkaline batteries due to the relatively high power usage in CO<sub>2</sub> measurement.

### 6.2. Basic Display

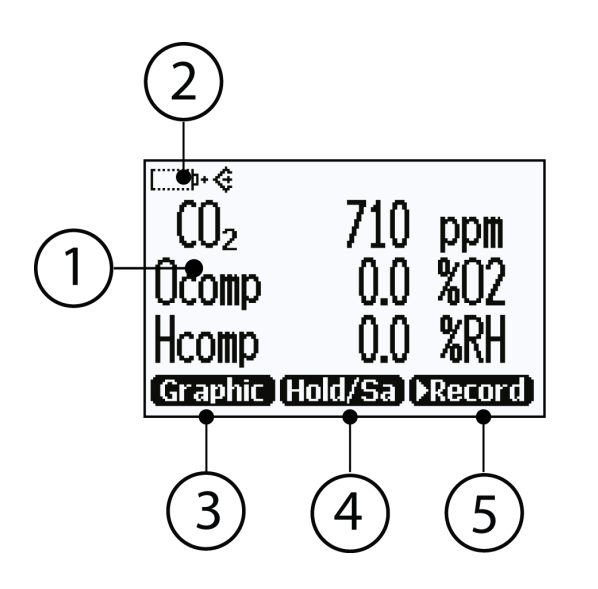

#### Figure 9 MI70 Basic Display

- 1 Measured parameter and compensations (up to three items on display simultaneously).
- 2 Battery indicator. Shows current status (charge) of the battery.
- 3 Function key **Graphic** shows the readings as a curve.
- 4 Function key **Hold/Save** freezes the display and you can save the reading in the MI70 memory.
- 5 Function key **Record** is a quick access to the **Recording/Viewing** menu.

You can change the shown items in **Main menu > Display > Quantities and units**.

You can change the default function key shortcuts (**Graphic**, **Hold/Save**, **Record**) to other menus or functions in **Main menu > Settings > User interface > Program shortcut keys**.

### 6.3. Graphical Display

The graphical display shows you the measurements as a curve. From the curve you can examine the data trend and history of the last minutes.

To open the graphical display, select **Graphic** in the basic display or select **Main menu > Display > Graphic history > Show**.

To zoom in and out, press the up/down arrow keys.

To move back and forward in the timeline, use the left/right arrow keys.

### 6.4. Main Menu

To open the main menu:

- $\blacktriangleright$  1. Go to the basic display.
	- 2. Press any arrow key, then select **OPEN**. In the main menu, you can configure the MI70 settings and basic display options, view information about the probe, access recordings and clear the memory, set alarms, start adjustments, and use the analog output option of the MI70 indicator.

### 6.5. Connecting Probe to MI70 Indicator

- 1. If the probe is installed permanently into a device (for example, an incubator or a chamber), disconnect the probe from the connector.
- 2. If the MI70 indicator is on, turn it off.
- 3. Connect the probe to the MI70 indicator using the MI70 connection cable (Vaisala order code: CBL210472).
- 4. Turn on the MI70 indicator (time and date are requested at first startup). MI70 detects the probe and proceeds to show the measurement screen. The parameters measured by probe will start to show valid measurement results after a few seconds.

 $\blacktriangleright$ 

### 6.6. MI70 Indicator Parts

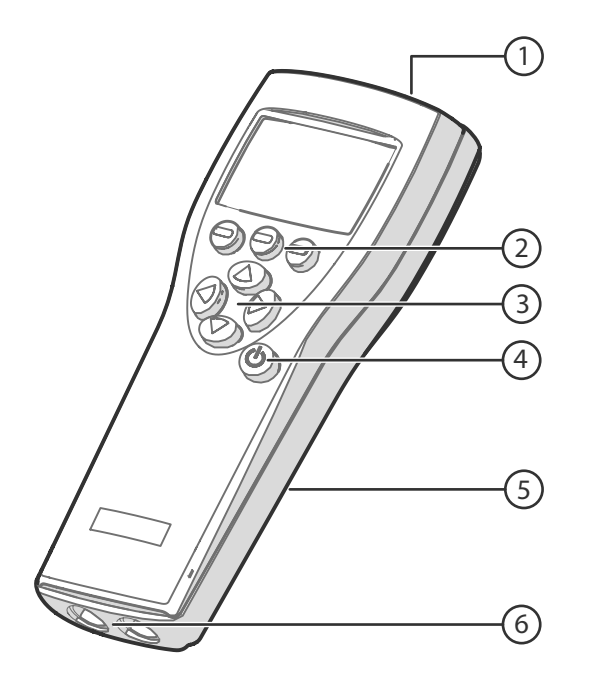

#### Figure 10 MI70 Indicator Parts

- 1 Charger socket
- 2 Function buttons. The functions change according to what you are doing with the indicator.
- 3 Arrow buttons:

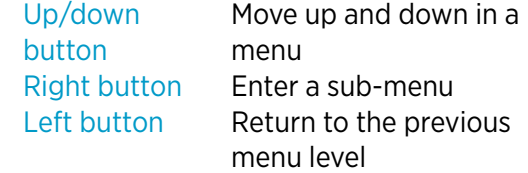

- 4 Power On/Off button
- 5 Battery compartment at the back of the indicator
- 6 Port I and port II for probe or hand-held instrument connection

To open menus, press an arrow button and then press the shortcut buttons. To activate a function shown above the shortcut button, press the shortcut button. To navigate in the menus, press arrow buttons.

### 6.7. Holding and Saving the Display

With the **Hold/Save** function, you can freeze a certain display reading. This reading can be saved in the MI70 memory and it will be available even after MI70 is disconnected from the transmitter.

1. In the basic display, select **Hold/Save**. Alternatively, select **Main menu > Display > Hold/Save display > Hold**.

- 2. Press **Save**.
- 3. To view the saved display, go to basic display and select **Record > View recorded data**. Alternatively, select **Main menu > Recording/Viewing > View recorded data**. A list of saved displays and data recordings appears. The icons on the left of the date and time indicate whether the file is a saved display or a longer recording of data:

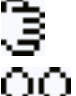

Saved display

Data recording

4. Select the saved display based on date and time by pressing the right arrow key.

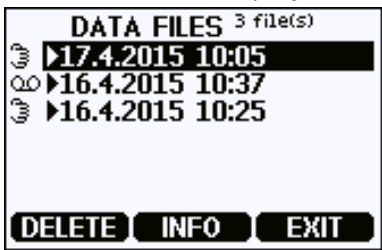

### 6.8. Recording Data

With MI70, you can record transmitter measurement data over a certain period at chosen intervals. These recordings are saved in MI70 memory and are available even after MI70 is disconnected from the transmitter.

#### **Starting and Stopping the Recording**

You can record the measurement of the parameters that are currently shown on the MI70 basic display. You can change the shown parameters in **Main menu > Display > Quantities and units**.

- 1. In the basic display, select **Record > Record data** Alternatively, select **Main menu > Recording/Viewing > Record data**.
- 2. If needed, change the interval and duration of the recording in the **RECORD DATA** view. The measurement intervals and maximum recording times are shown in Table 46 below.

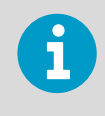

If you set the duration to "Memory full", the recoding will continue until the MI70 memory is full or until you stop the recording manually. The maximum recording time will be shown when you start the recording.

#### 3. Select **Start/Stop recording > Start**.

The recording will continue until the duration has passed or until you stop the recording manually.

You can switch the MI70 off during recording to save battery. A progress bar is shown on the display every 10 seconds (or all the time, if charger is connected). The progress bar shows the amount of recorded data.

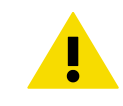

CAUTION! Do not disconnect the probe when the data recording is on, even if the indicator is off. This may cause loss of recorded data.

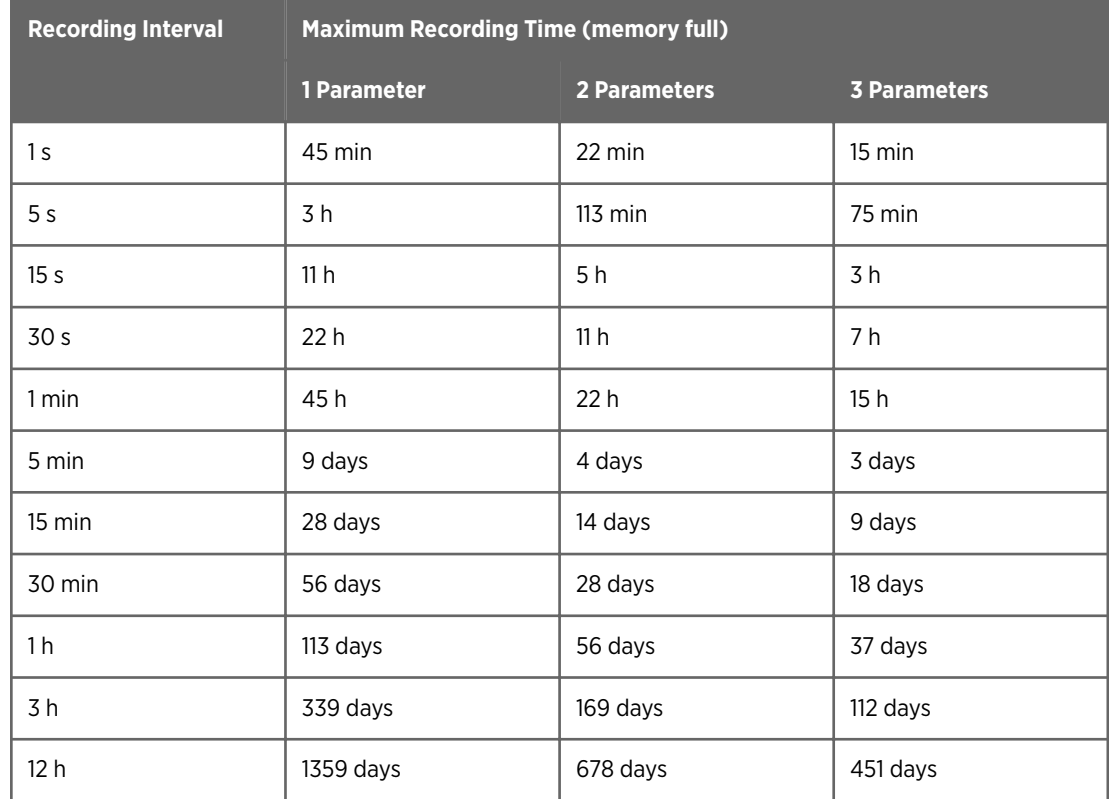

<span id="page-64-0"></span>4. To stop the recording manually, in the basic display select **Record > Record dataStart/ stop recordingStop**.

### 6.9. Changing Environmental Compensation Settings with MI70 Indicator

You can see the compensation values that are currently used by the probe by selecting them as display quantities from **Main menu > Display > Quantities and Units**. The quantities are as follows:

- **Tcomp**: currently active temperature compensation value.
- **Pcomp**: currently active pressure compensation value.
- **Ocomp**: currently active oxygen concentration compensation value.
- **Hcomp**: currently active relative humidity compensation value.

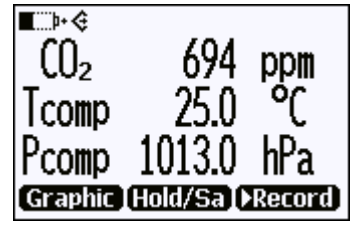

Figure 11 CO<sub>2</sub> Reading with Tcomp and Pcomp on MI70 Screen

You can change the compensation settings from **Main menu > Settings > Measurement settings**. For more information about the possible settings and their meaning, see [2.4.](#page-13-0) [Environmental Compensation \(page 12\)](#page-13-0).

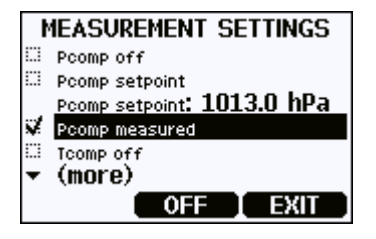

Figure 12 Probe Compensation Settings on MI70 Screen

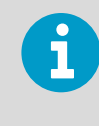

When you turn a compensation off, the probe still shows a value for the corresponding display quantity (for example, Pcomp shows 1013.2 hPa). This is the default compensation value that is mathematically neutral for the probe's internal compensation model.

### 6.10. Calibration and Adjustment with MI70 Indicator

Before using the MI70 indicator for calibration and adjustment, read the instructions in [7.3.](#page-71-0) [Calibration and Adjustment \(page 70\)](#page-71-0). Make sure that the environmental compensation settings of the probe are properly set for your calibration environment; see [6.9. Changing](#page-64-0) [Environmental Compensation Settings with MI70 Indicator \(page 63\)](#page-64-0).

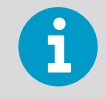

1

When two probes are connected to the MI70 indicator, MI70 uses Roman numerals "I" and "II" to indicate which port the parameter or function in question is connected to.

#### 6.10.1. 1-Point Adjustment with an MI70-Compatible Reference Probe

- 1. Connect the GMP252 probe to Port I of the MI70 indicator.
	- 2. Connect the calibrated reference probe to Port II. Make sure the reference probe is in the same environment as GMP252's sensor.
	- 3. If you are using the calibration adapter to feed a calibration gas to GMP252, you must feed the same gas to the reference probe as well. Refer to the documentation of your reference probe on how to do this and what accessories you need.
	- 4. Turn on the MI70 indicator.
	- 5. Start the adjustment sequence from **Main menu > Functions > Adjustments**.

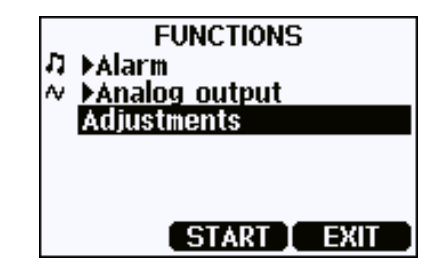

- 6. MI70 notifies you that automatic power off is disabled during adjustment mode, press **OK** to acknowledge.
- 7. To proceed with the adjustment, select the **CO2(I)** parameter in the **Select Quantity**  screen. In the **Select Quantity** screen you can also view the currently used compensation values, and the **Last adjustment date** information. You can update the date and text using the **CDATE** and **CTEXT** commands on the serial line.
- 8. You may be prompted to check the environmental settings of the reference probe before proceeding. Press **Yes** to check the settings and **Exit** when you have checked and corrected the settings.
- 9. The adjustment mode is now active, and you can see the measured CO $_2$  readings and their difference on the screen. Allow the measurement to stabilize. To proceed with the adjustment, press **Adjust**.

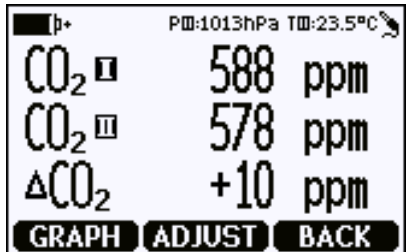

10. Select **To same as CO2(II)**.

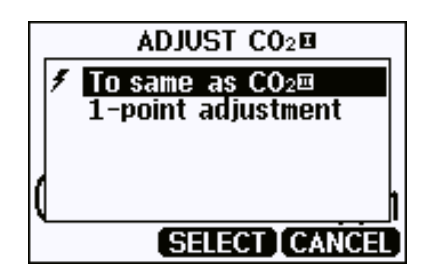

- 11. You will be prompted to confirm you want to adjust: select **Yes**.
- 12. If the adjustment is successful, MI70 will show the text **Adjustment Done**, after which you will return to the adjustment mode. At this point you can press **Back** and **Exit** to leave the adjustment mode. The adjustment is now completed. If the adjustment cannot be applied, MI70 will show the text **Cannot adjust**, possibly followed by a text stating the reason. A possible reason for an adjustment failure is attempting to apply a very large correction to the reading.

#### 6.10.2. 1-Point Adjustment with a Reference Gas

- 1. Connect GMP252 to Port I of the MI70 indicator.
	- 2. Feed a calibration gas to the GMP252 using the calibration adapter accessory (Vaisala order code: DRW244827SP). If you are using ambient air as the calibration gas, you must have a reference meter in the same environment to verify the CO<sub>2</sub> concentration.
	- 3. Turn on the MI70 indicator.
- 4. Start the adjustment sequence from **Main menu > Functions > Adjustments**.

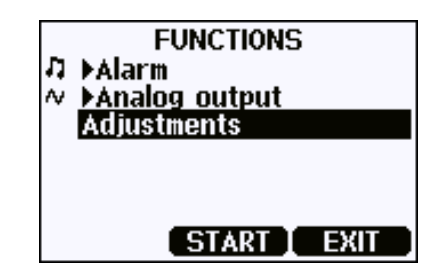

- 5. MI70 notifies you that automatic power off is disabled during adjustment mode, press **OK** to acknowledge.
- 6. Select the CO<sub>2</sub> parameter when prompted.
- 7. You may be prompted to check the environmental settings of the reference probe before proceeding. Press **Yes** to check the settings and **Exit** when you have checked and corrected the settings.

 $\blacktriangleright$ 

8. The adjustment mode is now active, and you can see the measured CO<sub>2</sub> reading on the screen. To proceed with the adjustment, press **Adjust**.

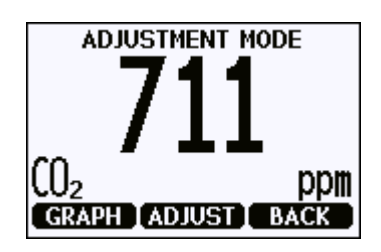

9. Select **1-point adjustment**.

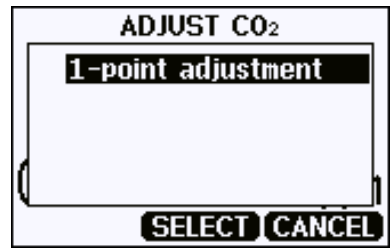

- 10. You will be prompted if you really want to adjust. Select **Yes**.
- 11. You are now in the 1-point adjustment screen. Allow the measurement to stabilize and press **Ready**.
- 12. Enter the CO<sub>2</sub> concentration of the reference gas and press **OK**.

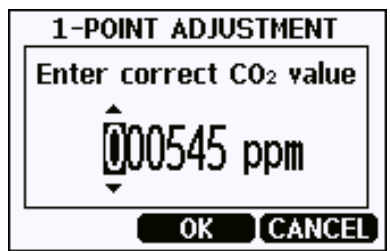

- 13. You will be prompted if you really want to adjust. Select **Yes**.
- 14. If the adjustment is successful, MI70 will show the text **Adjustment Done**, after which you will return to the adjustment mode. At this point you can press **Back** and **Exit** to leave the adjustment mode. The adjustment is now completed. If the adjustment cannot be applied, MI70 will show the text **Cannot adjust**, possibly followed by a text stating the reason. A possible reason for an adjustment failure is attempting to apply a very large correction to the reading.

GMP252 User Guide M211897EN-A

# 7. Maintenance

### 7.1. Cleaning

You can clean the probe body by wiping it with a moist cloth. Standard cleaning agents can be used.

Note the following precautions when cleaning:

- Do not immerse the probe in liquid to clean it.
- Be careful not to block the filter when cleaning the probe.The optional sintered PTFE filter is especially sensitive to blockage.
- When changing the filter, you can use clean instrument air to gently blow any loose dirt and filter material from the sensor. Do not attempt to clean the optical surfaces in any other manner.

#### 7.1.1. Chemical Tolerance

The following chemicals can be used to clean the probe:

- $H_2O_2$  (2000 ppm), non-condensing
- Alcohol-based cleaning agents such as ethanol and IPA (70 % Isopropyl Alcohol, 30 % water)
- Acetone
- Acetic acid

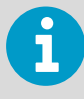

Avoid exposing the probe to chemicals for unnecessarily long periods of time. Do not immerse the probe in a chemical, and wipe chemicals off the probe after cleaning.

### <span id="page-71-0"></span>7.2. Changing the Filter

Change the filter to a new one if it shows visible signs of contamination or dirt. When changing the filter, use clean gloves to avoid blocking the pores of the new filter.

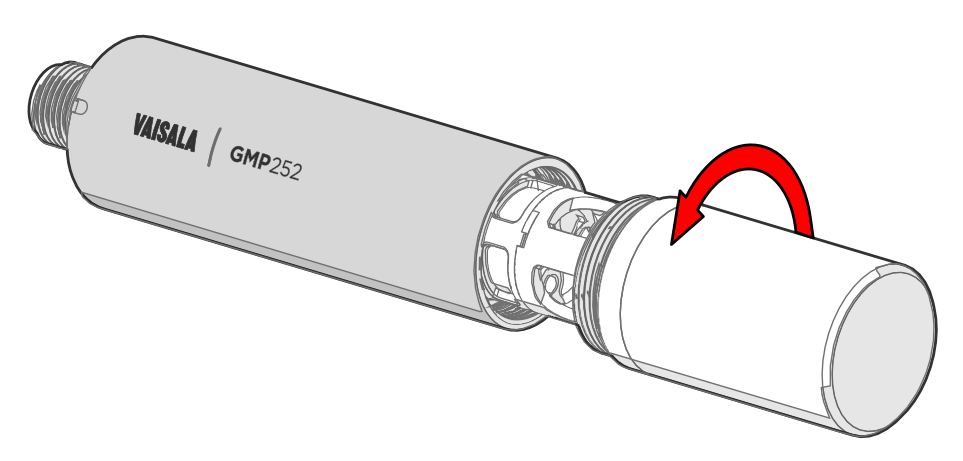

Figure 13 Opening the Filter

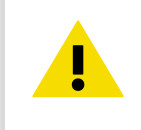

CAUTION! When changing the filter, you can use clean instrument air to gently blow any loose dirt and filter material from the sensor. Do not attempt to clean the optical surfaces in any other manner.

## 7.3. Calibration and Adjustment

Calibrate and adjust the  $CO_2$  measurement of the probe as needed. Before starting, read through this section completely so that you are aware of your options, and the main factors that affect the result.

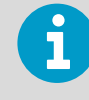

Performing an accurate calibration and adjustment takes some time and preparation. Instead of doing it yourself, you can also have a Vaisala Service Center calibrate and adjust your probe.

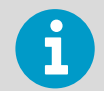

**Calibration** means comparing the measurement output of the device to a known reference, such as a known environment in a calibration chamber or the output of a reference instrument. Correcting the reading of the device so that is measures accurately is referred to as **adjustment**.
### 7.3.1. Calibration Setup

### **Using Hand-Held Meter as Reference**

You can perform a 1-point calibration using a hand-held meter as a reference. You will need a calibrated reference instrument to compare against, for example a GM70 hand-held meter with a calibrated GMP222 probe.

With the probe and the reference instrument in the same space, allow the measurement to stabilize before comparing the readings. Try to provide as stable an environment as you can during this time. Avoid working around the probe and reference instrument during this time.

### **Using Calibration Gas as Reference**

There are two easy ways to use a calibration gas as a reference:

- You can supply the gas to the probe using the calibration adapter accessory (Vaisala order code DRW244827SP). Gas flow should be in the range 0.5 ... 1.1 l/min, recommendation is 1 l/min. Allow the measurement to stabilize for three minutes before starting the calibration.
- You can fill the entire incubator with the calibration gas. You can use calibration gas a reference by putting the probe in a suitable chamber (for example, an incubator) and filling that chamber with the calibration gas.

To perform a two-point adjustment, you need two calibration gases: one gas that is below 1000 ppmCO $_2$  (low-end reference) and one that is above 2000 ppmCO $_2$  (high-end reference).

When supplying the gas from a gas bottle, make sure the gas bottle has stabilized to room temperature before starting.

### 7.3.2. Effect of Environmental Compensations

The probe has various environmental compensations that improve its CO<sub>2</sub> measurement accuracy (see [2.4. Environmental Compensation \(page 12\)\)](#page-13-0). As the calibration and adjustment environment may differ from the actual measurement environment, you must make sure that the compensation settings are properly set. Here are some key points to remember:

- Pressure and temperature compensations have a significant effect on accuracy. If you are using setpoint values instead of the values from the builtin temperature sensor or an integrated system, make sure to correct the setpoints so that they correspond to your calibration situation. Consider switching temperature compensation to use the internal sensor and/or integrated system when calibrating, and then switching back when calibration and adjustment is done.
- The effect of background gas compensations for humidity and oxygen may be significant when using calibration gases, since these gases are often dry and oxygenfree. For example, pure nitrogen gas is typically used as a convenient 0 ppm  $CO<sub>2</sub>$ reference. As it does not contain any oxygen or humidity, the compensations for them must be set to zero.

• Remember to restore the normal compensation settings after completing calibration and adjustment. If you are integrating the calibration functionality of the probe as part of a control software, also implement proper handling of the environmental compensations.

### 7.3.3. Limits of Adjustment

The probe limits the amount of adjustment that is allowed to the  $\mathsf{CO}_2$  measurement. The maximum correction that you can apply is 1000 ppm + 25 % of the probe's uncorrected reading. Previous user adjustments do not affect this limit (the correction is not cumulative). This feature limits the possible error introduced by incorrect adjustment.

For example, if you are adjusting using a 5000 ppmCO<sub>2</sub> calibration gas, the maximum correction you can apply is approximately 2250 ppm. Attempting to apply a greater adjustment will fail. Notification of failure from the probe depends on the interface you are using for adjustment.

### 7.3.4. Adjustment Types

You can adjust the CO<sub>2</sub> measurement of the probe in one or two points.

- One-point adjustment is recommended if you are interested in maintaining a fixed  $CO<sub>2</sub>$ level. For best result, use a calibration gas with a CO $_2$  concentration that is close to the intended level.
- Two-point adjustment is recommended if you typically measure a variable CO<sub>2</sub> level.

Available adjustment functions depend on the interface you use to operate the probe. If you want to integrate the functionality into a control system, the Modbus interface and the Vaisala industrial protocol are recommended. If you want to compare the reading of the probe to a reference instrument and adjust it accordingly, use an MI70 hand-held indicator and a reference probe.

### **Vaisala Industrial Protocol**

Vaisala industrial protocol supports one and two-point adjustment with the **cco2** command. Configuration of the environmental compensation settings can be done using serial line commands.

### **Modbus**

The environmental compensation settings can be configured using Modbus registers.

### **MI70 Hand-Held Indicator**

MI70 hand-held indicator supports one-point adjustment, either using a calibration gas or using a reference instrument that is connected to the MI70.

### 7.3.5. DRW244827SP Calibration Adapter

The optional calibration adapter accessory can be used to feed a reference gas to the probe through a gas port when calibrating. Gas flow should be in the range 0.5 ... 1.1 l/min, recommendation is 1 l/min. Allow the measurement to stabilize for three minutes before starting the calibration.

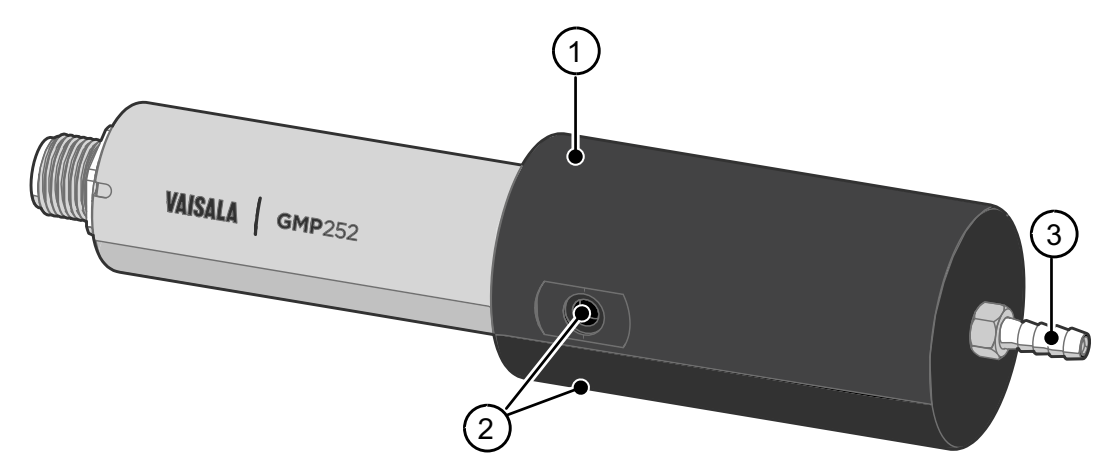

Figure 14 DRW244827SP Calibration Adapter with Probe Inserted

- 1 O-ring inside the adapter
- 2 Gas outlet on each side of the adapter
- 3 Gas port (port outer diameter 4.6 mm, port hole inner diameter 2 mm, suitable for tubing with 4 mm inner diameter)

GMP252 User Guide

# 8. Troubleshooting

# 8.1. Problem Situations

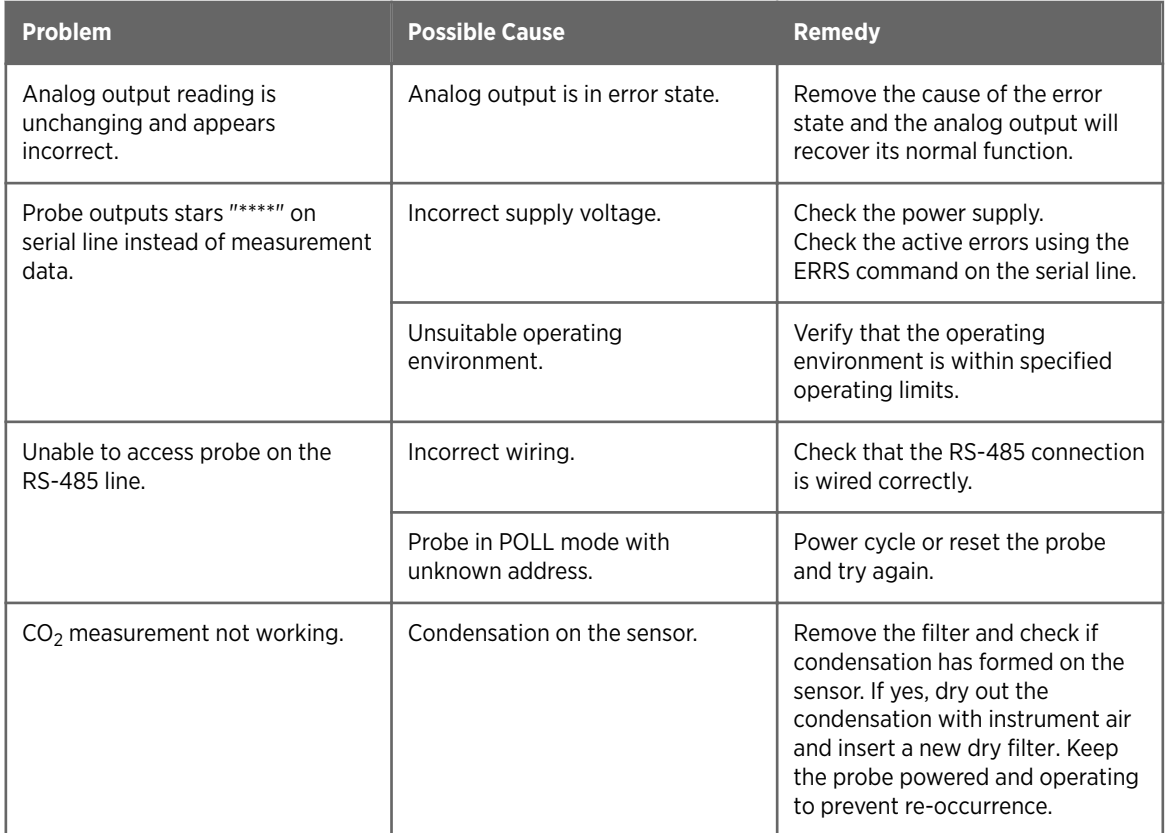

### More Information

- ‣ [Wiring \(page 20\)](#page-21-0)
- ‣ [Analog Output Error State \(page 77\)](#page-78-0)

### 8.2. Error Messages

The error messages are categorized according to the severity of the status:

- **Critical errors** are fatal to the operation of the unit. It may not be able to respond to communication at all, and will not measure correctly.
- Errors prevent CO<sub>2</sub> measurement and cause the analog outputs to be set to the error state. Depending on the problem, errors may resolve themselves. For example, sensor heating will eventually dry out condensation on the optical surfaces.
- **Warnings** do not prevent normal operation but may indicate possible problems.
- **Status** indicates a known state of the unit.

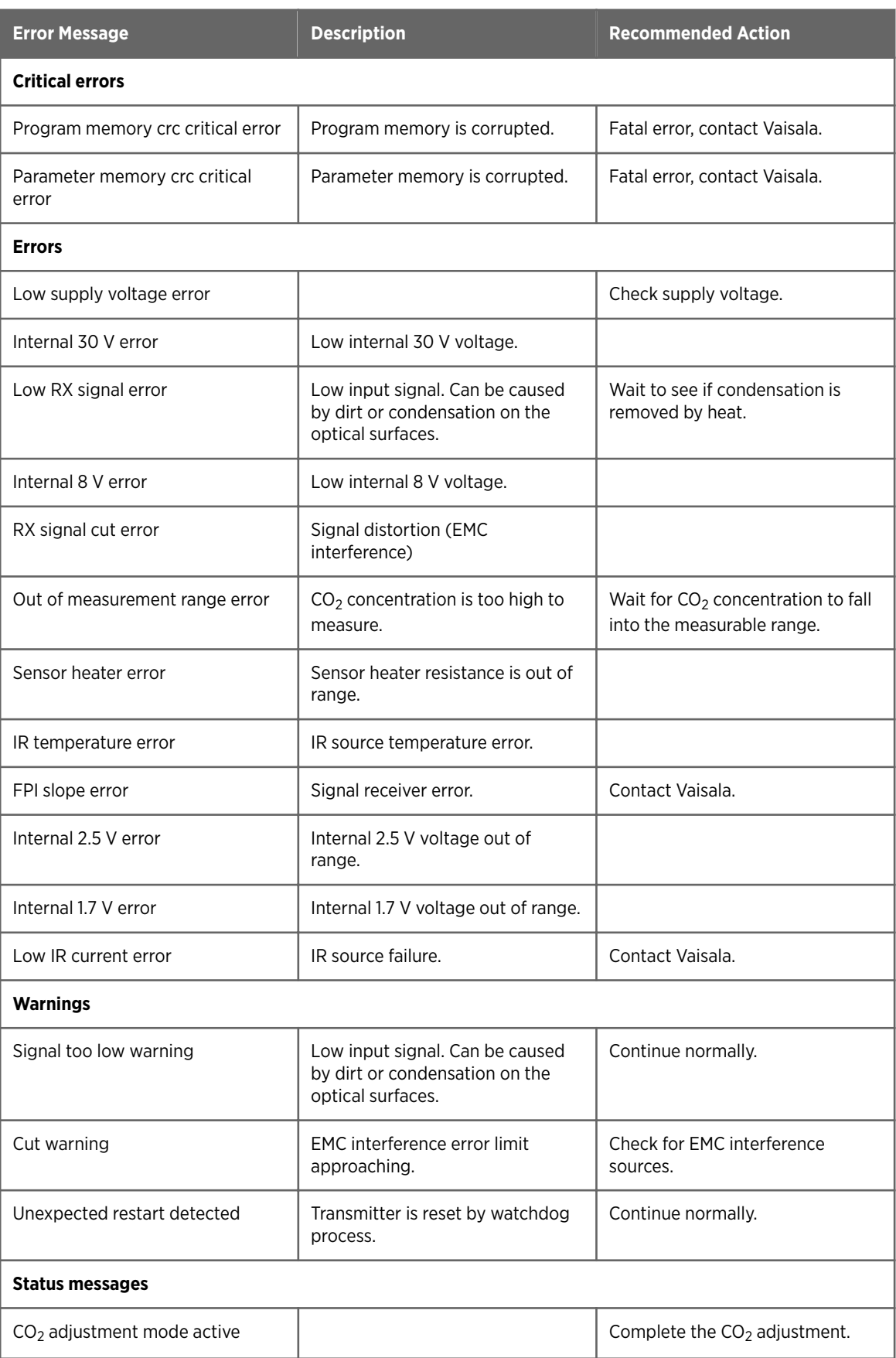

# <span id="page-78-0"></span>8.3. Analog Output Error State

The probe sets the analog output channel into a defined error level instead of the measured result in two situations:

- Probe detects a measurement malfunction. This means an actual measurement problem, such as sensor damage or unsuitable environmental conditions.
- Measured value(s) are significantly outside the scaled output range.

The default error level depends on the output type:

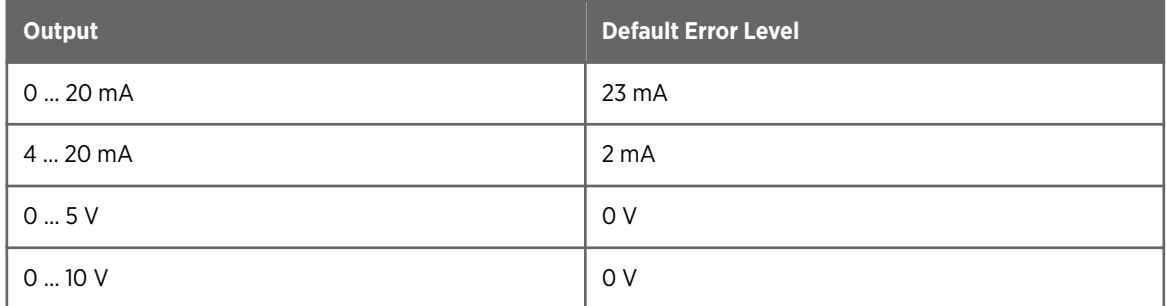

The probe resumes normal operation of the analog output when the cause of the error state is removed.

### More Information

‣ [Analog Output Overrange Behavior \(page 14\)](#page-15-0)

GMP252 User Guide

# 9. Technical Data

# 9.1. GMP252 Specifications

### Table 46 Performance

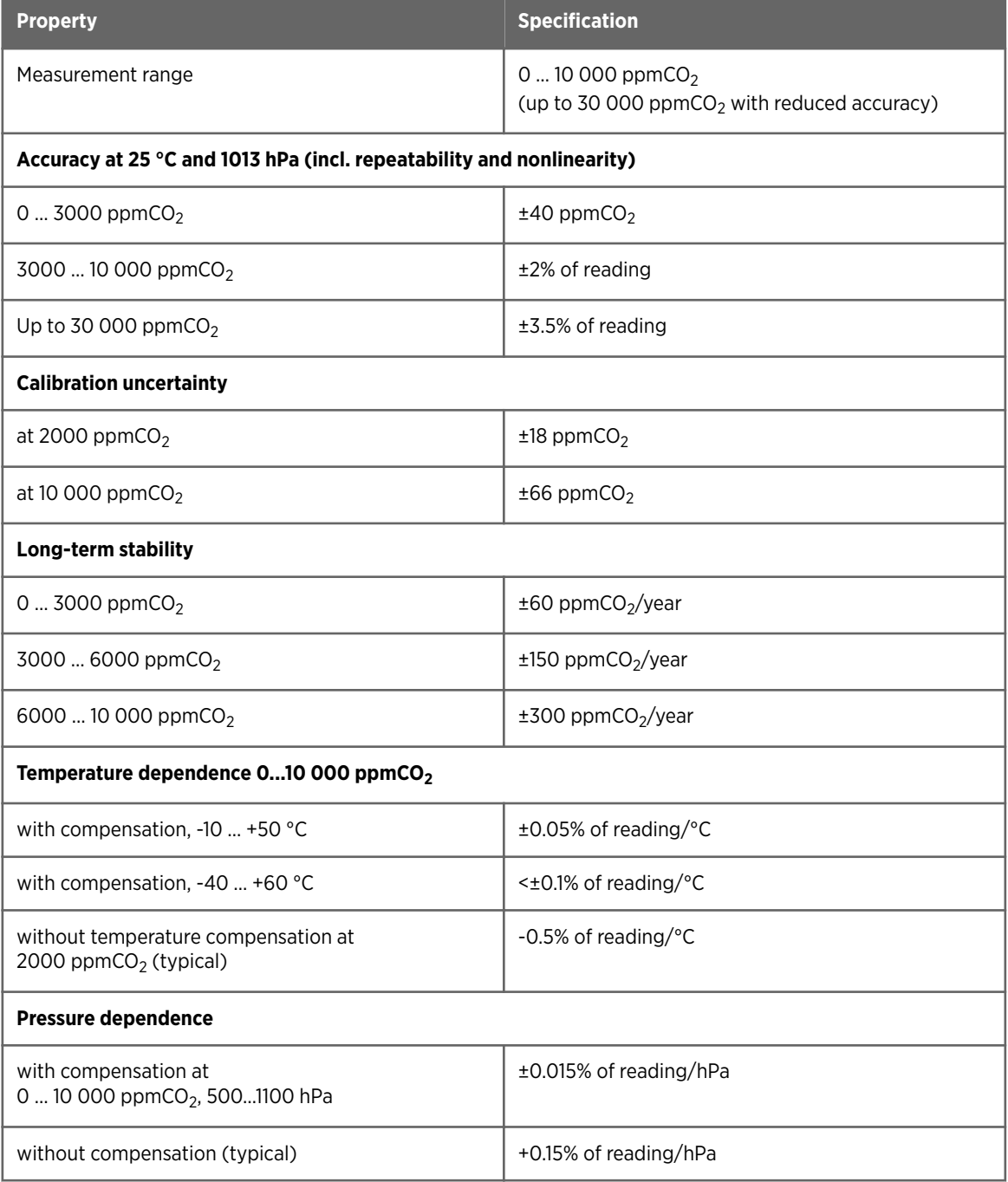

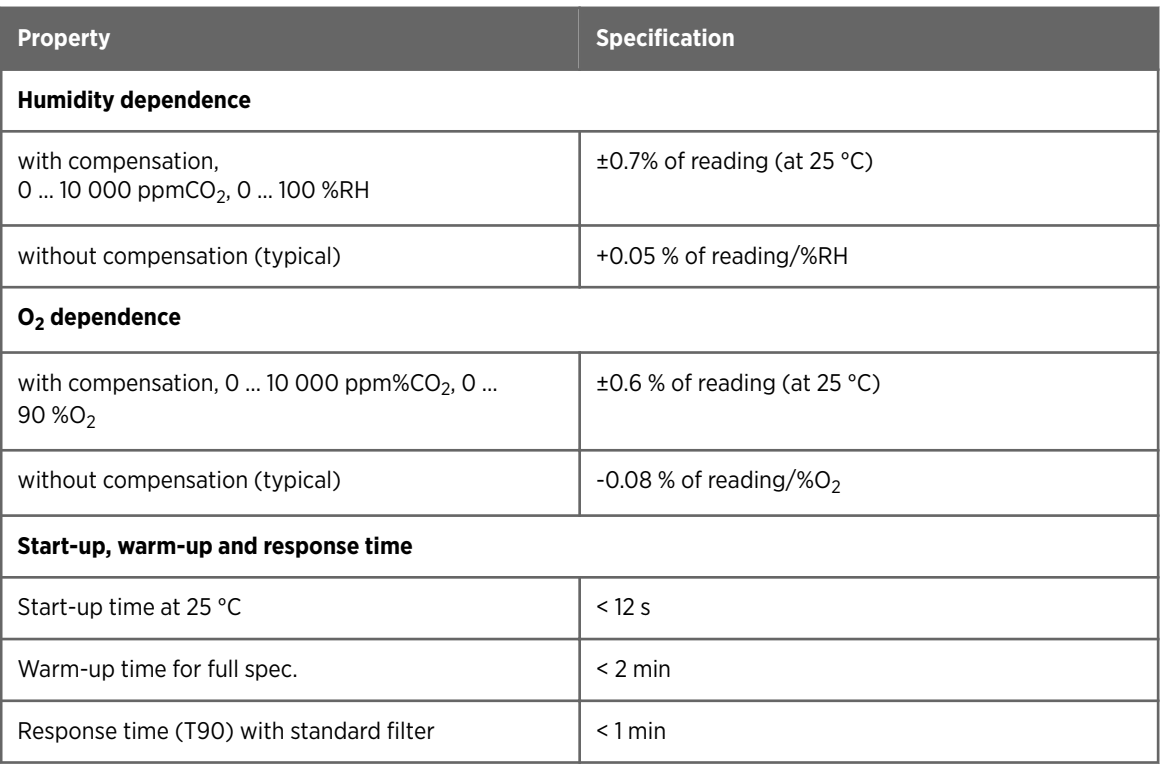

### Table 47 Operating Environment

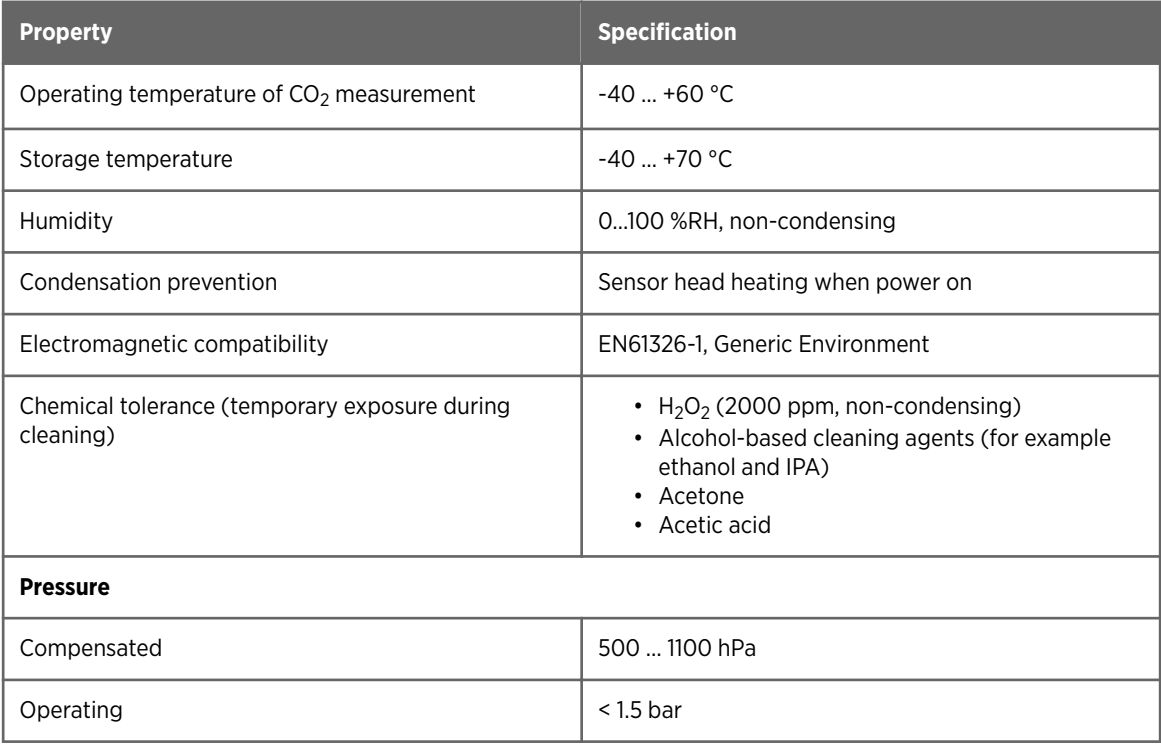

### Table 48 Inputs and Outputs

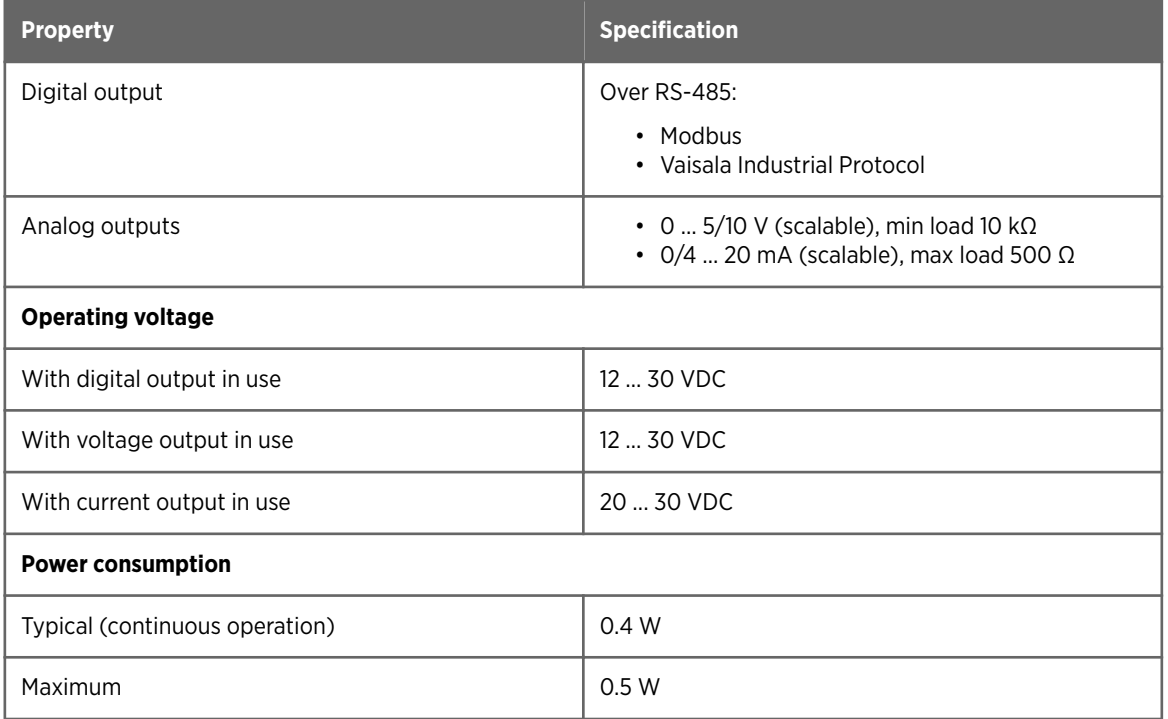

### Table 49 Mechanics

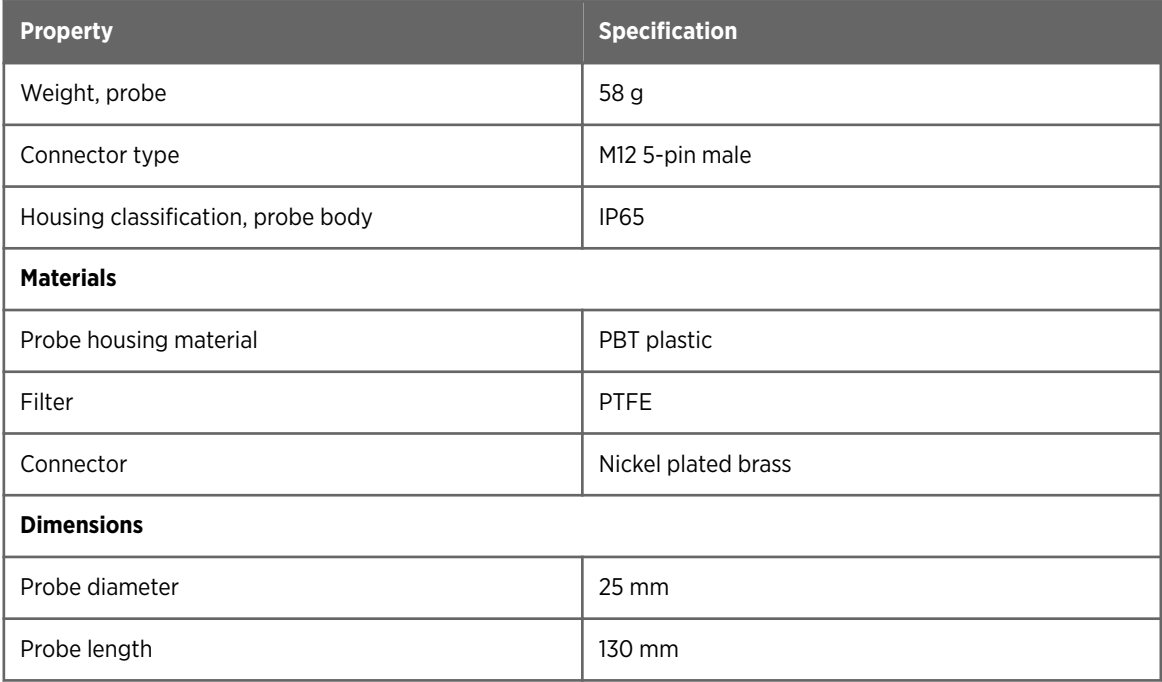

# 9.2. Spare Parts and Accessories

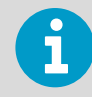

Information on spare parts, accessories, and calibration products is available online at [www.vaisala.com](http://www.vaisala.com) and [store.vaisala.com](http://store.vaisala.com).

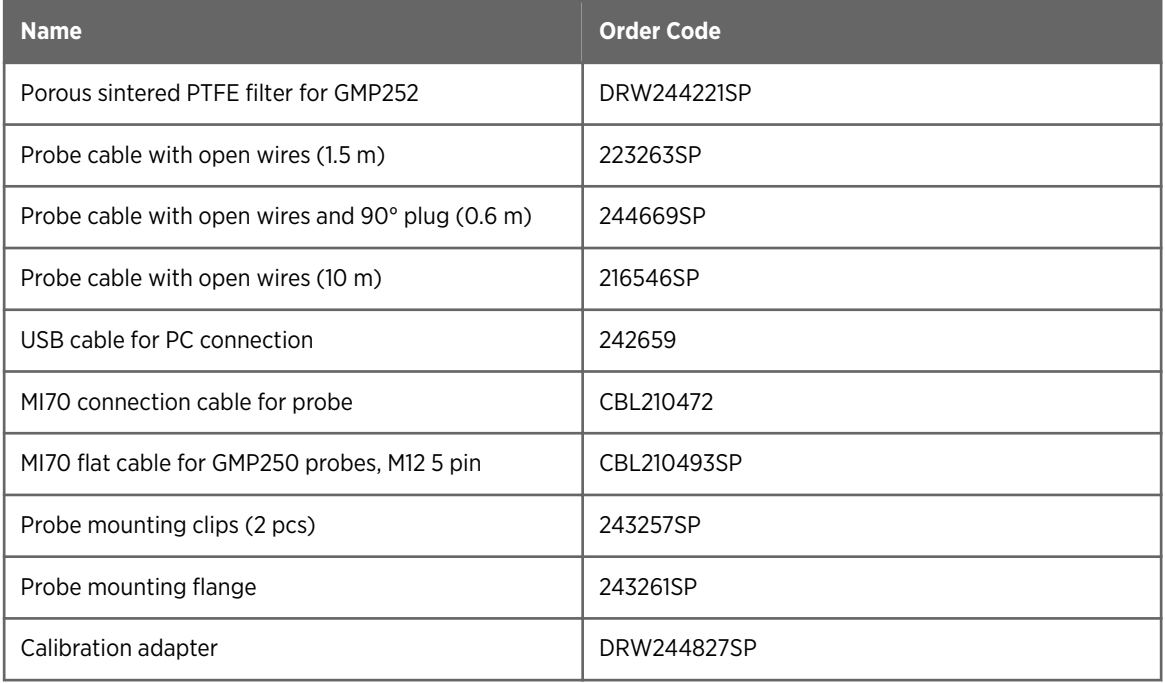

# 9.3. GMP252 Probe Dimensions

The dimensions are given in millimeters (mm).

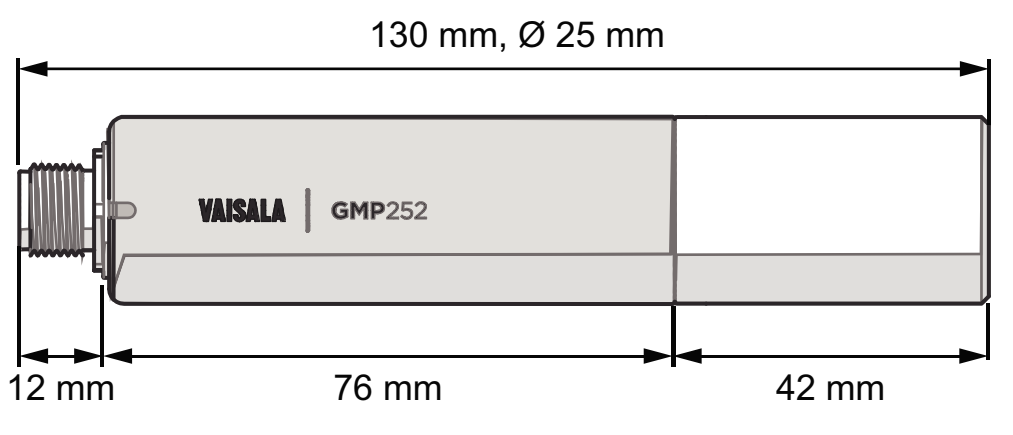

Figure 15 GMP252 Dimensions

### 9.4. 243261SP Mounting Flange Dimensions

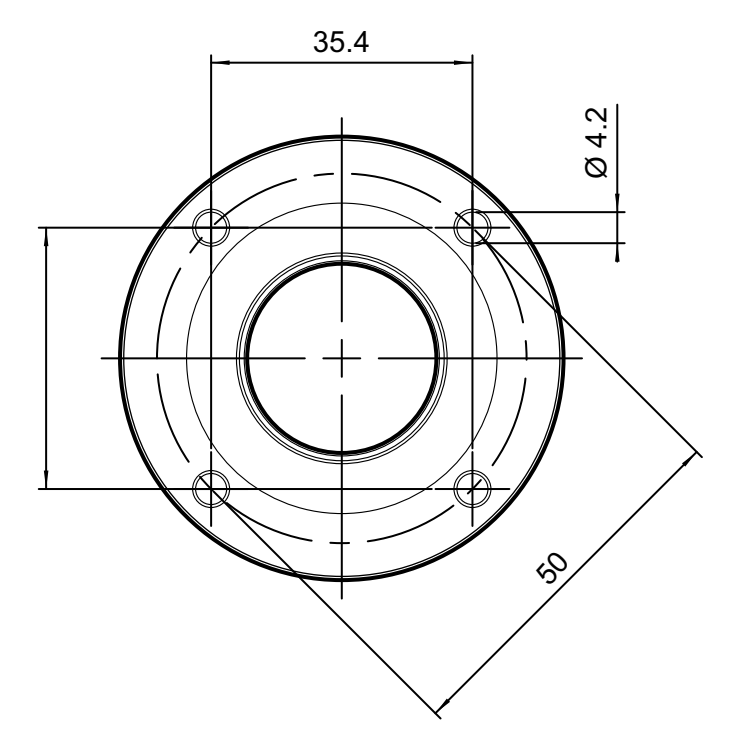

Figure 16 243261SP Mounting Flange Dimensions

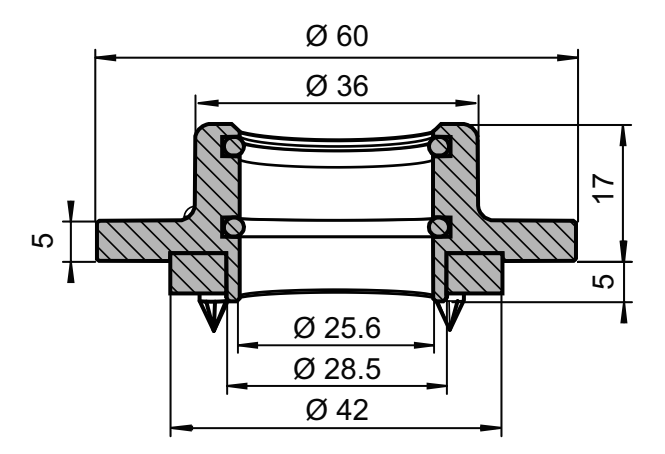

Figure 17 243261SP Mounting Flange Dimensions, Cross Section

### 9.5. 243261SP Calibration Adapter Dimensions

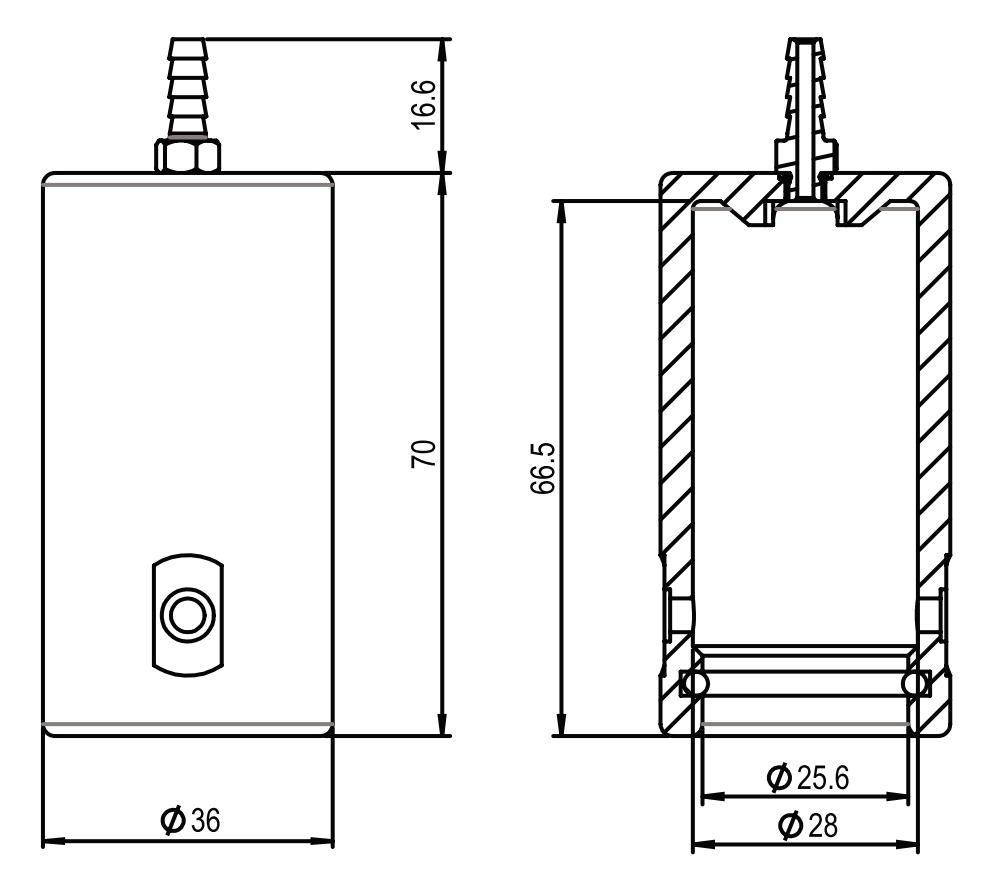

Figure 18 243261SP Calibration Adapter Dimensions

# Appendix A. Modbus Reference

# A.1. Function Codes

### Table 50 Supported Function Codes

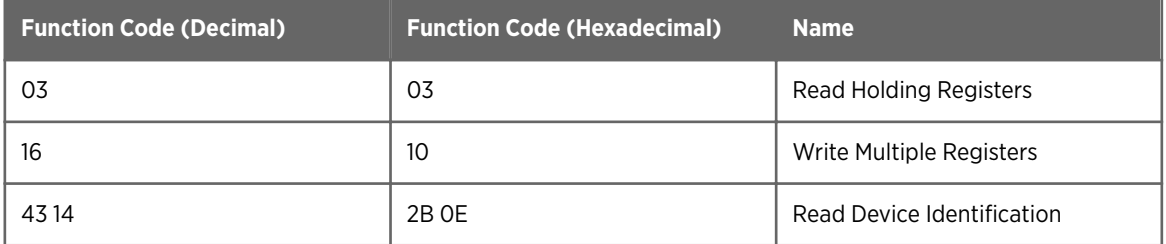

### A.2. Modbus Registers

**CAUTION!** The decimal numbering of register addresses used in this manual is 1-based (the register addresses start from 1). Note that the register addresses in actual Modbus messages (Modbus Protocol Data Unit (PDU)) start from zero. Subtract 1 from the decimal addresses presented in this manual to get the address used in the Modbus message (for example, the decimal register address 1 (Measured CO<sub>2</sub> value) becomes register address 0 in the actual Modbus message).

Accessing unavailable (temporarily missing) measurement data does not generate an exception. "Unavailable" value (a quiet NaN for floating point data or 0x0000 for integer data) is returned instead. An exception is generated only for any access outside the applicable register ranges.

### A.2.1. Measurement Data

### Table 51 Modbus Measurement Data Registers (Read-Only)

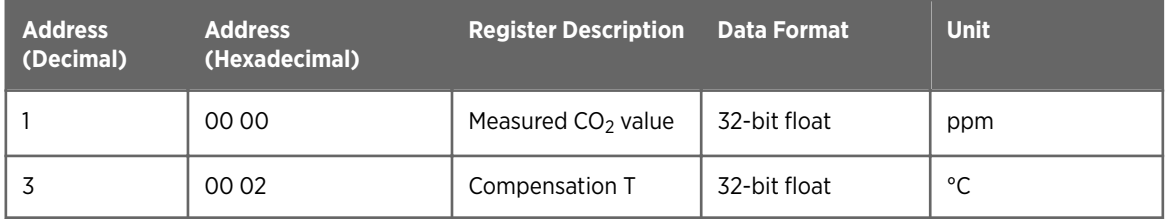

Ţ

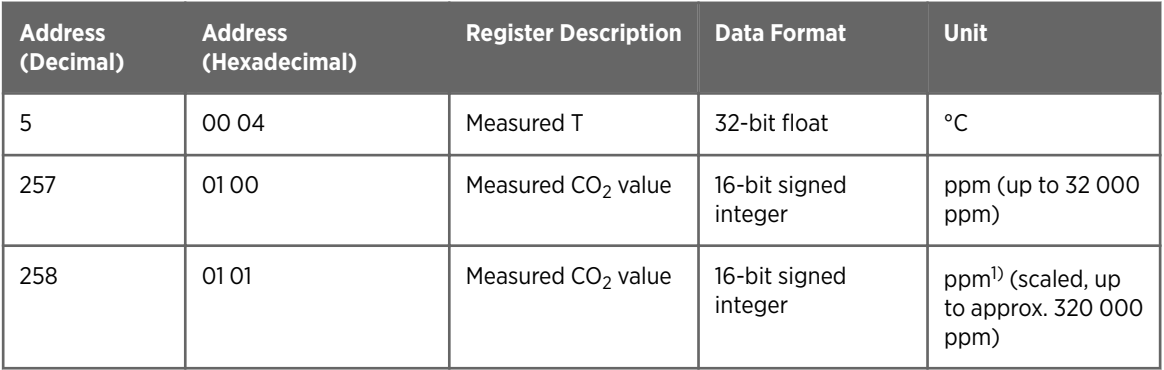

*1) The ppm output of the second Measured CO<sub>2</sub> value register (address 258) is scaled and must be multiplied by 10.* 

### A.2.2. Configuration Registers

CAUTION! Default power-up values (registers 513-519) are written into non-volatile EEPROM memory. The EEPROM memory implementation has a limit of 30000 writes, and is intended to be used only when saving long-term or permanent configurations. Use the volatile memory (registers 521-527, values cleared on power-up) for nonpermanent configurations (for example, if the probe is used in a system that regularly updates the compensation values).

#### Table 52 Modbus Configuration Data Registers (Writable)

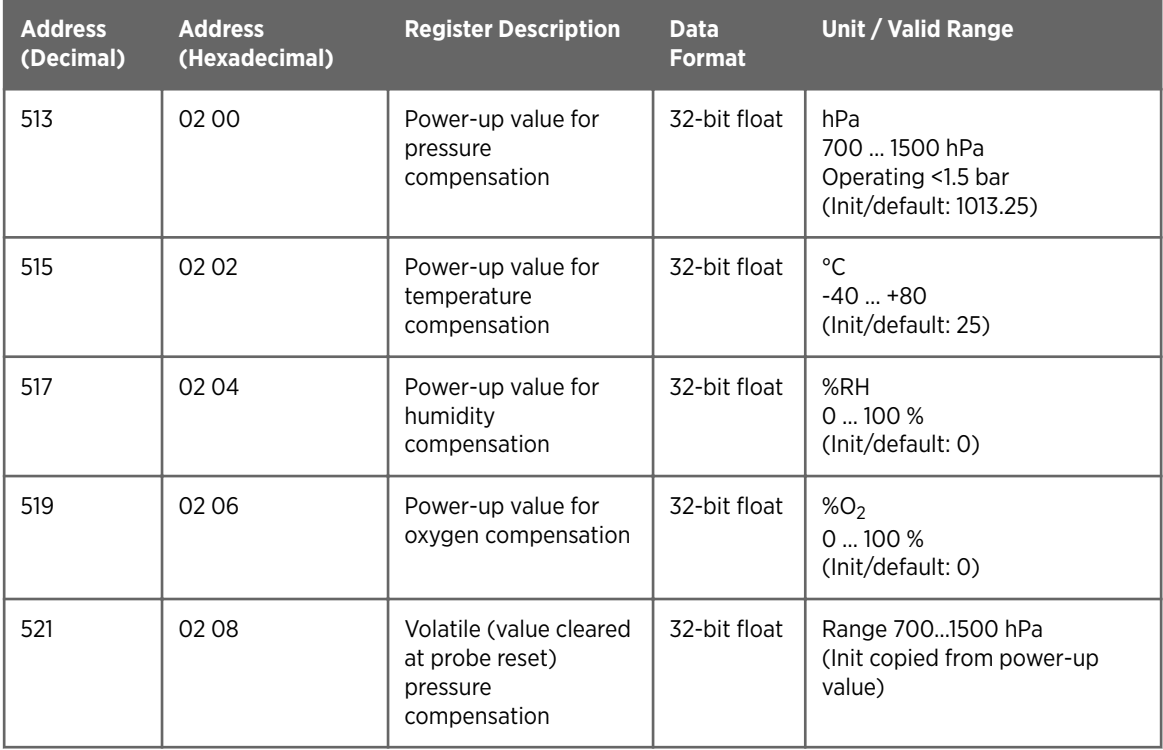

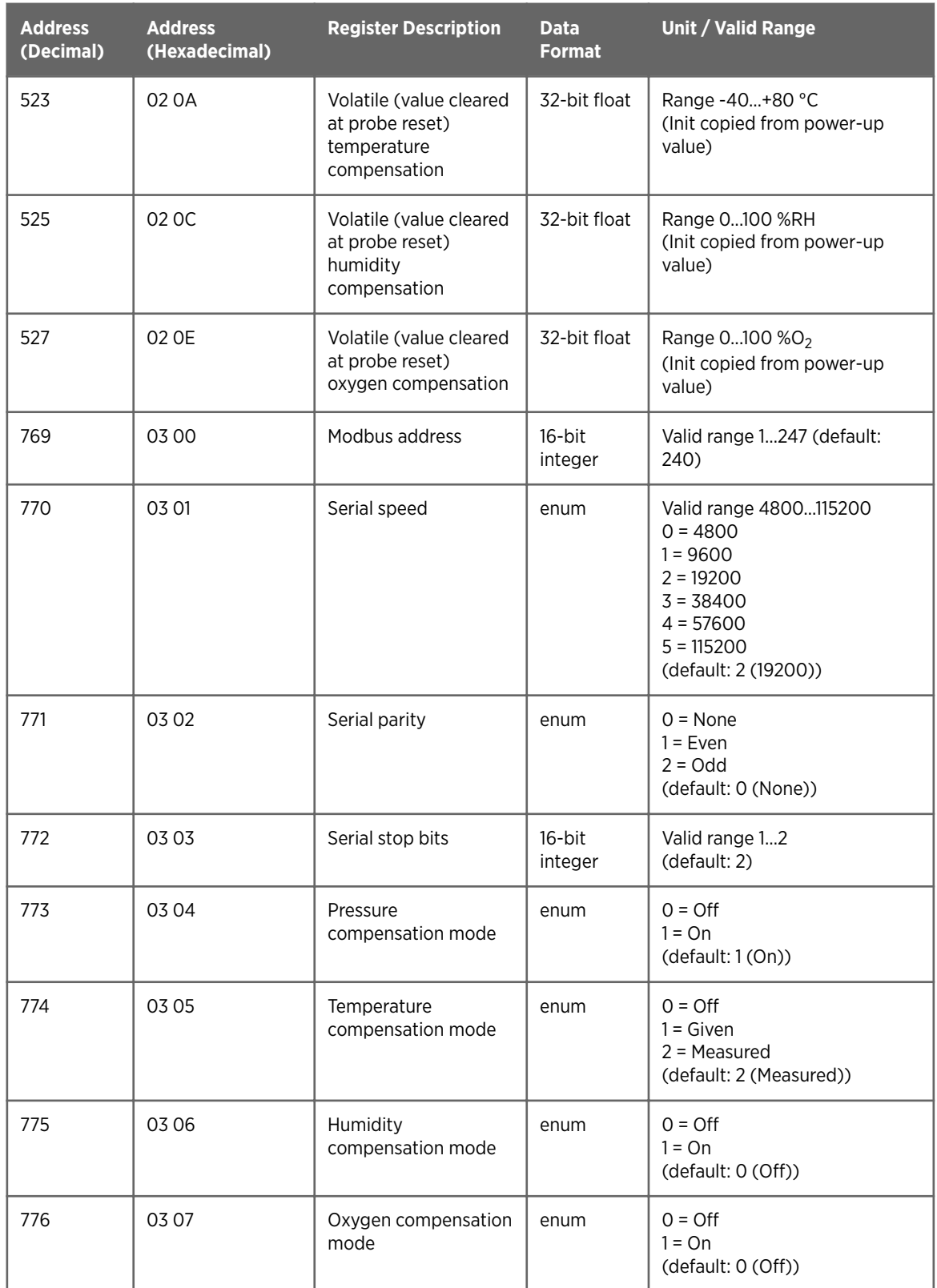

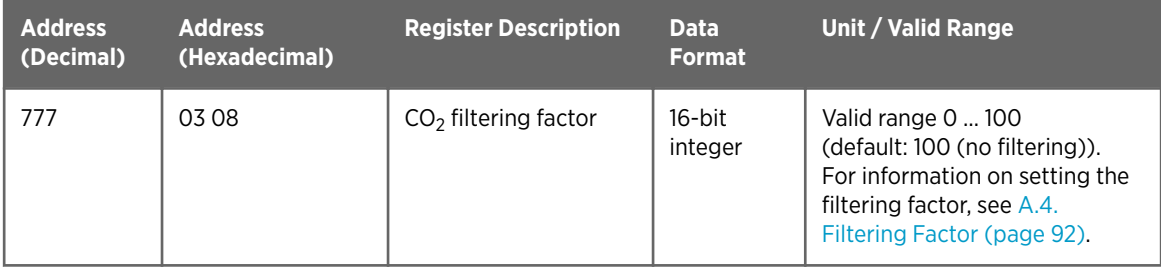

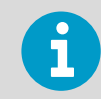

To apply an accurate relative humidity compensation (775), you must also enable temperature compensation (774) and pressure compensation (773).

### A.2.3. Status Registers

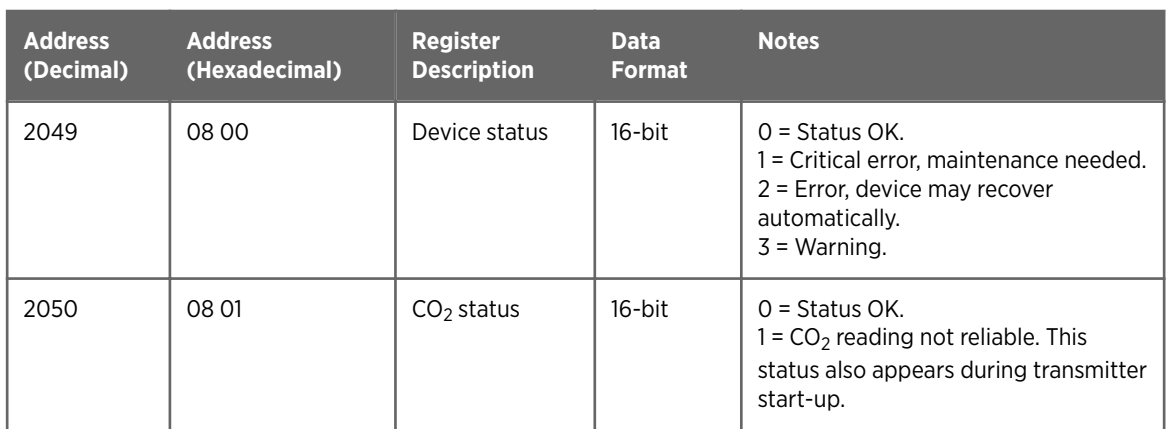

### Table 53 Modbus Status Registers (Read-Only)

### A.2.4. Device Identification Objects

#### Table 54 Device Identification Objects

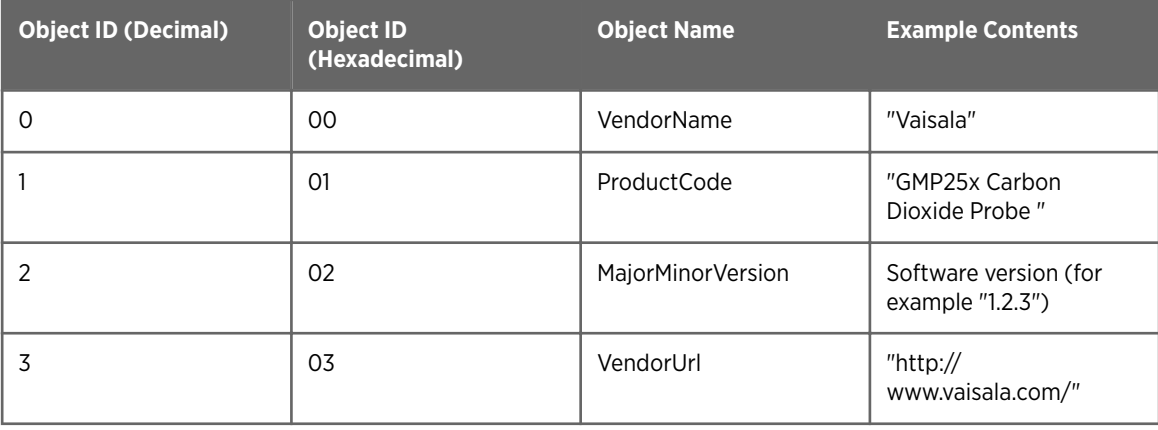

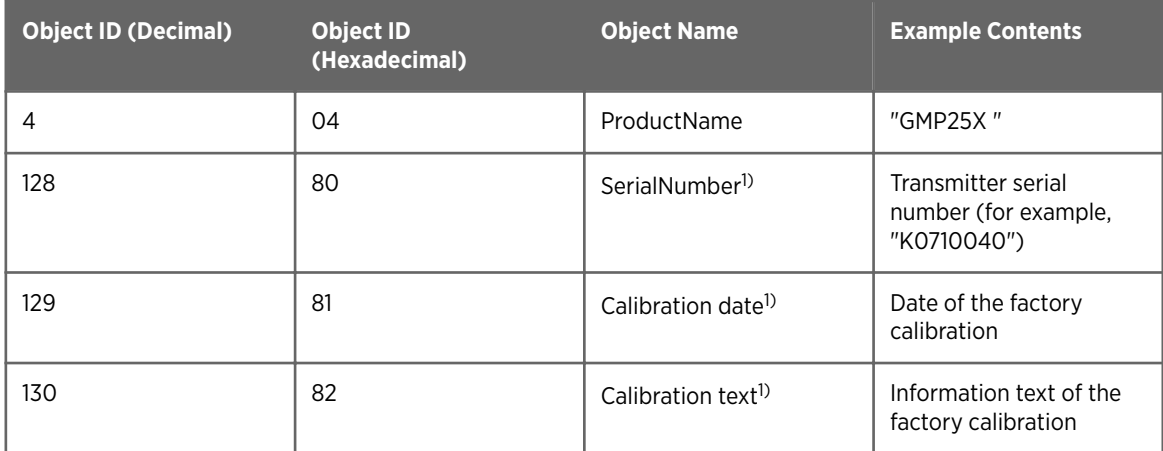

*1) Vaisala-specific device information object*

# A.3. Modbus Communication Examples

### Reading CO<sub>2</sub> Value

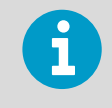

Device address used in the following examples is 240 (F0h). The values returned by the device differ depending on the ambient conditions and/or device settings. Your device might not return exactly same values.

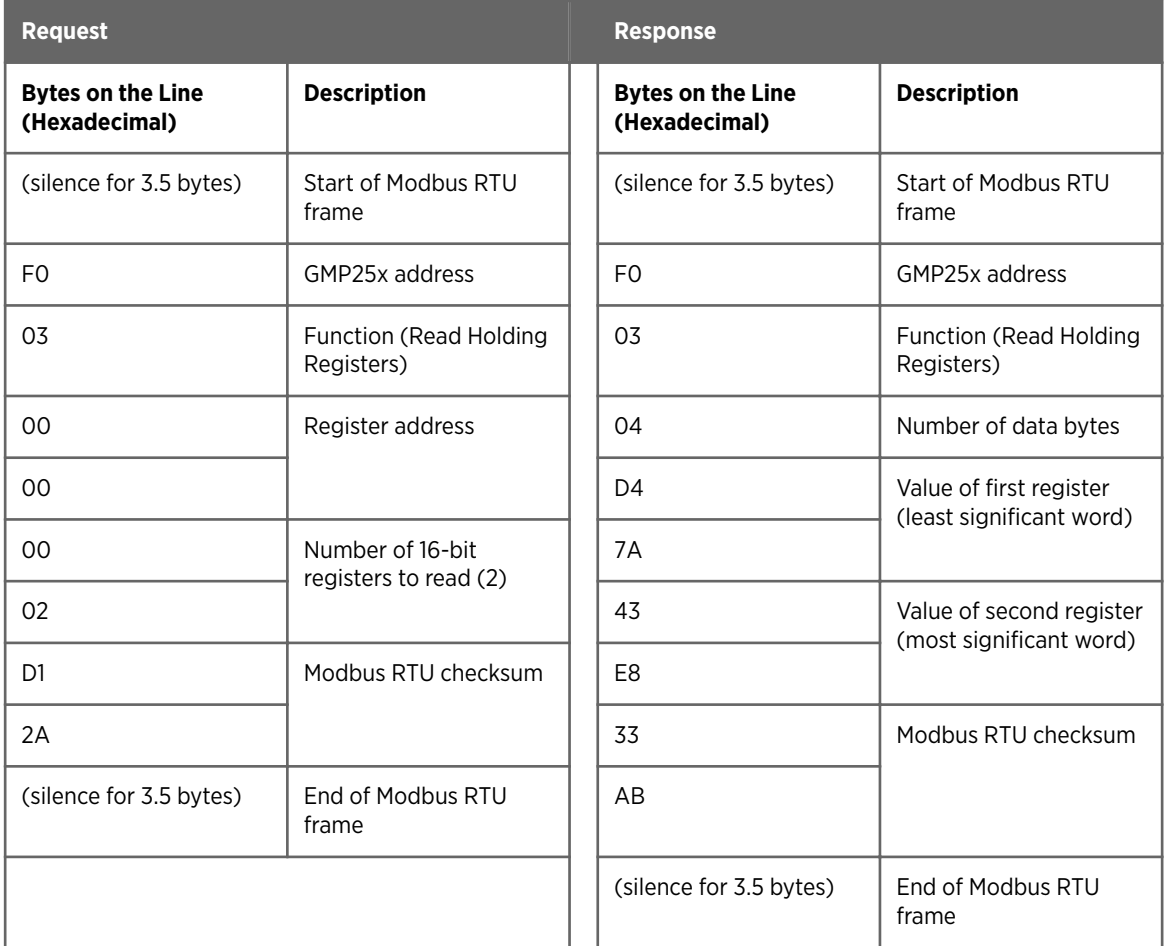

Register address: 1 (1-based Modbus documentation format) = 0000h (0-based format used on the actual communications).

Data format: two 16-bit Modbus registers interpreted as IEEE 754 binary32 floating point value, least significant word first.

Returned value: 43E8D47Ah, which is binary32 representation of 465.65997 (ppm).

### Writing Volatile Compensation Pressure Value

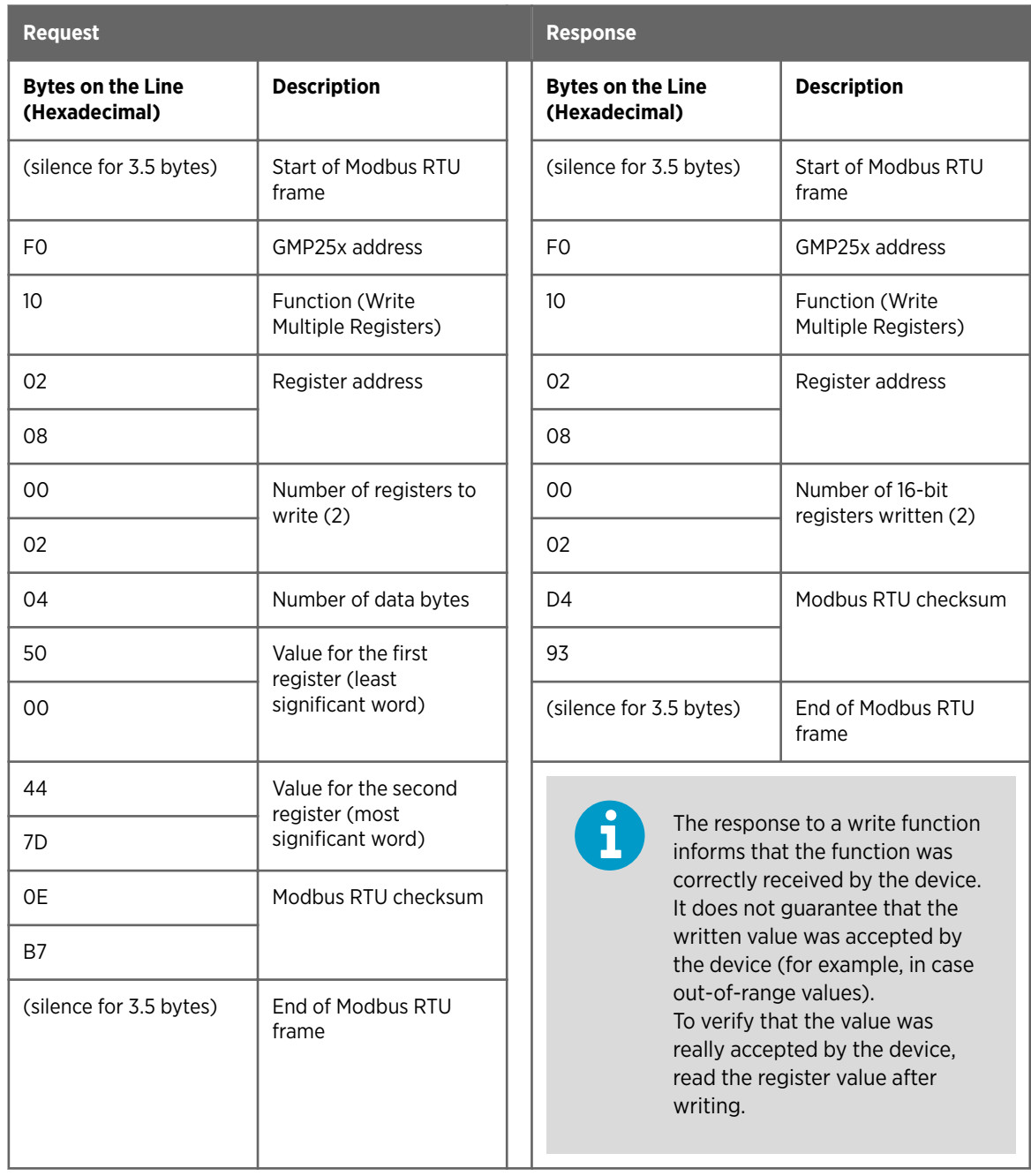

Register address: 521 (1-based Modbus documentation format) = 0208h (0-based format used on the actual communications).

Data format: two 16-bit Modbus registers interpreted as IEEE 754 binary32 floating point value, least significant word first.

Value to write: 1013.25 (hPa), in binary32 format 447D5000h.

## <span id="page-93-0"></span>A.4. Filtering Factor

Modbus register 777 sets the  $CO<sub>2</sub>$  filtering factor. The filtering factor affects the speed at which the latest  $\mathsf{CO}_2$  measurement is integrated into the output of the probe. A new measurement is produced approximately every two seconds.

By default, the filtering factory is set to 1.0, which means the latest measurement is shown directly in the output, without any filtering. If the measuring environment produces occasional exceptionally high or low readings that need to be averaged out in the output, filtering can be applied.

To apply filtering, you need to set a filtering factor that determines how much the previous measurements affect the calculation of measurement output. For example, when using filtering factor of 0.1, the new output is a combination of previous measurements (90%) and the latest measurement (10%).

Examples of the effect of filtering on output:

- Filtering factor 1.0 = No filtering, the latest measurement is output directly without integrating previous measurements.
- Filtering factor 0.5 = The reading output shows ~75% of the measurement change after two two-second measurement cycles and ~93% after four cycles.
- Filtering factor 0.1 = The reading output shows ~90% of the measurement change after 22 measurement cycles.

The configuration range of the filtering factor is 0 ... 100 in the 16-bit register: for example, to set the factor to 0.5, set the value of the register to 50.

The following formula is used when calculating the output:

$$
o_{\text{new}} = o_{\text{old}}(m_{\text{new}} - o_{\text{old}}) \times f
$$

 $O<sub>new</sub>$  New output o<sub>old</sub> Previous output  $m_{new}$  New measurement f Filtering factor

# Technical Support

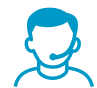

Contact Vaisala technical support at [helpdesk@vaisala.com.](mailto:helpdesk@vaisala.com) Provide at least the following supporting information:

- Product name, model, and serial number
- Name and location of the installation site
- Name and contact information of a technical person who can provide further information on the problem

For Vaisala Service Center contact information, see [www.vaisala.com/servicecenters](http://www.vaisala.com/servicecenters).

### **Warranty**

For standard warranty terms and conditions, see [www.vaisala.com/warranty.](http://www.vaisala.com/warranty)

Please observe that any such warranty may not be valid in case of damage due to normal wear and tear, exceptional operating conditions, negligent handling or installation, or unauthorized modifications. Please see the applicable supply contract or Conditions of Sale for details of the warranty for each product.

# Recycling

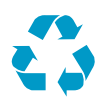

Recycle all applicable material.

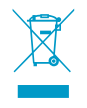

Follow the statutory regulations for disposing of the product and packaging.

GMP252 User Guide

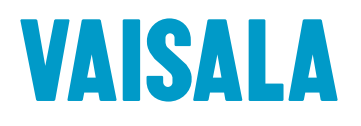

www.vaisala.com